## **Field Research Software™**

Generic Harvest-Modul

Handbuch

Juniper Systems und Allegro Field PC sind in den USA eingetragene Warenzeichen von Juniper Systems, Inc. Die Logos von Allegro CX, Archer Field PC, Field Research Software, FRS, FRS Note Taking, FRS Plot Harvest Data Modules, GrainGage, Classic GrainGage, USB/Power Dock und Juniper Systems sind Warenzeichen von Juniper Systems, Inc.

Die Vervielfältigung dieses Handbuchs ohne schriftliche Genehmigung von Juniper Systems, Inc. ist nicht zulässig.

Die in diesem Dokument enthaltenen Informationen können jederzeit und ohne Vorankündigung geändert werden. © April 2008, Juniper Systems, Inc. Alle Rechte vorbehalten.

P/N 15307-00

# **Inhalt**

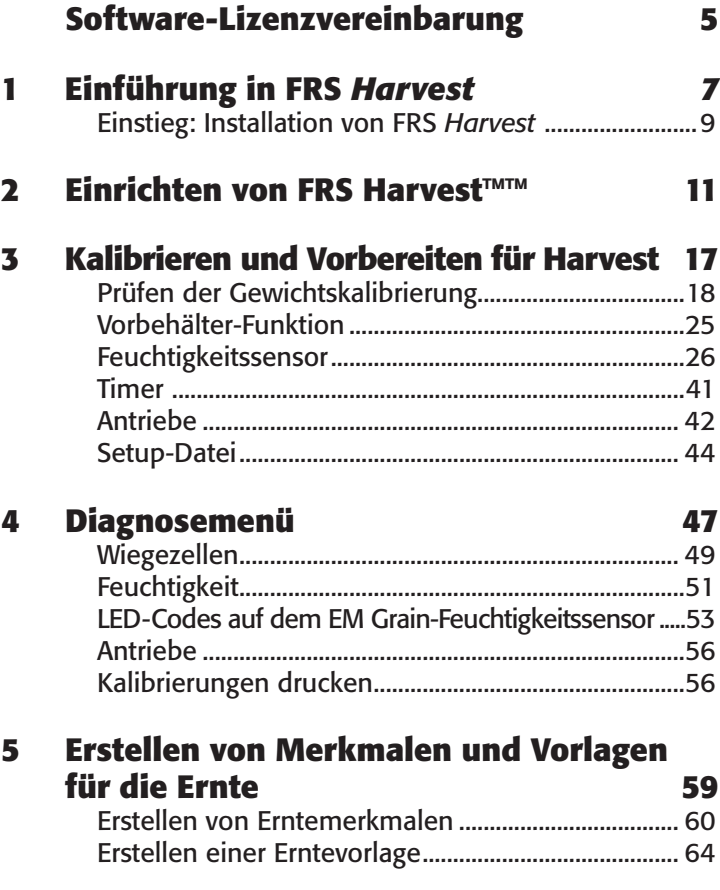

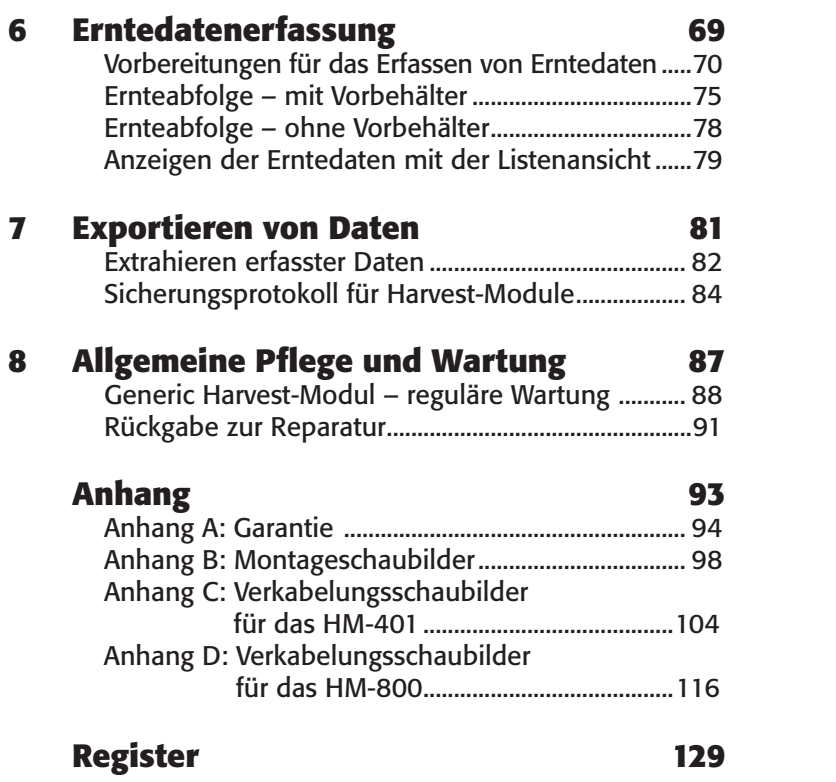

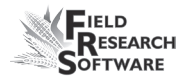

## **Software-Lizenzvereinbarung**

#### **Herstellervereinbarung**

Diese Software-Lizenzvereinbarung besteht zwischen dem Endbenutzer und Juniper Systems, Inc. (Hersteller). Bitte lesen Sie die folgenden Bedingungen, bevor Sie Field Research Software auf einem Handheld-Gerät einsetzen. Diese Vereinbarung ersetzt alle bisherigen schriftlichen und mündlichen Vereinbarungen.

#### **Lizenzerteilung**

Der Hersteller erteilt unter den folgenden Geschäftsbedingungen eine nicht-exklusive Lizenz zur Nutzung von Field Research Software.

#### **Eigentum**

Das Eigentum der Software und aller von der Software erstellten Kopien verbleibt bei Juniper Systems, Inc.

#### **Softwarenutzung**

Die FRS-Lizenz und -Registrierung sind nur auf einem einzigen Handheld-Gerät pro lizensierter Kopie gültig. Wenden Sie sich an den Hersteller, um weitere lizensierte Kopien zu erwerben. Es ist gestattet, eine einzige Kopie der Software zu erstellen und als Sicherungskopie aufzubewahren.

### **Urheberrecht**

Field Research Software ist von Juniper Systems, Inc. urheberrechtlich geschützt. Sie dürfen dieses Programm nicht vermieten, verleasen, verleihen, ändern oder zerlegen und es darf keine Unterlizenz erteilt werden. Die mitgelieferte Dokumentation darf nicht ohne schriftliche Genehmigung vervielfältigt werden.

### **Beendigung**

Diese Lizenz ist bis zu ihrer Beendigung gültig. Sie wird unter einer der folgenden Bedingungen beendet:

- Sie vernichten alle Kopien der Software sowie die Dokumentation. •
- Sie geben alle Kopien der Software sowie die Dokumentation an uns zurück. •
- Sie halten die Bedingungen dieser Lizenzvereinbarung nicht ein.

## **Zustimmung oder Ablehnung**

Jegliche Nutzung der Software kommt einer Zustimmung und Anerkennung der Bedingungen dieser Vereinbarung gleich. Nutzen Sie diese Software nicht, wenn Sie einer oder mehreren Bedingungen nicht zustimmen. Senden Sie die CD und die Dokumentation an den Hersteller zurück. Wurde die Software werksseitig auf dem Mobilgerät vorinstalliert, müssen Sie diese löschen.

## 1. KAPITEL **Einführung in FRS** *Harvest*

Einstieg: FRS Harvest installieren

#### **1 . K a p i t e l**

## **E i n f ü h r u n g i n F R S** *H a r v e s t*

Das Generic Harvest-Modul der Field Research Software ist mit einer Reihe von Anwendungen kompatibel. Es kann bei herkömmlichen Geräten für Futterpflanzen eingesetzt werden, bei denen kein Vorbehälter verwendet wird, und bis zu drei Wiegezellen können verwendet werden. Außerdem kann es bei Zwei-Behälter-Systemen mit einem Vorbehälter, einem Wiegebehälter und einem Behälter für das Hektolitergewicht eingesetzt werden. Bei jeder dieser Anwendungen muss die Anzahl der Wiegezellen für den Wiegebehälter festgelegt werden.

Die Windows CE gestützte Field Research Software™ (FRS) wurde von Saatgutexperten entwickelt und hilft Saatgutforschern und Agrarwissenschaftlern bei der Datenerfassung auf Forschungsflächen.

Das Generic Harvest-Modul wird auf Erntemaschinen eingesetzt, um Parzellengewicht, Feuchtigkeit und Hektolitergewicht von Körnern oder Futterpflanzen erfassen. Es kann mit einer Vielzahl von Wiege- oder Messsystemen verwendet werden, wodurch es für fast jede Art von Erntemaschine oder -anwendung geeignet ist. Es ermöglicht Wissenschaftlern die automatische Datenerfassung. Dieses Field Reference-Handbuch führt Sie durch Setup, Kalibrierung und Ernte mit dem FRS Generic Harvest-Modul.

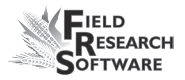

Darüber hinaus erläutert dieses Handbuch auch die Funktionsweise des Harvest-Moduls der Field Research Software. Das FRS Harvest-Modul ist eine Komponente der FRS-Anwendung Note Taking™. Dieses Field Reference-Handbuch setzt voraus, dass der Benutzer mit der Funktionsweise von FRS Note Taking vertraut ist. Weitere Informationen entnehmen Sie bitte dem Field Reference-Handbuch von FRS Note Taking.

Die FRS-Software ist so angelegt, dass Sie den Touchscreen entweder mit dem Eingabestift berühren oder die Tastatur benutzen können. Mit den Funktionstasten, Pfeiltasten sowie der Eingabe- und Tabulatortaste kann der Cursor durch die Software bewegt und eine Auswahl getroffen werden.

## **Einstieg: FRS Harvest installieren**

Zur Installation der neuesten FRS Harvest-Software auf Ihrem Handheld-Gerät gehen Sie folgendermaßen vor:

- 1. Besuchen Sie unsere Website unter www.junipersys.com.
- 2. Wählen Sie im HarvestMaster-Menü Support, danach Downloads.
- 3. Wählen Sie die Software-Version aus dem entsprechenden Menü.
- 4. Wenn Sie eine .CAB-Datei herunterladen, kopieren Sie diese Datei auf den Desktop Ihres Handheld-Geräts.
- 5. Klicken Sie auf die .CAB-Datei und folgen Sie den Installationshinweisen.

#### **1 . K a p i t e l**

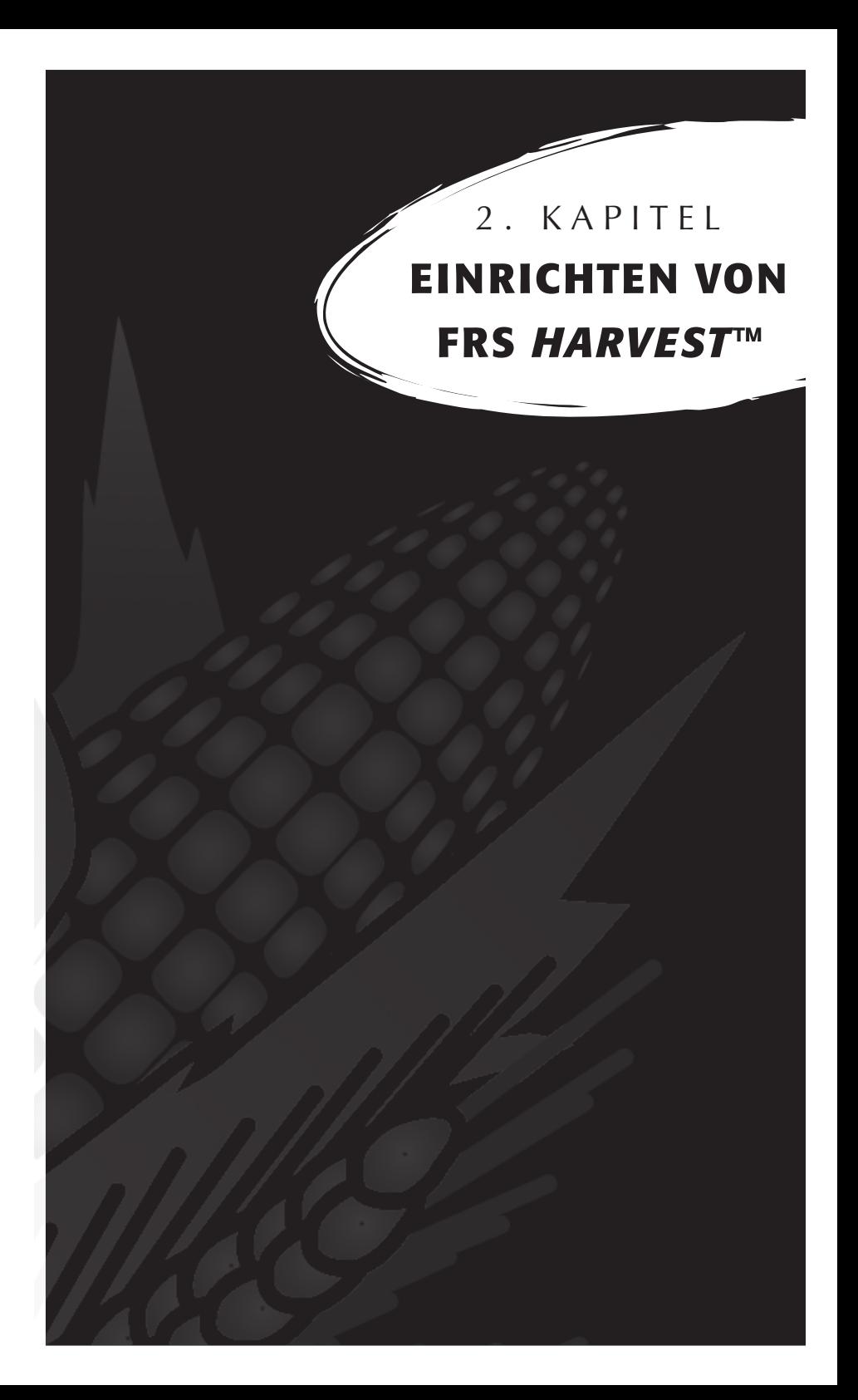

## **Einrichten von FRS** *Harvest™*

Gehen Sie folgendermaßen vor, um das Generic Harvest-Modul für FRS Harvest zu aktivieren.

- 1. Stellen Sie sicher, dass die Kabel zwischen dem Kontrollgerät und dem Handheld-PC richtig angeschlossen sind, so dass Software und Hardware kommunizieren können. Einzelheiten über die Platzierung der Kabel entnehmen Sie bitte Anhang C: *Anschließen der Kabel für das HM-400 und Anhang D: Anschließen der Kabel für das HM-800.*
- 2. Wählen Sie auf dem FRS-Hauptbildschirm "Setup" (F3) aus.

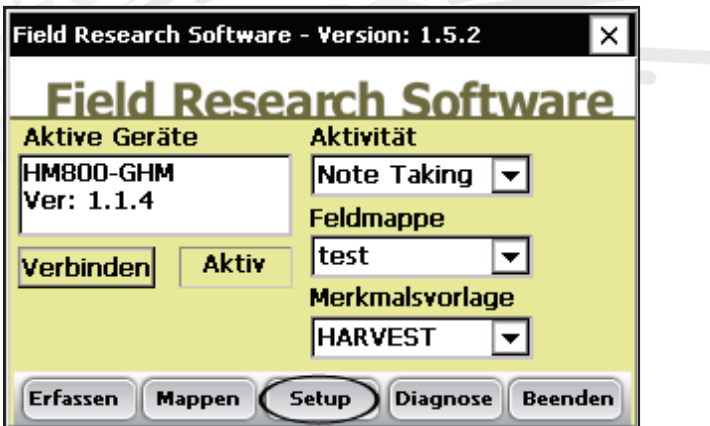

 *Abbildung 2-1: Wählen Sie auf dem FRS-Hauptbildschirm Setup aus.* 

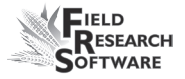

3. Das Setup-Menü wird angezeigt. Tippen Sie auf das Pluszeichen [+] neben System oder verwenden Sie den Rechts-Pfeil, um die Systemoption zu erweitern.

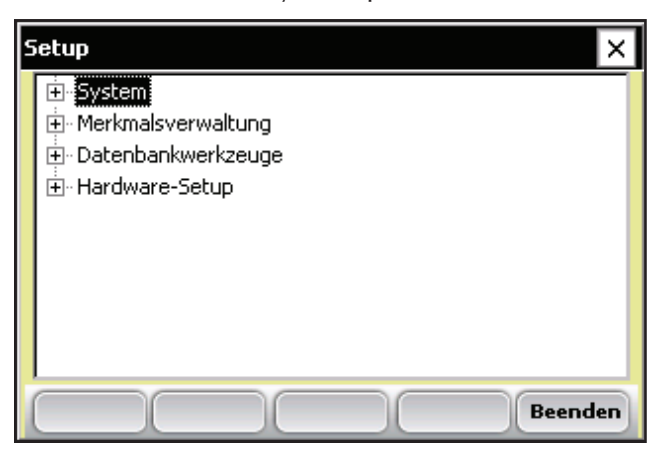

### *Abbildung 2-2: Setup-Menü*

4. Wählen Sie Geräteverwaltung , indem Sie entweder zweimal darauf tippen oder die Aufwärts- oder Abwärtspfeiltaste verwenden und die Eingabetaste drücken.

#### **2 . K a p i t e l**

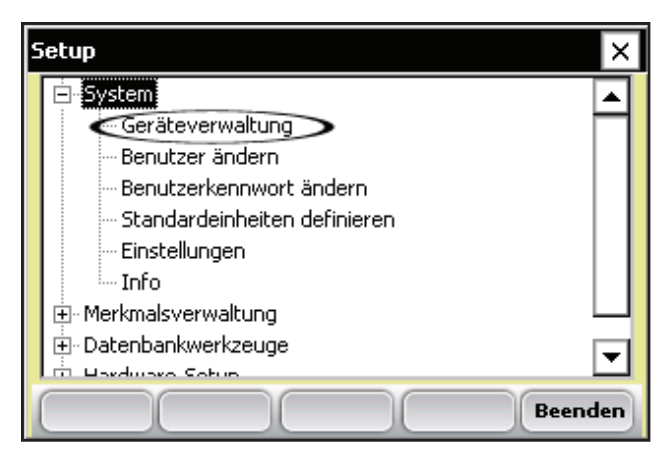

 *Abbildung 2-3: Setup-Menü, auf dem Geräteverwaltung ausgewählt ist*

5. Aktivieren Sie auf dem unten gezeigten Gerätebildschirm das Generic Harvest-Modul, indem Sie auf das entsprechende Kontrollkästchen tippen.

*Anmerkung:* Es können nicht mehrere Geräte gleichzeitig aktiviert werden.

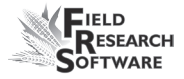

| Gerāte<br>×         |                   |               |           |
|---------------------|-------------------|---------------|-----------|
| Aktiviert           | Gerätename        | <b>Status</b> | Gerätetyl |
| ⊡                   | HM800-GHM         | Aktiviert     | Harvest   |
|                     | HM800-ClassicGG   | Deaktiviert   | Harvest   |
|                     | HM401-Twin HCGG   | Deaktiviert   | Harvest   |
|                     | HM401-Single HCGG | Deaktiviert   | Harvest   |
| L                   | HM401-3Cell       | Deaktiviert   | Harvest   |
|                     |                   |               |           |
| Speichern Schließen |                   |               |           |

 *Abbildung 2-4: Der Gerätebildschirm zeigt Classic als aktiviert an.*

6. Drücken Sie auf *Speichern* (F4). Die Software beginnt zu laden und überprüft, ob Hardware-Geräte angeschlossen sind. Warten Sie, bis die Software zuende geladen hat, bevor Sie zum nächsten Kapitel übergehen.

Die FRS-Software verfügt über einen Emulationsmodus, der es Ihnen ermöglicht, sich mit der Software vertraut zu machen, ohne mit einem Hardware-Gerät verbunden zu sein.

#### **2 . K a p i t e l**

## **3 . K a p i t e l Kalibrieren und Vorbereiten für Harvest**

Gewichtskalibrierung Feuchtigkeitssensor GHM Config Timer Antriebe Setup-Datei

#### **3 . K a p i t e l**

## **Kalibrieren und Vorbereiten des Systems für Harvest**

Dieses Kapitel erklärt, wie Sie das Generic Harvest-Modul kalibrieren und einrichten, damit es mit FRS Harvest arbeitet. Die unten stehenden Abschnitte beschreiben die Menüoptionen auf der ersten und zweiten Ebene des Setup-Menüs unter "Einrichten von Generic Harvest".

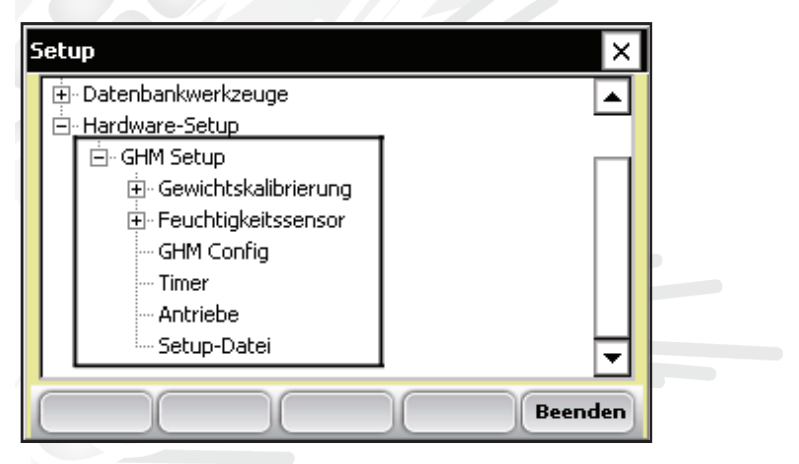

*Abbildung 3-1: Dieses Kapitel erklärt die Optionen unter "GHM Setup" im Setup-Menü*

## **Prüfen der Gewichtskalibrierung**

Wählen Sie im Diagnosemenü die Option "Wiegezellen". Platzieren Sie ein bekanntes Gewicht von etwa 2,3kg (5lbs) in den Wiegebehälter. Erfassen Sie die Gewichtsangabe und wenn sie vom bekannten Gewicht abweicht, gehen

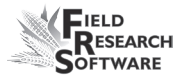

Sie folgendermaßen vor, um die Gewichtsangabe neu zu kalibrieren.

## **Wiegezellenkalibrierung – unterschiedliche Größe und einzelne Wiegezellen**

Bevor Sie mit der Wiegezellenkalibrierung beginnen können, müssen Sie zunächst die Anzahl der vom System verwendeteten Wiegezellen festlegen. Gehen Sie zu *Hardware-Setup > GHM Setup > GHM Config.*

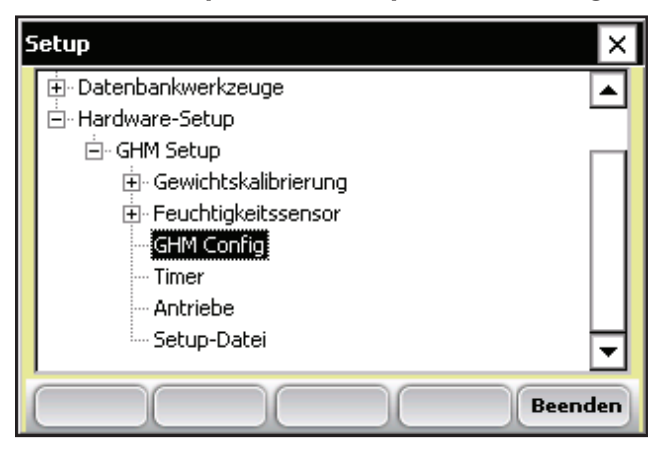

## *Abbildung 3-2: GHM Config*

Im Konfigurationsbildschirm des Generic Harvest-Moduls muss der Benutzer die Anzahl der verwendeteten Wiegezellen angeben.

Bei Geräten für Futterpflanzen sind normalerweise bis zu drei Wiegezellen installiert. Bei Getreidebehältern wird normalerweise eine Wiegezelle verwendet. Es können auch ein Vorbehälter und ein Messbehälter verwendet werden. Wenn zum Messen des HL-Gewichts eine eigene Wiegezelle verwendet wird, sollte der Messbehälter für HL-Gewicht ausgewählt werden und ein gültiges Behältervolumen festgelegt werden.

Bei Geräten für Futterpflanzen wird auch die Funktion "AutoTare" verwendet.

Ist "AutoTare" aktiviert, führt die Software nach jeder Parzellenerntung eine automatische Tarierung durch.

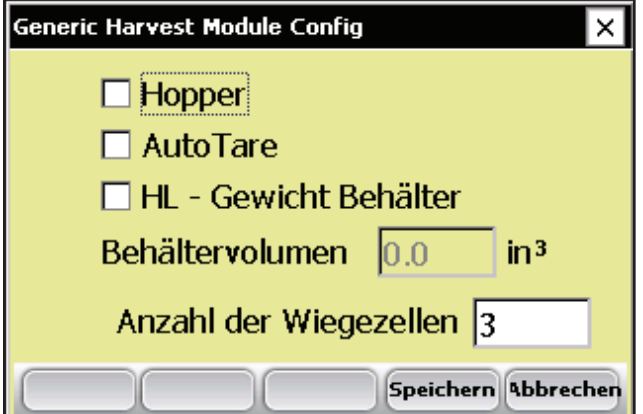

*Abbildung 3-3: Bildschirm "Generic Harvest Module Config"*

Um mehrere Wiegezellen manuell zu kalibrieren, gibt es zwei verschiedene Möglichkeiten. Wenn Sie mehrere gleich große Wiegezellen verwenden, gehen Sie direkt zum Abschnitt "Wiegezellenkalbrierung – gleiche Wiegezellen". Bei der Kalibrierung einzelner Wiegezellen sollten Sie folgendermaßen vorgehen:

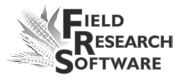

#### 1. **Wiegezellenkalibrierung**

**– unterschiedliche Wiegezellen** Wechseln Sie zum Bildschirm "Diagnose – Wiegezellen" im Hauptbildschirm, nachdem Sie die Anzahl der Wiegezellen festgelegt haben.

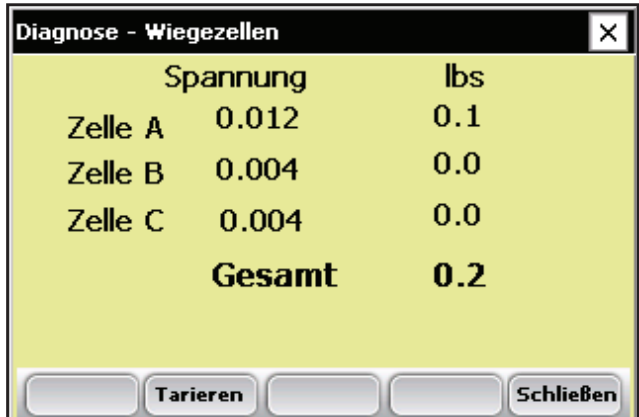

#### *Abbildung 3-4: Bildschirm "Diagnose – Wiegezellen"*

2. Platzieren Sie vom Diagnosebildschirm aus ein bekanntes Gewicht in die Nähe von Wiegezelle A. Notieren Sie das gemessene Gewicht. Wiederholen Sie diesen Vorgang für andere im System verwendete Wiegezellen. Berechnen Sie anhand der nachstehenden Formel den Kalibrierfaktor für jede Wiegezelle.

## Kalibriergewichtsverhältnis = Tatsächliches Gewicht/ Gemessenes Gewicht vom Diagnosemenü

Beispiel: 5,11 tatsächlich / 4,80 lbs gemessen = 1,0645833

Kalbrierfaktor Wiegezelle = Kalibrierfaktor aktuelle Wiegezelle \* Kalibriergewichtsverhältnis

1,0645933 \* 11,35 Kalbrierfaktor Wiegezelle für Wiegezelle  $A = 12,08$ 

Wiederholen Sie diesen Schritt für die Wiegezellen B und C

3. Um die Wiegezellenkalbrierung einzustellen, gehen Sie zu *Setup > GHM Setup > Gewichtskalibrierung > Gewichtskalibrierung* bearbeiten. Es können bis zu drei Wiegezellen kalibriert und installiert werden.

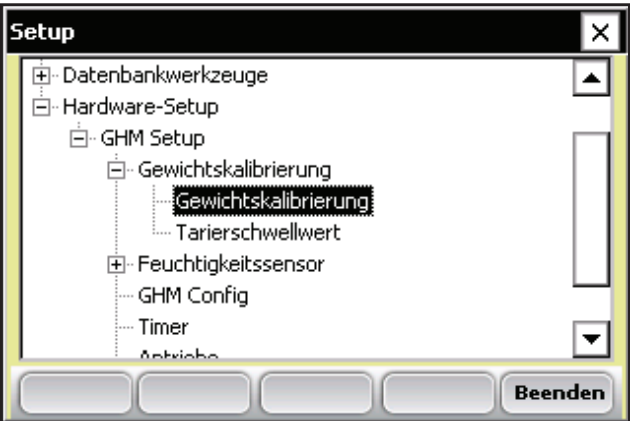

*Abbildung 3-5: Menüoption "Gewichtskalibrierung bearbeiten"*

4. Geben Sie diesen neuen Kalbrierfaktor bei allen Wiegezellen in das entsprechende Textfeld ein und überprüfen Sie das Diagnosemenü.

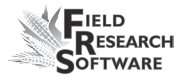

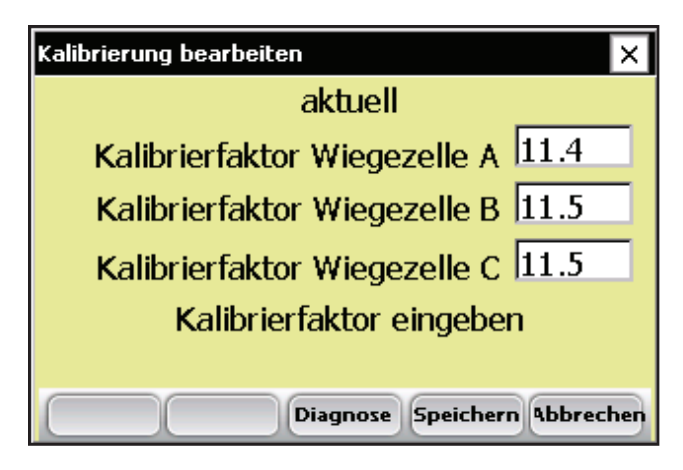

*Abbildung 3-6: Bildschirm "Kalibrierung bearbeiten"*

## **Wiegezellenkalibrierung – gleiche Wiegezellen**

Sind alle drei Wiegezellen gleich groß, gehen Sie bei der Kalibrierung folgendermaßen vor. Informationen zu Wiegezellen unterschiedlicher Größe finden Sie unter "Wiegezellenkalibrierung – unterschiedliche Wiegezellen".

- 1. Stellen Sie sicher, dass für alle Wiegezellen der gleiche Kalibrierfaktor eingestellt ist.
- 2. Gehen Sie zum Bildschirm "Diagnose Wiegezellen".
- 3. Tarieren Sie den Behälter, wenn er nicht auf 0 steht.
- 4. Platzieren Sie ein bekanntes Gewicht in die Mitte des Wiegebehälters.
- 5. Notieren Sie das gemessene Gesamtgewicht.
- 6. Berechnen Sie anhand der nachstehenden Formel den Kalibrierfaktor für die Wiegezellen.

Kalibriergewichtsverhältnis = Tatsächliches Gewicht/ Gemessenes Gewicht vom Diagnosemenü Beispiel: 5,11 tatsächlich / 4,80 lbs gemessen = 1,0645833

Kalbrierfaktor Wiegezelle = Kalibrierfaktor aktuelle Wiegezelle \* Kalibriergewichtsverhältnis

1,0645933 \* 11,40 Kalbrierfaktor Wiegezelle für Wiegezelle  $A = 12,14$ 

 Geben Sie den neuen Wert für den Kalibrierfaktor im Bildschirm "Kalibrierung bearbeiten" bei allen drei Wiegezellen als Kalibrierfaktor ein.

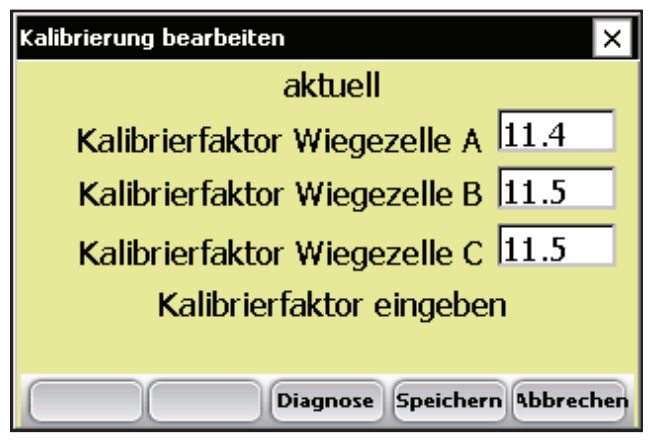

*Abbildung 3-7: Bildschirm "Kalibrierung bearbeiten"*

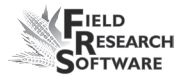

## **Vorbehälter-Funktion**

Die Vorbehälter-Funktion des FRS-Moduls Generic Harvest ist vielseitig einsetzbar. Ist ein Vorbehälter oder ein Zyklon eingebaut, wird in diesem das aktuell geerntete Getreide aufbewahrt, während sich das vorherige im Wiegebehälter befindet.

Ist kein Vorbehälter im System vorhanden, wie dies bei Geräten für Futterpflanzen der Fall ist, fällt das Produkt direkt in den Wiegebehälter. Die Funktion "AutoTare" kann auch bei Geräten für Futterpflanzen aktiviert werden. Nähere Informationen zur Konfiguration des Vorbehälters oder zum automatischen Tarieren finden Sie im Bildschirm *Setup > GHM Setup > GHM Config.*

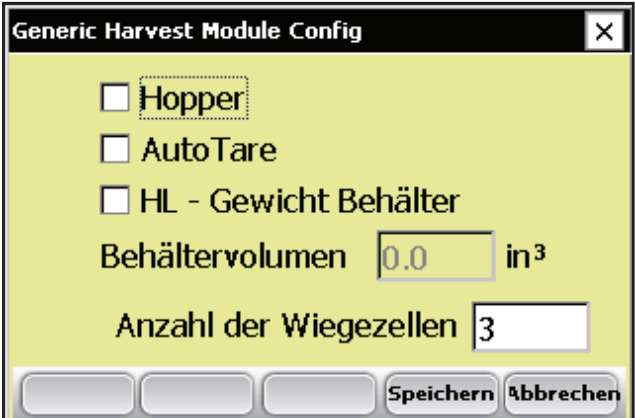

*Abbildung 3-8: Bildschirm "Generic Harvest Module Config"* 

## **Feuchtigkeitssensor**

Das Generic Harvest-System verwendet den SensorEM Grain-Feuchtigkeitssensor zur Messung der Feuchtigkeit. Um die Feuchtigkeitskurve anzuzeigen oder zu bearbeiten, wählen Sie *Feuchtigkeitssensor: Feuchtigkeitskurve.*

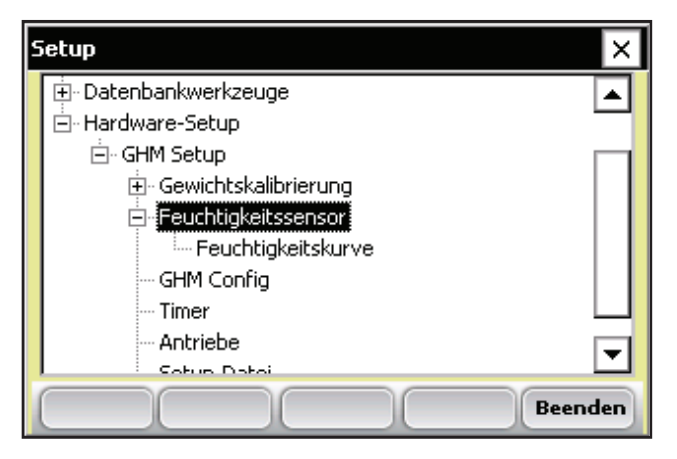

 *Abbildung 3-9: Setup-Bildschirm, auf dem die Option "EM-Sensor (Feuchtigkeit/Gewichtung testen)" ausgewählt ist*

### **Feuchtigkeitskurve**

### *Bearbeiten einer Feuchtigkeitskurve*

Um eine Feuchtigkeitskurve zu bearbeiten, gehen Sie folgendermaßen vor:

1. Wählen Sie *Setup* (F3), danach *Hardware-Setup > GHM Setup > Feuchtigkeitssensor > Feuchtigkeitskurve.*

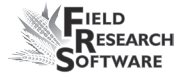

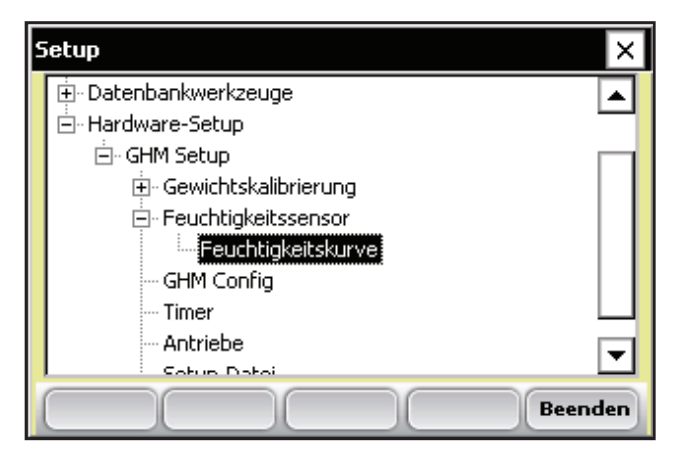

 *Abbildung 3-10: Setup-Bildschirm, auf dem "Feuchtigkeitskurve" ausgewählt ist*

Der Bildschirm "Feuchtigkeitskurve" wird angezeigt, auf dem alle bestehenden Feuchtigkeitskurven aufgelistet sind und der Ihnen die Option bietet, Feuchtigkeitskurven zu bearbeiten, zu löschen oder zu kopieren. Jeder dieser Vorgänge ist unten ausführlicher beschrieben.

*Anmerkung:* Die Markierung neben einer der Kurven zeigt die zuletzt verwendete Kurve an.

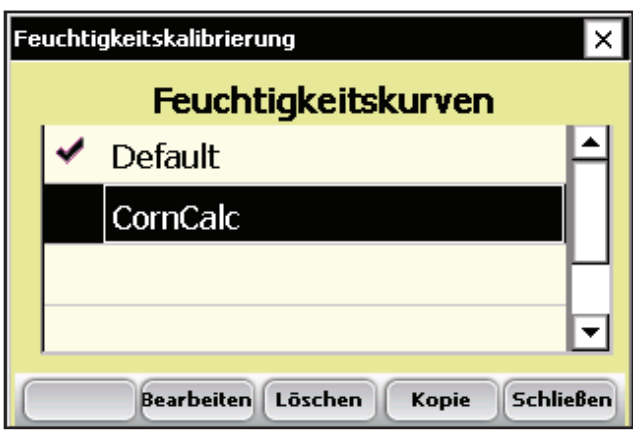

#### *Abbildung 3-11: Hauptbildschirm "Feuchtigkeitskalibrierung"*

Der Bildschirm "Feuchtigkeitskalibrierung" listet alle Feuchtigkeitskurven auf, die erstellt wurden. Eine der Kurven ist eine *Standard-Kornfeuchtigkeits-Sensorkurve*, die bei FRS enthalten ist. Sie kann kopiert, aber nicht verändert werden. Die Standardkurve besteht aus einer Zusammenstellung bekannter Datenpunkte, die das System verwendet, wenn die Feuchtigkeit einer Kornprobe gemessen wird. Wenn sie in einer Tabelle dargestellt werden, erscheint die Standardkurve wie das Diagramm (siehe Abbildung 3-12).

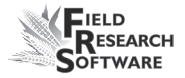

## **Standardfeuchtigkeitskurve für EM Sensor Feuchtigkeit % MV**

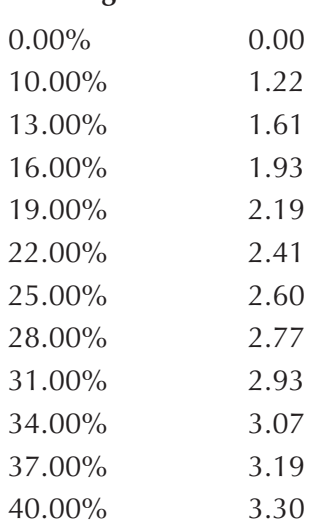

Kalibriermethode- Kalibriermethode

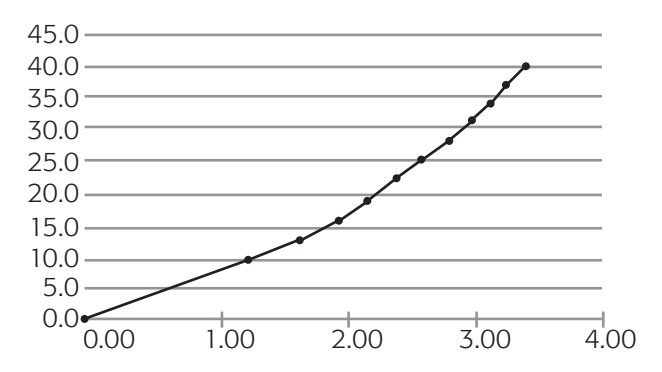

 *Abbildung 3-12: Standardfeuchtigkeitskurve, wie sie in einer Tabelle (oben) und in einem Diagramm (unten) angezeigt wird*

Um die Feuchtigkeit zu überprüfen, wählen Sie *Diagnose* (F4) auf dem FRS-Hauptbildschirm, dann wählen Sie *Feuchtigkeit*. Erfassen Sie relative Spannung und die relative Feuchtigkeit (%) von jeder Probe, die den Messzyklus durchlaufen hat. Vergleichen sie den Feuchtigkeitsmesswert (%) mit einem vergleichbaren bekannten Feuchtigkeitsgrad.

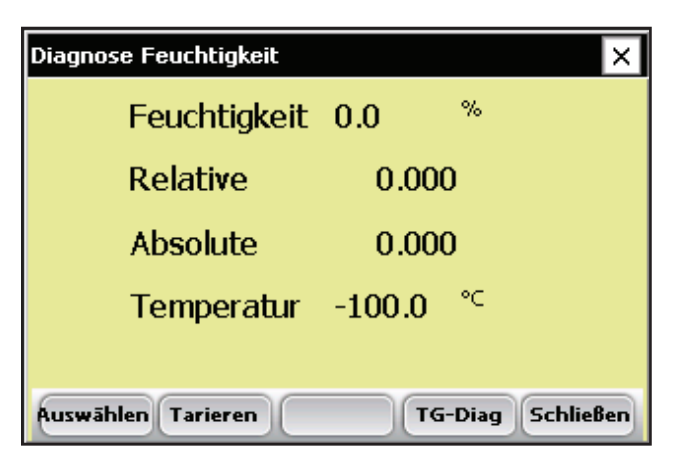

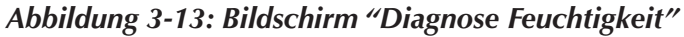

2. Ändern Sie die Feuchtigkeitskurve, indem Sie einzelne Punkte auf der Kurve ändern oder den Wert der Kalibriertemperatur ändern. In den folgenden Abschnitten wird erläutert, wie Sie einzelne Punkte ändern, die Temperaturkalibrierung für die Kornfeuchtigkeit ändern, Kurven löschen und Kurven kopieren.

*Anmerkung:* Es wird empfohlen, für jeden Getreidetyp eine eigene Feuchtigkeitskurve zu erstellen. Auf der Website von Juniper Systems finden Sie eine benutzerdefinierte Tabelle,

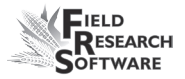

die Ihnen bei der Änderung der Feuchtigkeitskalibrierung hilft. Diese Tabelle erleichtert es Ihnen, die Punkte auf der Feuchtigkeitskurve Ihrem System entsprechend zu ändern.

Um die Tabelle herunterzuladen, gehen Sie zu *www. junipersys.com* und wählen Sie *Support > HarvestMaster > FAQs > Moisture Sensor (EM, High Capacity GrainGage, Classic GrainGage)*. Wählen Sie den Link namens *EM Moisture Sensor Calibration* aus, um die Tabelle anzuzeigen.

#### *Ändern einzelner Punkte*

Um einzelne Punkte zu ändern, gehen Sie folgendermaßen vor:

1. Wählen Sie die Feuchtigkeitskurve, die Sie bearbeiten möchten, aus und drücken Sie *Bearbeiten* (F2).

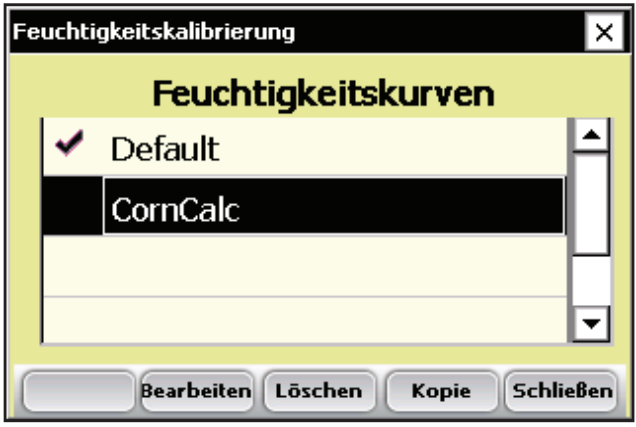

 *Abbildung 3-14: Hauptbildschirm "Feuchtigkeitskalibrierung"*

2. Wählen Sie die Prozentzahl oder die Voltzahl aus, die Sie ändern möchten, und geben Sie die neuen Werte ein.

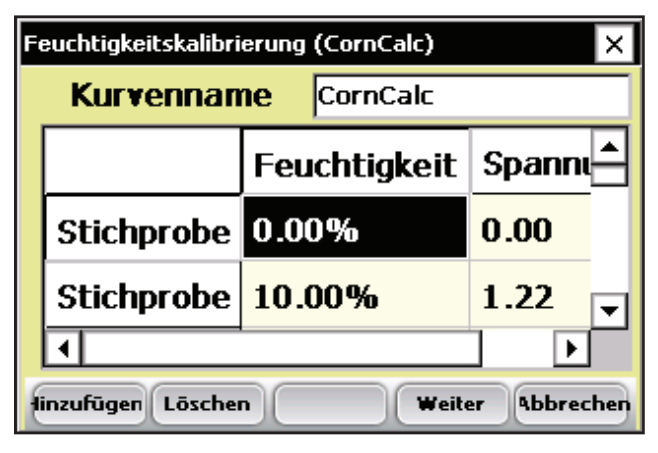

 *Abbildung 3-15: Sie können den Feuchtigkeitswert oder die Voltzahl bei einer Probe bearbeiten.*

3. Drücken Sie auf *Weiter* (F4), um die Änderungen an der Feuchtigkeitskurve zu speichern und wechseln Sie dann zum Bildschirm "Feuchtigkeitsanpassung und Temperatur".

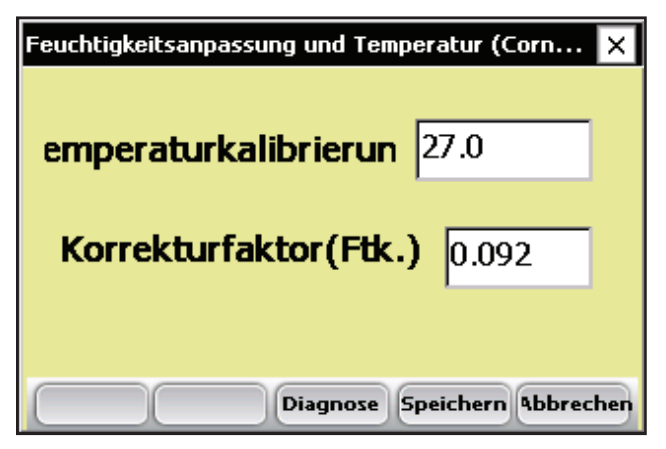

 *Abbildung 3-16: Bildschirm "Feuchtigkeitsanpassung und Temperatur"*

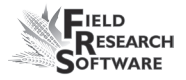

Es wird empfohlen, die Temperaturkalibrierung auf den aktuell im Diagnosemenü vorhandenen Wert einzustellen.

*Anmerkung:* Wenn die Werte für die Kornfeuchtigkeit bei einer anderen Temperatur aufzeichnet werden als bei der Erstkalibrierung herrschte, muss die Kornfeuchtigkeitsmessung entsprechend geändert werden. Das Generic Harvest-Modul nimmt diese Feuchtigkeitskorrektur automatisch auf Basis des Temperaturkalibrierwerts und des Feuchtigkeitskorrekturfaktors vor (siehe obige Abbildung).

4. Wenn Sie mit der Bearbeitung der Feuchtigkeitskurve fertig sind, drücken Sie auf *Speichern* (F4), um das Menü zu verlassen und die Änderungen zu speichern.

*Ändern der Kalibriertemperatur für die Kornfeuchtigkeit* Sie können die Temperaturkalibrierung auch dazu verwenden, vom System vorgenommene Feuchtigkeitsaufzeichnungen geringfügig zu ändern. Um die Temperaturkalibrierung Ihren Getreideproben anzupassen, gehen Sie folgendermaßen vor:

- 1. Wählen Sie *Setup* (F3), danach *Hardware-Setup > GHM Setup > Feuchtigkeitssensor > Feuchtigkeitskurve.*
- 2. Wählen Sie eine Feuchtigkeitskurve aus und wählen Sie anschließend *Bearbeiten* (F2) oder *Kopieren* (F4).

3. Tippen Sie auf *Weiter* (F4). Der Bildschirm "Feuchtigkeitsanpassung und Temperatur" wird angezeigt.

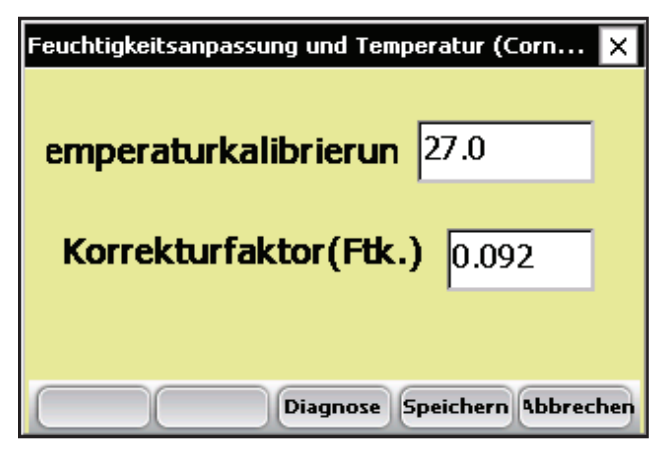

 *Abbildung 3-17: Bildschirm "Feuchtigkeitsanpassung und Temperatur" für die Kurve "CornCalc"*

Obwohl die Feuchtigkeitskorrektur automatisch erfolgt, werden durch die Temperaturkalibrierung alle Feuchtigkeitsmesswerte nach oben oder unten korrigiert, je nachdem ob die Temperatur erhöht oder gesenkt wurde. Wenn Sie feststellen, dass Ihre neuen Feuchtigkeitsmesswerte überdurchschnittlich hoch sind, können Sie die Kalibriertemperatur senken, um alle Feuchtigkeitsmesswerte zu verringern. Sie können die Kalibriertemperatur auch erhöhen, wenn die Feuchtigkeitsdaten überdurchschnittlich niedrig sind. Die ist eine einfache Möglichkeit, nach der Kalibrierung kleine Änderungen an der Feuchtigkeitskurve vorzunehmen.

Um die richtige Temperaturänderung zu berechnen, gehen Sie folgendermaßen vor:

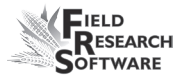

1. Wenn das Systen einen Feuchtigkeitswert ausgibt, der sich vom tatsächlichen Feuchtigkeitswert unterscheidet (z.B. 19,5% statt 18,5%) und Sie dies ändern möchten, können Sie den Kalibrierwert anhand der folgenden Formel ermitteln:

(Tatsächliche Feuchtigkeit – gemessene Feuchtigkeit)/ Feuchtigkeitskorrekturfaktor = Kalibriertemperatur für Kornfeuchtigkeit

**Beispiel: 18,5% – 19,5% / 0,092 = –10,87C**

2. Als nächstes addieren Sie diesen Wert zur bestehenden Temperatur.

*Anmerkung:* Ist der in Schritt 1 berechnete Kalbrierwert wie im obigen Beispiel negativ, behalten Sie das Minuszeichen bei.

In diesem Beispiel wird von einer bestehenden Temperaturkalibrierung von 27C ausgegangen:

Temperaturkalibrierung + Kalibriertemperatur für Kornfeuchtigkeit  $=$ Neue Temperaturkalibrierung

Beispiel:  $27.0 + (-10.87) = 16.13$ 

3. Speichern Sie alle Änderungen, die Sie an den Einstellungen auf dem Bildschirm "Feuchtigkeitsanpassung und Temperatur" vorgenommen haben, indem Sie auf Speichern (F4) drücken. Sie können die Feuchtigkeitskalibrierung überprüfen, indem Sie auf Diagnose (F3) drücken, bevor Sie die Änderungen speichern.

#### *Löschen einer Kurve*

Mit der Option *Löschen* im Menü "Feuchtigkeitskurven" lassen sich unerwünschte Temperaturkurven entfernen. Um eine unerwünschte Feuchtigkeitskurve zu löschen, gehen Sie folgendermaßen vor:

1. Wählen Sie die Feuchtigkeitskurve, die Sie löschen möchten, aus und drücken Sie *Löschen* (F3).

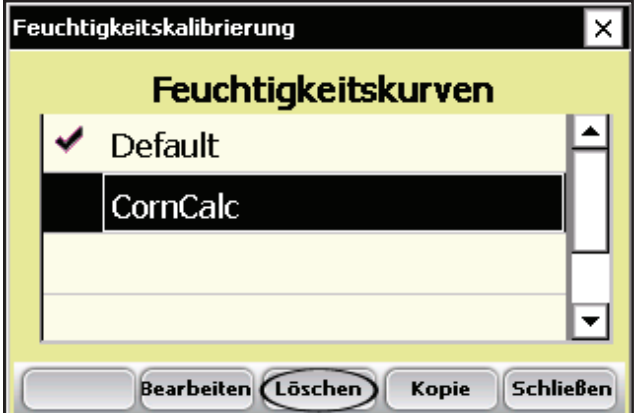

 *Abbildung 3-18: Löschen Sie eine Feuchtigkeitskurve, indem Sie diese auswählen und auf Löschen (F3) tippen.*

2. Bestätigen Sie den Löschvorgang, indem Sie auf "Yes" oder "No" tippen
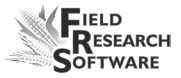

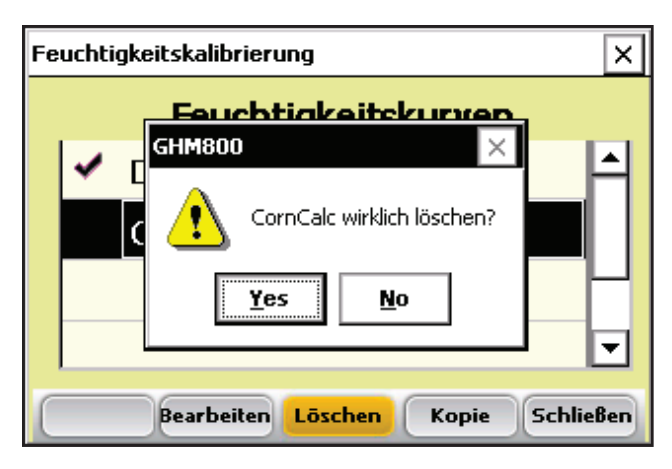

 *Abbildung 3-19: Warnhinweis*

#### *Kopieren einer Kurve*

Die Standardfeuchtigkeitskurve kann nicht geändert werden. Um diese Kurve zu ändern, müssen Sie diese zunächst kopieren. Um eine Kurve zu kopieren, gehen Sie folgendermaßen vor:

- 1. Wählen Sie die Feuchtigkeitskurve, die Sie kopieren und umbenennen möchten, aus und drücken Sie *Kopieren* (F4).
- 2. Geben Sie den neuen Namen der Feuchtigkeitskure ein, nehmen Sie die gewünschten Änderungen vor und drücken Sie auf *Weiter* (F4).
- 3. Drücken Sie auf *Speichern* (F4), um die Datei zu speichern und den Bildschirm zu verlassen.

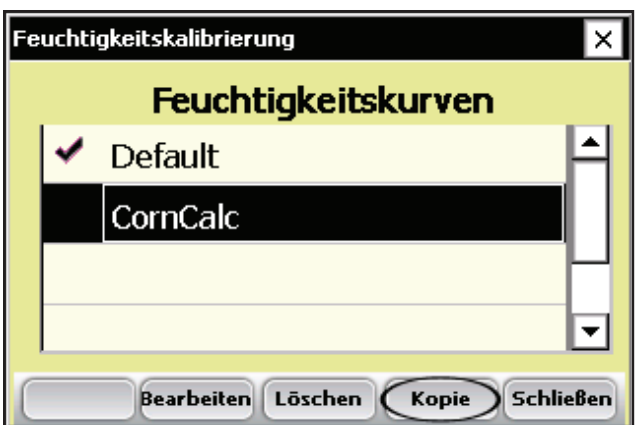

 *Abbildung 3-20: Kopieren Sie eine Feuchtigkeitskurve, indem Sie diese auswählen und auf "Kopieren" (F4) tippen.*

## **Bildschirm "Generic Harvest Module Config"**

Der Bildschirm "Generic Harvest Module Config" weist Einstellungen auf, die das Generic Harvest-Modul von Standard-Messsystemen und herkömmlichen Anwendungen mit einer oder mehreren Wiegezellen unterscheiden.

Wählen Sie auf dem FRS-Hauptbildschirm "Setup" (F3) und anschließend Hardware-*Setup > GHM Setup > GHM Config.*

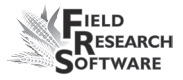

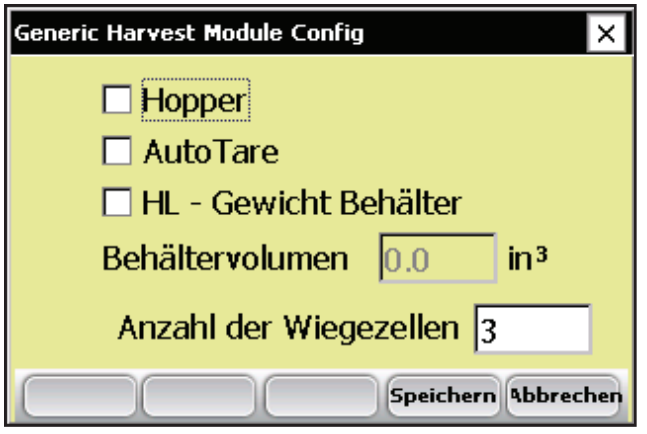

 *Abbildung 3-21: Bildschirm "Generic Harvest Module Config"*

Aktivieren Sie das Kontrollkästchen bei "Hopper", wenn ein Vorbehälter oder ein Zyklon vorhanden ist. Dadurch wird die Reihenfolge der Behälter bei der Ernte geändert.

Aktivieren Sie bei Geräten für Futterpflanzen das Kontrollkästchen bei "AutoTare", damit der Behälter nach jeder Parzelle tariert oder auf Null gesetzt wird.

#### **Behältervolumen für HL-Gewicht**

Bei einem herkömmlichen Zwei-Behälter-System kann eine Kammer oder ein Behälter vorhanden sein, um das Hektolitergewicht zu ermitteln. Um das Behältervolumen für das HL-Gewicht anzuzeigen oder zu ändern, gehen Sie folgendermaßen vor:

1. Wählen Sie auf dem FRS-Hauptbildschirm "Setup" (F3) und anschließend Hardware-*Setup > GHM Setup > GHM Config.*

#### **3 . K a p i t e l**

- 2. Das Volumen des HL-Gewichts kann sich von Behälter zu Behälter unterscheiden. Es ist wichtig, das Volumen in Kubikinch oder Kubikzentimetern des Messbehälters anzugeben, damit das HL-Gewicht korrekt ist.
- 3. Um die Genauigkeit der HL-Gewichtsmessung zu überprüfen, nehmen Sie eine Kornprobe und überprüfen Sie das Probengewicht anhand eines bekannten Messgeräts. Lassen Sie die Kornprobe einen Systemzyklus durchlaufen, um eine HL-Gewichtsmessung zu erhalten. Wenn das vom Behälter gemessene HL-Gewicht nicht mit dem vom Standardmessgerät ermittelten Wert übereinstimmt, kann das Behältervolumen geändert werden.
- 4. Um die HL-Gewichtsangabe des Systems zu ändern, verwenden Sie die folgende Formel:

```
Neues Behältervolumen = gemessenes HL-Gewicht/
tatsächliches HL-Gewicht * Behältervolumen
```
Beispiel: 56,2 lbs/bu / 58,8 \* 89 = 85 Kubikinch

Geben Sie das neue Behältervolumen für das HL-Gewicht in das Textfeld ein. Bei Verwendung des metrischen Systems sollten die Werte für den Messbehälter und das HL-Gewicht in cm<sup>3</sup> und kg/hl angegeben werden.

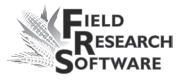

# **Timer**

Über den Timer-Bildschirm lassen sich verschiedene Timer-Einstellungen für das System vornehmen. Die Einstellung des jeweiligen Timers erfolgt über den Bildschirm "Timer-Setup". Wählen Sie dazu im FRS-Hauptbildschirm die Option "Setup" (F3) und tippen Sie dann auf *Hardware-Setup > GHM Setup > Timer.* 

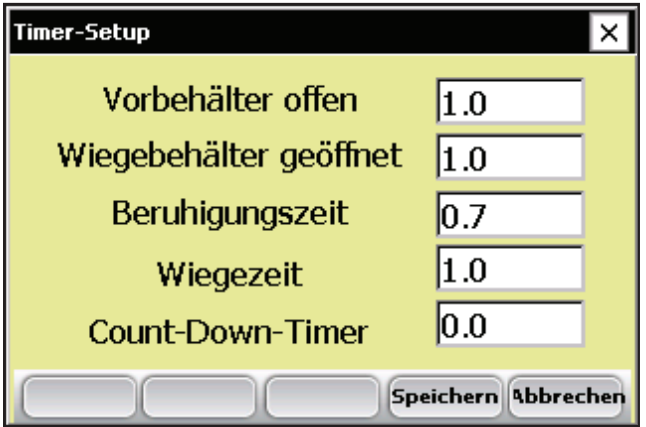

*Abbildung 3-22: Bildschirm "Timer-Setup"*

- **Vorbehälter offen.** Dauer der Öffnung des Vorbehälters, bevor der Schließprozess beginnt. Anmerkung: **1.00 = 1 Sekunde** •
- **Wiegebehälter offen.** Dauer der Öffnung des Wiegebehälters, bevor der Schließprozess beginnt. •

*Anmerkung:* Es wird empfohlen, eine Öffnungszeit von mindestens einer Sekunde zu wählen.

- **Beruhigungszeit.** Zeitraum, in dem das Korn im Wiegebehälter lagert, nachdem die Zuführung geschlossen wurde und bevor der Wiegevorgang beginnt. •
- Wiegezeit. Zeitraum, in dem Daten gesammelt und ein Durchschnittswert ermittelt wird, um die tatsächliche Gewichtsangabe zu erhalten.
- **Count-Down-Timer.** Zeitraum zwischen dem Drücken der Eingabetaste und dem Start des Zyklus. Entspricht für gewöhnlich dem Zeitraum, den die Erntemaschine zum Reinigen benötigt oder den das Erntegut benötigt, um in die Vorbehälter zu gelangen. •

Anmerkung: 1.00 = 1 Sekunde.

## **Antriebe**

Über den Bildschirm "Aktuator-Setup" lassen sich die entsprechenden Aktuatortypen sowie Übergangszeiten für das System auswählen. Um zu dem Bildschirm zu gelangen, wählen Sie im FRS-Hauptbildschirm *Setup* (F3) und tippen dann auf *Hardware-Setup > GHM Setup > Antriebe.*

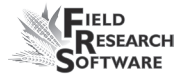

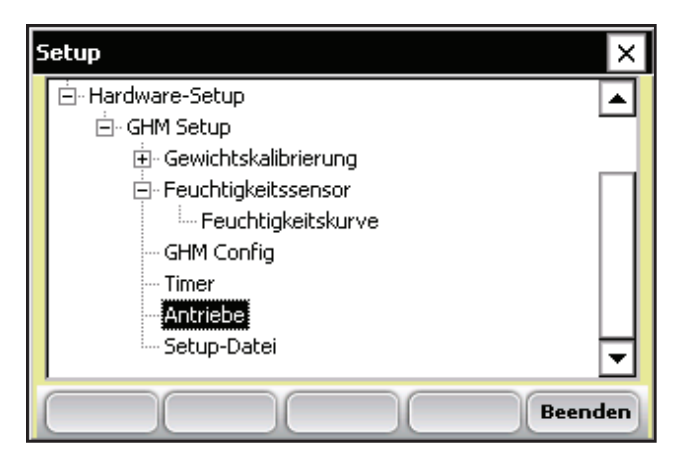

 *Abbildung 3-23: Tippen Sie zweimal im Setup-Menü auf "Antriebe", um zum Bildschirm "Aktuator-Setup" zu gelangen.*

Sobald der Bildschirm "Aktuator-Setup" angezeigt wird, wählen Sie für jeden Aktuator den entsprechenden Aktuatortyp aus dem Auswahlmenü aus.

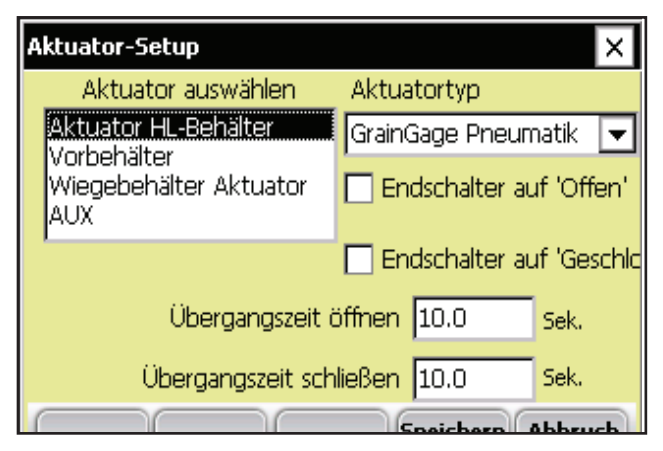

*Abbildung 3-24: Bildschirm "Aktuator-Setup"*

Wenn Endschalter verwendet werden, aktivieren Sie die entsprechenden Kontrollkästchen. Wenn keine Endschalter verwendet werden, geben Sie die Zeit in Sekunden ein, die der Hub des Aktuators für die vollständige Öffnung oder Schließung benötigt. Im Beispiel oben ist der Endschalter für den Vorbehälter (oben) nur beim Schließübergang aktiviert. Für den Öffnungsübergang ist für den Aktuator ein Zeitraum von 10Sekunden festgelegt.

## **Setup-Datei**

Über die Option *Setup-Dateiim* Setup-Menü können bestimmte Einstellungen für einzelne Geräte festgelegt werden. Dies ist von Vorteil, wenn Sie Ihr Handheld-Gerät bei mehr als einem Erntegerät einsetzen möchten. Im Folgenden wird beschrieben, wie Setup-Dateien für zwei Erntemaschinen erstellt werden.

- 1. Legen Sie eine Erntemaschine an und kalibrieren Sie diese.
- 2. Sie gelangen zum Bildschirm "Setup-Datei", indem Sie im Setup-Menü zweimal auf *Setup-Datei* tippen. Eine Liste bestehender Setup-Dateien wird angezeigt.

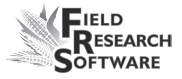

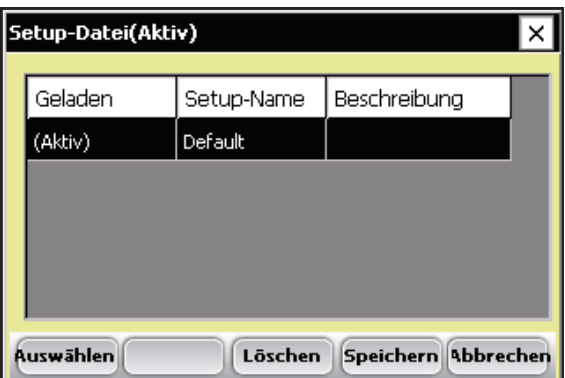

 *Abbildung 3-25: Setup-Dateien, die standardmäßig angezeigt werden*

Die Einstellungen, die bei der Einrichtung und Kalibrierung des Handheld-Geräts vorgenommen haben, werden automatisch in die Setup-Datei "Default" gespeichert.

3. Um eine Setup-Datei für eine zweite Erntemaschine zu erstellen, tippen Sie auf *Speichern* (F4).

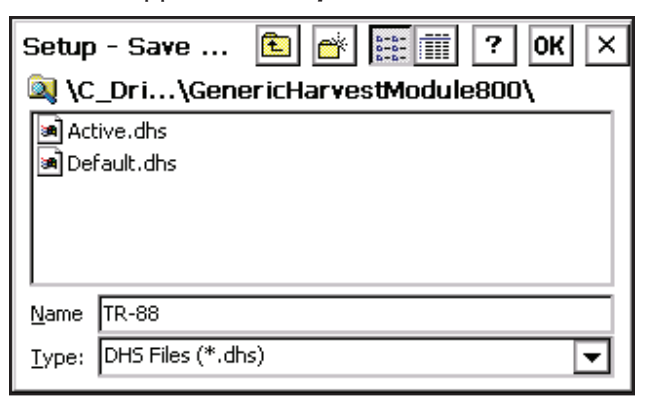

*Abbildung 3-26: Eine neue Setup-Datei benennen*

#### **3 . K a p i t e l**

- 4. Vergeben Sie einen Namen für die zweite Setup-Datei.
- 5. Wiederholen Sie Schritt 1 und 2. Die neue Setup-Datei wird angezeigt.

| Setup-Datei(Aktiv)                                 |         |              |              |  |  |  |
|----------------------------------------------------|---------|--------------|--------------|--|--|--|
|                                                    |         |              |              |  |  |  |
|                                                    | Geladen | Setup-Name   | Beschreibung |  |  |  |
|                                                    | (Aktiv) | Default      |              |  |  |  |
|                                                    |         | <b>TR-88</b> |              |  |  |  |
|                                                    |         |              |              |  |  |  |
|                                                    |         |              |              |  |  |  |
|                                                    |         |              |              |  |  |  |
| <b>Auswählen</b><br>Speichern Abbrechen<br>Löschen |         |              |              |  |  |  |

*Abbildung 3-27: Die neue Setup-Datei wird angezeigt.*

6. Wie in der ersten Spalte ersichtlich, ist diese zweite Setup-Datei nun die aktive Datei. Entsprechend werden alle Einstellungs- und Kalibrierungsänderungen automatisch in diese Datei gespeichert. Um eine andere Setup-Datei zu aktivieren, wählen Sie diese aus und tippen Sie dann auf *Auswählen*.

 Um Setup-Dateien für weitere Maschinen zu erstellen, wiederholen Sie den Vorgang.

# 4. KAPITEL **Diagnosemenü**

Wiegezellen

Feuchtigkeit

Antriebe

Kalibrierungen drucken

# **D i a g n o s e m e n ü**

Das Diagnosemenü hilft Ihnen, Fehler zu finden und Ihre Hardware zu testen. Um auf diese Option zuzugreifen, wählen Sie auf dem FRS-Hauptbildschirm *Diagnose* (F4) aus.

Auf der Diagnosemenü-Seite werden vier Untermenüoptionen angezeigt, wie in der folgenden Abbildung dargestellt. Jede dieser Optionen wird unten beschrieben.

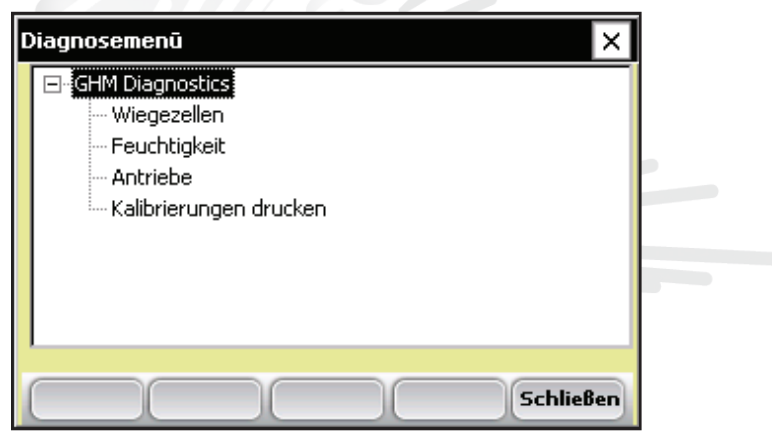

*Abbildung 4-1: Bildschirm "Diagnosemenü"*

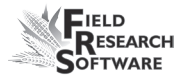

# **Wiegezellen Überprüfen der Kalibrierung**

Sie können die Kalibrierung der Wiegezellen überprüfen, indem Sie die Optionen auf dem Diagnosemenü-Bildschirm verwenden. Bevor Sie dies tun, müssen Sie jedoch die Genauigkeit Ihrer Kalibrierung überprüfen, indem Sie sicherstellen, dass

- sich die Erntemaschine auf ebenem Boden und nicht im Wind befindet, •
- der Wiegebehälter leer ist und •
- das Kalibriergewicht in etwa dem Erntegewicht entspricht.

Um die Wiegezellen-Kalibrierung zu überprüfen, gehen Sie folgendermaßen vor:

1. Tippen Sie im Diagnosemenü zweimal auf *Wiegezellen*. Der Bildschirm "Diagnose – Wiegezellen" wird angezeigt, wie hier dargestellt.

| Diagnose - Wiegezellen              |          |                |  |  |  |
|-------------------------------------|----------|----------------|--|--|--|
|                                     | Spannung | $\mathbf{lbs}$ |  |  |  |
| Zelle A                             | 0.012    | 0.1            |  |  |  |
| Zelle B                             | 0.004    | 0.0            |  |  |  |
| Zelle C                             | 0.004    | 0.0            |  |  |  |
|                                     | Gesamt   | 0.2            |  |  |  |
|                                     |          |                |  |  |  |
| <b>Schließen</b><br><b>Tarieren</b> |          |                |  |  |  |

*Abbildung 4-2: Bildschirm "Diagnose – Wiegezellen"*

2. Stellen Sie sicher, dass das Gewicht für Wiegezelle A, Wiegezelle B, Wiegezelle C und das Gesamtgewicht ungefähr bei null liegt. Ist dies nicht der Fall, nehmen Sie eine Tarierung des Systems vor, indem Sie Tarieren (F2) auswählen.

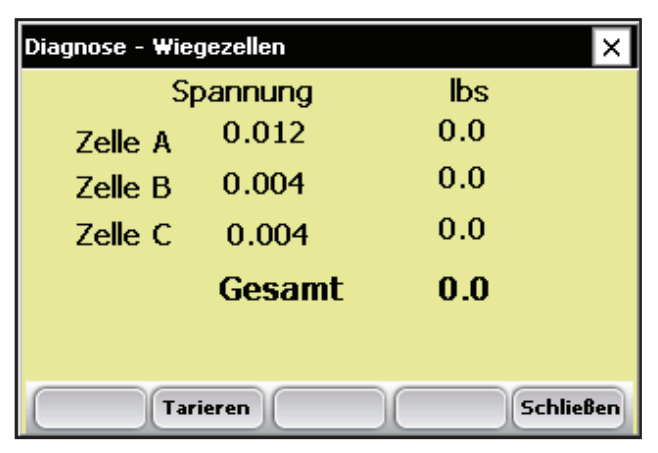

 *Abbildung 4-3: Änderung des Gewichts von Wiegezelle A, Wiegezelle B, Wiegezelle C und des Gesamtgewichts durch Tarierung*

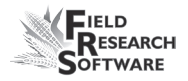

- 3. Platzieren Sie ein bekanntes Gewicht in den Wiegebehälter.
- 4. Das unter "Gesamt" angezeigte Gewicht sollte dem bekannten Gewicht entsprechen. Ist das Gewicht nicht korrekt, kalibrieren Sie die Wiegezellen erneut, indem Sie zum FRS-Hauptbildschirm zurückkehren und *Setup > Hardware-Setup > GHM Setup > Gewichtskalibrierung* auswählen.

# **Feuchtigkeit**

Über die Option "Feuchtigkeit" können Sie die vom EM Grain-Feuchtigkeitssensor ermittelten Messwerte anzeigen.

Um den Bildschirm "Diagnose Feuchtigkeit" anzuzeigen, wählen Sie im Diagnosemenü die Option *Feuchtigkeit* aus. Folgende Informationen werden angezeigt:

| Diagnose Feuchtigkeit |                                    |  |  |
|-----------------------|------------------------------------|--|--|
| Feuchtigkeit 0.0      | %                                  |  |  |
| <b>Relative</b>       | 0.000                              |  |  |
| Absolute              | 0.000                              |  |  |
| Temperatur -100.0     | ٥C                                 |  |  |
|                       |                                    |  |  |
| Auswählen Tarieren    | <b>Schließen</b><br><b>TG-Diag</b> |  |  |

*Abbildung 4-5: Bildschirm "Diagnose Feuchtigkeit"*

#### **4 . K a p i t e l**

#### *Feuchtigkeit*

Der vom Feuchtigkeitssensor erfasste prozentuale Feuchtigkeitsmesswert.

#### *Absolute Spannung*

Der vom Feuchtigkeitssensor erfasste absolute Spannungsmesswert.

#### *Relative Spannung*

Der vom Feuchtigkeitssensor erfasste tarierte Spannungsmesswert.

#### *Temperatur*

Der vom Feuchtigkeitssensor erfasste Temperaturmesswert.

#### *Tarieren (F2)*

Um den Feuchtigkeitsmesswert erneut zu tarieren, wählen Sie *Tarieren* (F2).

### *Auswählen (F1)*

Wenn Sie auf diese Taste tippen, wird der Bildschirm "Feuchtigkeitskurve" geöffnet. Dort können Sie eine Feuchtigkeitskurve auswählen, die für die Überprüfung der Kalibrierung verwendet werden soll. Wählen Sie eine Kurve aus und tippen Sie erneut auf *Auswählen* (F1), um zum vorigen Bildschirm zurückzukehren.

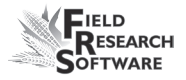

# **LED-Codes auf dem EM Grain-Feuchtigkeitssensor**

Der Sensor verfügt zu Wartungs- und Diagnosezwecken über eine grüne, eine gelbe und eine rote LED (Leuchtdiode). Diese LEDs befinden sich an der rechten Seite des weißen Kunststoffgehäuses des Sensors. Im Folgenden werden die Funktionen der LEDs beschrieben.

- Grün: Leuchtet durchgehend bei Versorgung des Sensors mit +12 Volt Gleichspannung.
- Gelb: Blinkt bei Nachrichtenübertragung vom Sensor, etwa wenn sich die Anwendungssoftware im Menü "Diagnose Feuchtigkeit" befindet.
- Rot: Weist auf Sensorstörung hin. Ohne Fehler-Codes blinkt die rote LED im Sekundenrhythmus.

Jeder Fehler-Code wird durch paarweises "schnelles Blinken" dargestellt, wobei die Blinkfrequenz der ersten und zweiten Ziffer eines Fehler-Codes der unten aufgeführten Liste entspricht:

- 11. Watchdog-Reset erfolgt
- 12. Pufferüberlauf bei getimter Aufgabe entdeckt
- 13. Nur noch wenig Speicherplatz verfügbar (Speicherplatz  $<$  50 Bytes)
- 21. Eingabe-Pufferüberlauf
- 22. Prüfsummenfehler entdeckt
- 23. Sensor hat unbekannten Befehl erhalten

#### **4 . K a p i t e l**

- 24. RS-485 belegt
- 25. Antwortmeldung des Sensors abgebrochen
- 32. Frequenzmessungs-Nullpunktabweichung (keine Schwingungen erfasst)
- 33. Frequenzmessbereichsfehler (über 3Mhz)
- 41. Bereichsfehler bei Sondenspannung
- 42. Temperatursensor-Nullpunktabweichung (Angabe bei –15 C oder darunter)
- 43. Temperatursensor-Bereichsfehler (Messwert über +60 C)
- 44. Systemversorgungsspannung unter +10,0Volt
- 45. Systemversorgungsspannung über +18,0Volt
- 55. Ungültiger Fehler-Code

Wenn der Sensor ordnungsgemäß funktioniert, sollten keine Fehler-Codes angezeigt werden. Das rote Licht sollte gleichmäßig eine Sekunde an, eine Sekunde aus sein. Ist dies nicht der Fall, zählen folgende zu den häufig auftretenden Fehlerursachen:

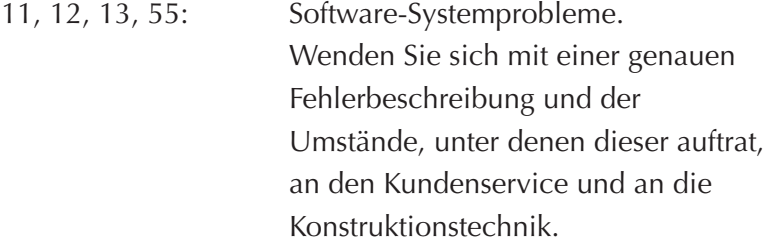

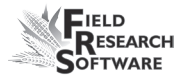

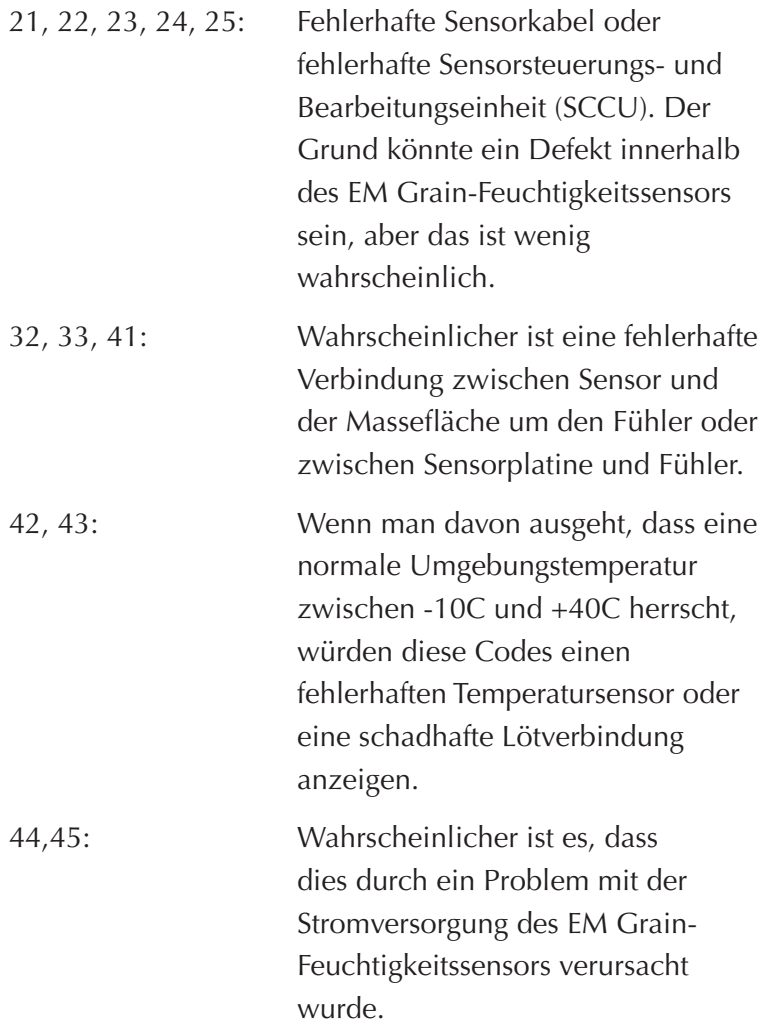

# **Antriebe**

Der Bildschirm "Aktuatorsteuerung" ermöglicht es Ihnen, mehrere oder alle Aktuatoren zu öffnen, zu schließen oder auszulösen. Um zu diesem Bildschirm zu gelangen, wählen Sie auf dem FRS-Hauptbildschirm "Diagnose" (F4), danach wählen Sie *Aktuator*. Der Bildschirm "Aktuatorsteuerung" wird angezeigt.

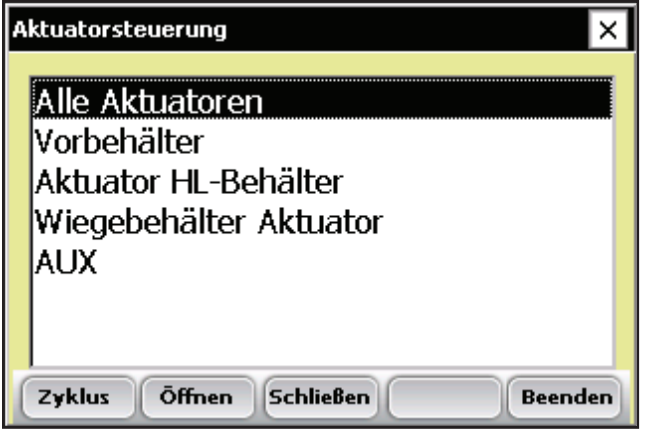

*Abbildung 4-8: Bildschirm "Aktuatorsteuerung"*

# **Kalibrierungen drucken**

Das Menü "Kalibrierungen drucken" ermöglicht es Ihnen, die Kalibriereinstellungen zu drucken. Um diese zu drucken, wählen Sie einfach eine der Kalibrieroptionen und tippen Sie auf *Drucken* (F1).

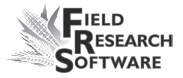

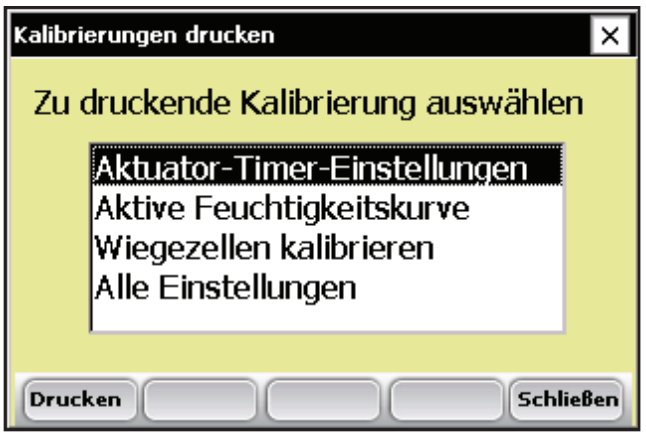

*Abbildung 4-9: Bildschirm "Kalibrierungen drucken"*

#### **4 . K a p i t e l**

# 5. Kapitel **Erstellen von Merkmalen und Vorlagen für die Ernte**

Erstellen von Erntemerkmalen

Erstellen einer Erntevorlage

# **E r s t e l l e n v o n E r n t e m e r k m a l e n u n d E r n t e v o r l a g e n**

### **Erstellen von Erntemerkmalen**

Bevor Sie Erntedaten erfassen können, müssen Sie zuerst Erntemerkmale aus "Merkmal Stammdaten" hinzufügen oder auswählen und danach für diese neuen Merkmale eine Erntemerkmalsvorlage erstellen. FRS beinhaltet Muster für Erntemerkmale und Erntevorlagen. Sie können eigene Merkmale erstellen oder die in FRS enthaltenen Merkmale verändern.

*Anmerkung:* Besonders wichtig ist, dass Merkmale, die Daten aus dem Generic Harvest-Modul widerspiegeln, z.B. Feuchtigkeit und Gewicht, korrekt eingestellt werden, damit die Software Daten von der Hardware erfassen kann. Wenn diese Merkmale nicht korrekt eingestellt sind, werden die Daten von diesen Geräten nicht erfasst.

### **Hinzufügen eines Merkmals zu "Merkmal Stammdaten"**

Gehen Sie folgendermaßen vor, um ein Merkmal zu "Merkmal Stammdaten" hinzuzufügen:

1. Öffnen Sie den Bildschirm "Merkmal Stammdaten", indem Sie *Setup* (F3) wählen und zweimal auf *Merkmale*  verwalten tippen.

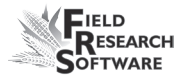

2. Wählen Sie vom Bildschirm "Merkmal Stammdaten" die Option *Hinzufügen* (F1).

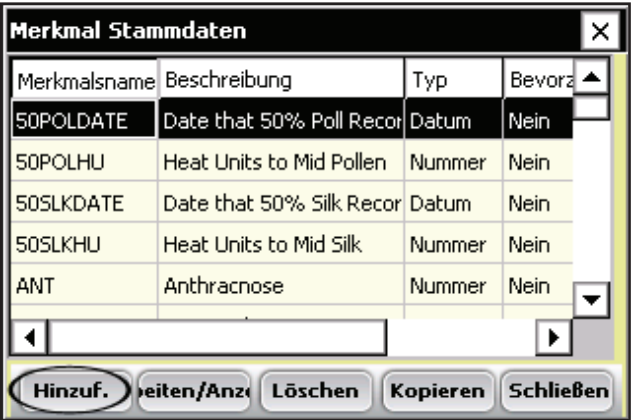

 *Abbildung 5-1: Erstellen Sie eine neue Merkmalsliste, indem Sie auf dem Bildschirm "Merkmal Stammdaten" auf "Hinzuf." tippen.*

3. Geben Sie einen Namen ein, den Sie für Erntemerkmale verwenden möchten. Häufig verwendete Namen sind *Feuchtigkeit* für Getreidefeuchtigkeit, *Gewicht* für das Parzellengewicht und *Test* für das HL-Gewicht.

*Wichtig:* Wenn Sie Erntedaten erfassen, müssen Sie Merkmal für das Gewicht erstellen. Das Erstellen eines Merkmals für die Feuchtigkeit und das HL-Gewicht ist optional.

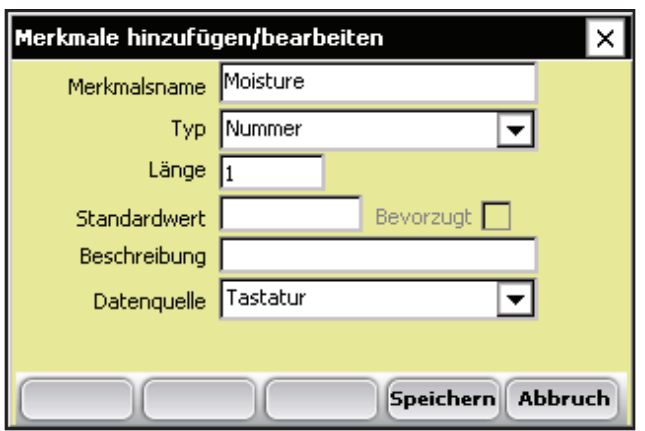

 *Abbildung 5-2: Eingabe eines Merkmalsnamens für ein neues Merkmal*

4. Wechseln Sie zu "Datenquelle" weiter unten im Bildschirm und wählen Sie *HM-Feuchtigkeit, HM-Gewicht oder HL-Gewicht* aus dem Dropdown-Menü, je nachdem, welches Merkmal Sie erstellen. Damit die Merkmalsdaten vom System erfasst werden können, muss die korrekte Datenquelle ausgewählt werden. Die Informationen unter "Typ" und "Länge" werden automatisch eingefügt.

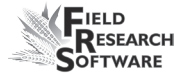

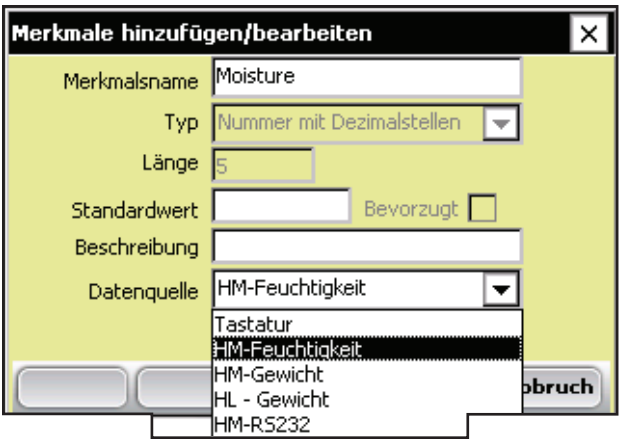

*Abbildung 5-3: Auswählen einer Datenquelle*

- 5. *(Optional)* Fügen Sie eine Merkmalsbeschreibung hinzu, um den erstellten Merkmalstyp näher zu beschreiben. Beispiel: *Feuchtigkeit des Getreides bei der Ernte.*
- 6. Speichern Sie das neue Merkmal, indem Sie auf "Speichern" (F4) drücken.

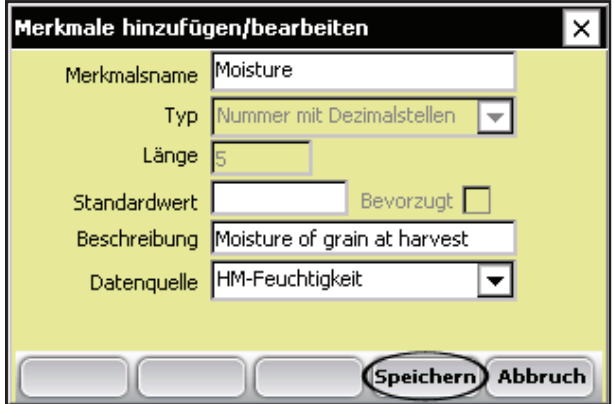

*Abbildung 5-4: Speichern eines neuen Erntemerkmals*

# **Erstellen einer Erntevorlage**

Wenn Sie Erntemerkmale zu "Merkmal Stammdaten" hinzugefügt haben, erstellen Sie eine Merkmalsvorlage, die diese neuen Merkmale enthält.

Gehen Sie folgendermaßen vor, um eine Merkmalsvorlage zu erstellen:

1. Erweitern Sie im Setup-Menü die Option

"Merkmalsverwaltung" und tippen Sie zweimal auf *Merkmalsvorlagen*.

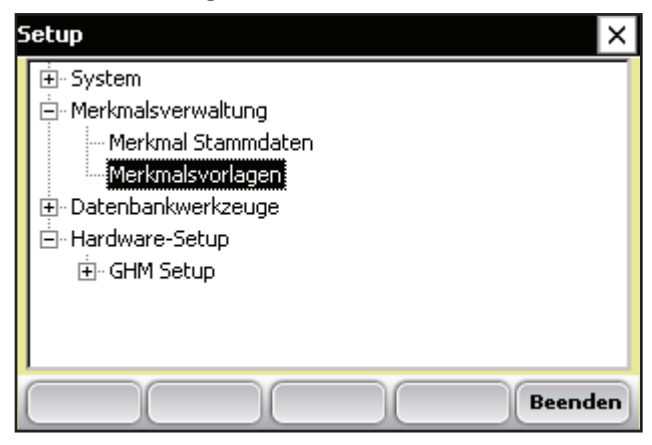

 *Abbildung 5-5: Tippen Sie zweimal auf*  **Merkmalsvorlagen** *, um den Bildschirm "Merkmalsvorlagen" zu öffnen.*

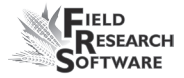

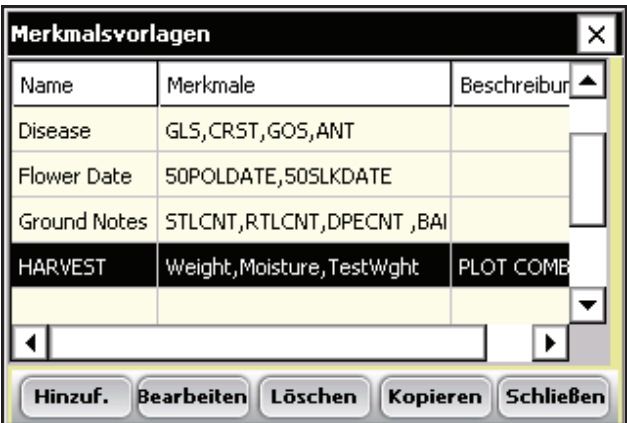

*Abbildung 5-6: Bildschirm "Merkmalsvorlagen"*

2. Wählen Sie *Hinzuf.* (F1), um eine leere Vorlage zu erstellen. Der Bildschirm "Merkmalsvorlagen hinzufügen/bearbeiten" wird angezeigt.

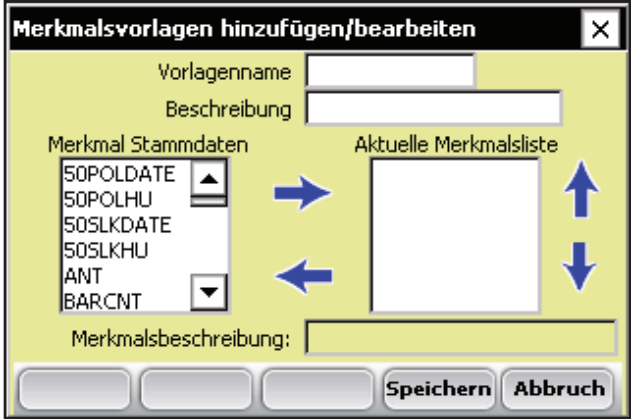

 *Abbildung 5-7: Bildschirm "Merkmalsvorlagen hinzufügen/bearbeiten"*

- 3. Geben Sie einen Vorlagennamen und eine Beschreibung ein, die dabei helfen, die Vorlage wiederzuerkennen. *(Als Vorlagennamen werden "Ernte" oder "Erntedaten" vorgeschlagen.)*
- 4. Scrollen Sie in der Liste "Merkmal Stammdaten" nach unten, bis Sie die von Ihnen erstellten Merkmale für Gewicht, Feuchtigkeit und HL-Gewicht finden. Markieren Sie eines der Merkmale und tippen Sie dann auf den Rechtspfeil in der Mitte des Bildschirms, um es in das Fenster "Aktuelle Merkmalsliste" zu verschieben. Im folgenden Beispiel wurden die Merkmale für Gewicht, Feuchtigkeit und HL-Gewicht als aktuelle Merkmale hinzugefügt.

*Anmerkung:* Sie können die Reihenfolge der Merkmale verändern, indem Sie auf den Aufwärts- oder den Abwärtspfeil auf dem Bildschirm tippen.

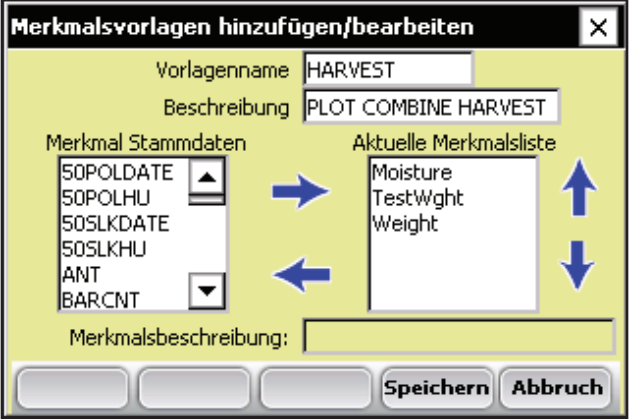

 *Abbildung 5-8: Neue Vorlage mit dem Namen "Harvest"*

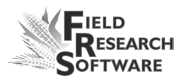

*Anmerkung:* Bei einigen Anwendungen sind Angaben zu Feuchtigkeit oder HL-Gewicht möglicherweise NICHT erforderlich. Nehmen Sie diese Merkmale nicht in die Vorlage auf, wenn diese Daten nicht erfasst werden.

5. Drücken Sie auf *Speichern* (F4), um die neue Vorlage zu speichern.

#### **5 . K a p i t e l**

# 6. Kapitel **Erfassen von Erntedaten**

Vorbereitungen für das Erfassen von Erntedaten Ernten und Erfassen von Daten Anzeigen der Erntedaten mit der Listenansicht

# **E r n t e d a t e n e r f a s s u n g**

Wenn Sie das Generic Harvest-Modul kalibriert und Erntemerkmale und eine neue Erntemerkmalsvorlage erstellt haben, sind Sie nun bereit, Daten zu erfassen. In diesem Kapitel wird erklärt, wie man mit FRS Erntedaten vorbereitet, erfasst und anzeigt. Zusätzliche Informationen bietet Ihnen das *Field Reference-Handbuch von FRS Note Taking*.

## **Vorbereitungen für das Erfassen von Erntedaten**

Gehen Sie folgendermaßen vor, um FRS auf das Erfassen von Erntedaten vorzubereiten:

1. Stellen Sie sicher, dass auf dem FRS-Hauptbildschirm im Setup-Menü unter *System > Geräteverwaltungim Feld "Aktive Geräte"* das Generic Harvest-Modul angezeigt wird.

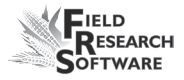

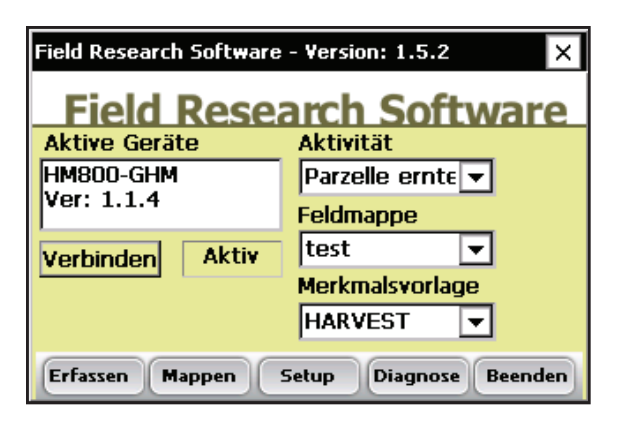

 *Abbildung 6-1: Das Generic Harvest-Modul wird im Feld "Aktive Geräte" angezeigt.*

- 2. Wählen Sie auf dem FRS-Hauptbildschirm die entsprechende Aktivität im Dropdown-Menü "Aktivität" aus. Wenn Sie FRS z.B. für die Ernte verwenden möchten, dann wählen Sie die Aktivität *Ernte* aus. Bei durchschnittlichen Parzellenlängen wählen Sie als Aktivität die Option "Parzelle ernten".
- 3. Wählen Sie auf demselben Bildschirm aus dem Dropdown-Menü den richtigen Feldmappennamen aus.

*Anmerkung:* Wenn Sie für die Ernte eine neue Feldmappe benötigen, erstellen Sie diese, bevor Sie zum nächsten Schritt übergehen. Eine Anleitung für das Erstellen einer neuen Feldmappe finden Sie im Field Reference-Handbuch von FRS Note Taking.

- 4. Wählen Sie die Merkmalsvorlage, die Sie verwenden möchten, aus dem Dropdown-Menü "Merkmalsvorlage" aus. Die Optionen umfassen die von Ihnen erstellten Erntemerkmale wie Gewicht, Feuchtigkeit oder HL-Gewicht.
- 5. Wählen Sie *Erfassen* (F1), um in den Daten-Erfassungsmodus zu gelangen. Der Bildschirm "Feuchtigkeitskalibrierung" wird angezeigt.

*Anmerkung:* Ist Feuchtigkeit nicht in der Merkmalsvorlage enthalten oder wird diese nicht aufgezeichnet, wird dieser Bildschirm nicht angezeigt.

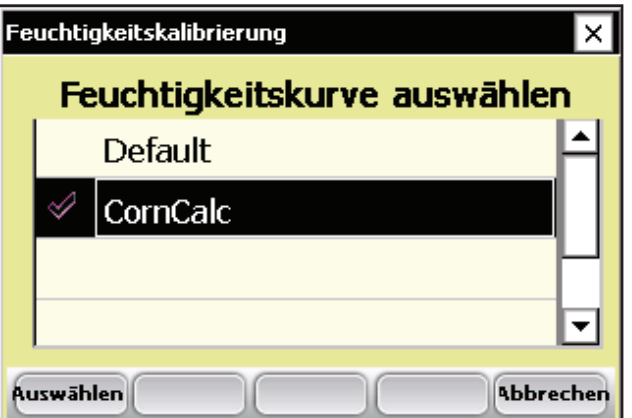

*Abbildung 6-2: Bildschirm "Feuchtigkeitskalibrierung"*

6. Wählen Sie eine Feuchtigkeitskurve aus der Liste aus und tippen Sie auf *Auswählen* (F1). Warten Sie, bis die Ernte-Setups geladen sind.
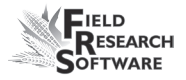

7. Der unten dargestellte Datenerfassungsbildschirm "2D" wird angezeigt.

|         | Daten erfassen-test                                       |  |                                                                   |       |  |  |  |  |  |  |  |
|---------|-----------------------------------------------------------|--|-------------------------------------------------------------------|-------|--|--|--|--|--|--|--|
| Range 1 |                                                           |  |                                                                   | Row 1 |  |  |  |  |  |  |  |
|         | Daten anzeigen Reihe/Fahrt v Zoom -                       |  |                                                                   |       |  |  |  |  |  |  |  |
|         |                                                           |  | $\vert$ 3,1 3,2 3,3 3,4 3,5 3,6 3,7 3,8 3,9 3,                    |       |  |  |  |  |  |  |  |
|         |                                                           |  | 2,1 2,2 2,3 2,4 2,5 2,6 2,7 2,8 2,9 2,                            |       |  |  |  |  |  |  |  |
|         |                                                           |  | 1,1 <mark>1,2</mark> 1,3   1,4   1,5   1,6   1,7   1,8   1,9   1, |       |  |  |  |  |  |  |  |
|         |                                                           |  |                                                                   |       |  |  |  |  |  |  |  |
|         | Formular<br><b>Liste</b><br><b>2D</b><br>Nav.<br>penmerkn |  |                                                                   |       |  |  |  |  |  |  |  |

 *Abbildung 6-3: Auf dem Datenerfassungsbildschirm "2D" ist Fahrt 1, Reihe 1 ausgewählt.*

- 8. Wählen Sie die Startparzelle aus, indem Sie auf die Zelle tippen. In Abbildung 6-3 ist die Zelle mit Reihe 1, Fahrt 1 ausgewählt. Wenn Sie auf die Startparzelle tippen, zeigt der Bildschirm die aktuelle Position der Erntemaschine auf dem Feld sowie die Parzellen an, die bereits abgeerntet wurden.
- 9. Bestimmen Sie Ihren Navigationstyp, indem Sie *Nav*. auswählen (F4). Der Bildschirm "Navigation auswählen" wird angezeigt.

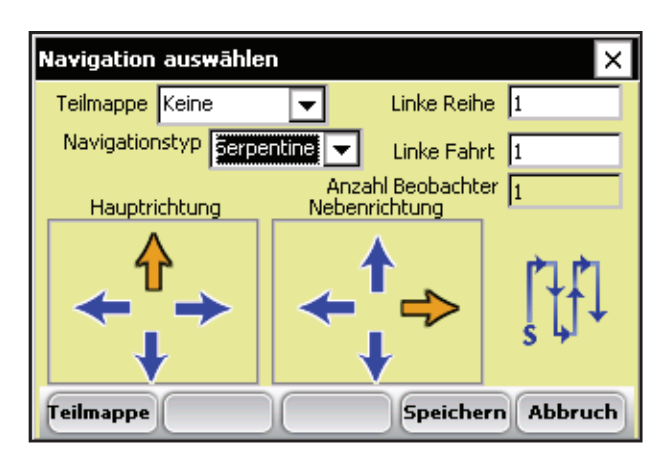

 *Abbildung 6-4: Der Bildschirm "Navigation auswählen" für einen Parzellenmähdrescher*

## *Navigationstyp*

Der Navigationstyp ist die Ernteroute durch ein Feld. Wählen Sie aus dem Dropdown-Menü einen Navigationstyp aus. Beispiele für Navigationsmuster für die Ernte sind unten dargestellt.

| 4Ō1 | 402 | 403 | 404         | 405 |
|-----|-----|-----|-------------|-----|
| 301 | 302 | 303 | 304         | 305 |
| 201 | 202 | 203 | 204         | 205 |
| 101 | 102 |     | $103 + 104$ | 105 |
|     |     |     |             |     |

*Abbildung 6-5: Rundumlaufender Navigationstyp*

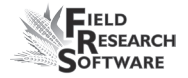

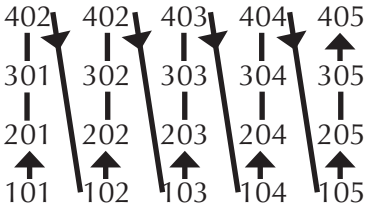

*Abbildung 6-6: Reihenweiser Navigationstyp*

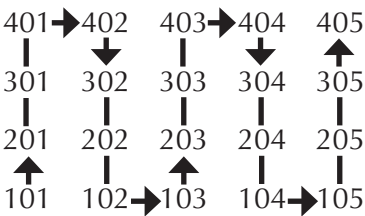

## *Abbildung 6-7: Serpentinenartiger Navigationstyp*

Tippen Sie auf *Speichern* (F4), um Ihre Einstellungen zu speichern.

# **Ernteabfolge – mit Vorbehälter**

Stellen Sie sicher, dass im FRS-Hauptmenü als Aktivität im Dropdown-Menü die Option "Parzelle ernten" ausgewählt ist. Wählen Sie die gewünschte Feldmappe und Merkmalsvorlage aus dem Dropdown-Menü aus.

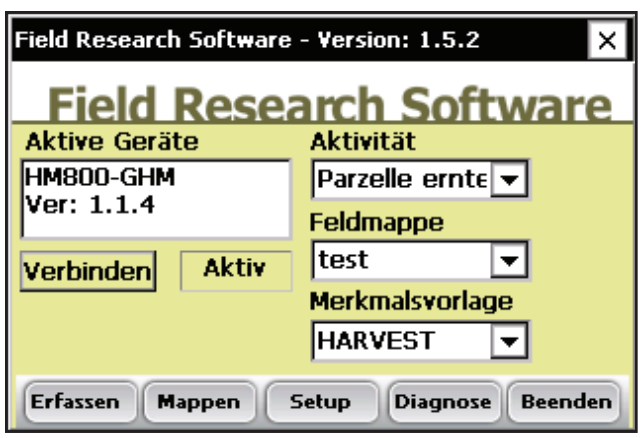

*Abbildung 6-8: Hauptbildschirm* 

Um die Ernte zu beginnen, drücken Sie auf dem Hauptbildschirm auf die Taste "Erfassen", um warten Sie, bis die Ernteabfolge initialisiert wurde. Wählen Sie aus der 2D-Ansicht Startreihe und -fahrt aus.

| Daten erfassen-test                                       |                                                                   |  |  |                  |  |  |  |  |  |  |
|-----------------------------------------------------------|-------------------------------------------------------------------|--|--|------------------|--|--|--|--|--|--|
| Range 1                                                   |                                                                   |  |  | Row <sub>1</sub> |  |  |  |  |  |  |
| Daten anzeigen Reihe/Fahrt v Zoom -                       |                                                                   |  |  |                  |  |  |  |  |  |  |
|                                                           | $3,1$ 3,2 3,3 3,4 3,5 3,6 3,7 3,8 3,9 3,                          |  |  |                  |  |  |  |  |  |  |
|                                                           | $2,1$ $2,2$ $2,3$ $2,4$ $2,5$ $2,6$ $2,7$ $2,8$ $2,9$ $2,$        |  |  |                  |  |  |  |  |  |  |
|                                                           | 1,1 <mark>1,2</mark> 1,3   1,4   1,5   1,6   1,7   1,8   1,9   1, |  |  |                  |  |  |  |  |  |  |
|                                                           |                                                                   |  |  |                  |  |  |  |  |  |  |
| <b>Formular</b><br>Liste<br>2D<br>Nav.<br><b>penmerkn</b> |                                                                   |  |  |                  |  |  |  |  |  |  |

 *Abbildung 6-9: Datenerfassungsbildschirm, auf dem die Registerkarte "2D" aktiviert ist*

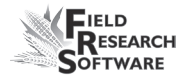

- 1. Beginnen Sie nun, die erste Startparzelle als erste Parzelle abzuernten.
- 2. Sobald die erste Parzelle abgeernet ist, drücken Sie die Eingabetaste. Wird ein Count-Down-Timer verwendet, beginnt dieser zurückzuzählen. (Der Count-Down-Timer kann unter *Setup > GHM Setup > Timer* eingestellt werden.)

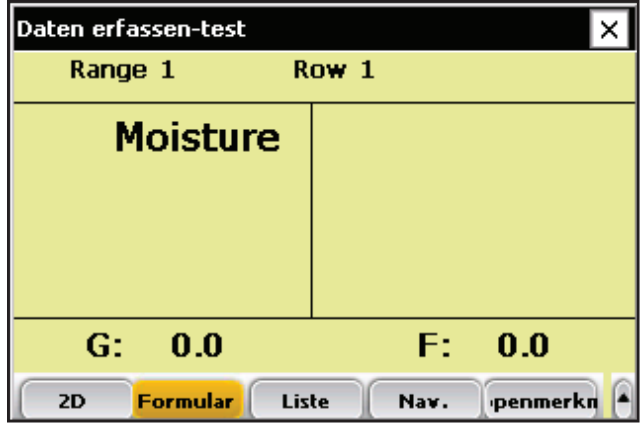

#### *Abbildung 6-10: Count-Down-Timer*

- 3. Ist eine Vorbehälter- oder eine Zyklonklappe vorhanden und aktiviert, ist der Ablauf bei der zuerst geernteten Parzellen anders.
- 4. Wenn die Eingabetaste gedrückt wird, öffnet sich die Vorbehälterklappe und der Inhalt wird in den Wiegebehälter geleert.
- 5. Der Fahrer sollte die zweite Parzelle ernten und dabei den Vorbehälter auffüllen. Sobald der Vorbehälter mit Getreide befüllt ist, drücken Sie erneut die Eingabetaste.

6. Vom Getreide, das sich im Wiegebehälter befindet, werden nun die Daten zu den aktivierten Merkmalen erfasst.

| Daten erfassen-test     |                  |
|-------------------------|------------------|
| Range 2                 | Row 1            |
| <b>Moisture</b>         | 10.3             |
| <b>TestWght</b>         | 15.9             |
| Weight                  | 62.3             |
| G:<br>0.0               | 0.0<br>F:        |
| Liste<br>Formular<br>2D | penmerkn<br>Nav. |

 *Abbildung 6-11: Erfasste Daten zu allen drei Merkmalen*

- 7. Nachdem der Wiegebehälter geleert wurde, wird der Vorbehälter geöffnet und das Erntegut wird in den Wiegebehälter entleert.
- 8. Der Fahrer kann mit der Ernte der nächsten Parzelle beginnen und der Zyklus startet von Neuem.

## **Ernteabfolge – ohne Vorbehälter**

Wird kein Vorbehälter verwendet, wird das Erntegut direkt in den Wiegebehälter befördert. Durch Drücken der Eingabetaste erfolgt die Datenerfassung im Wiegebehälter und das Getreide wird nicht erst in einen Vorbehälter befördert.

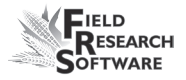

Geräte für Futterpflanzen beispielsweise enthalten keine Vorbehälter.

Die Funktion "AutoTare" kann aktiviert werden. Um die Funktion "AutoTare" zu aktivieren, gehen Sie zu *Setup > Hardware-Setup > GHM Setup > GHM Config*.

## **Anzeigen der Erntedaten mit der Listenansicht**

Wenn Sie *Liste* (F3) auswählen, können Sie Ihre Erntedaten anzeigen. Anmerkung: Sie können KEINE Erntedaten erfassen, während dieser Bildschirm aktiv ist. Zum Ernten müssen Sie sich in der Formularansicht befinden. Nähere Einzelheiten dazu finden Sie oben unter Parzelle ernten.

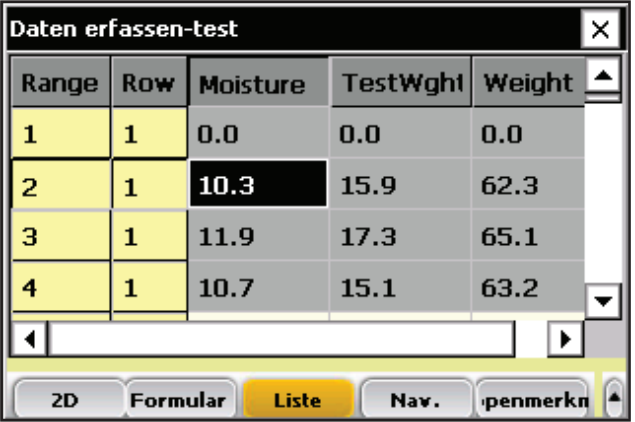

 *Abbildung 6-12: Die Listenansicht mit Werten für Feuchtigkeit, Hektolitergewicht und Ertrag für jede Parzellet*

#### **6 . K a p i t e l**

# 7. Kapitel **Exportieren von Daten**

Extrahieren erfasster Daten

Sicherungsprotokoll für Harvest-Module

# **Exportieren von Daten**

## **Extrahieren erfasster Daten**

Der erste Schritt beim Export von Daten besteht darin, erfasste Daten aus der FRS-Datenbank in den Ordner "Export" auf dem Handheld-Gerät zu extrahieren. Gehen Sie folgendermaßen vor, um Daten zu extrahieren::

1. Tippen Sie auf dem FRS-Hauptbildschirm auf *Setup*, um zum Bildschirm "Setup" zu gelangen.

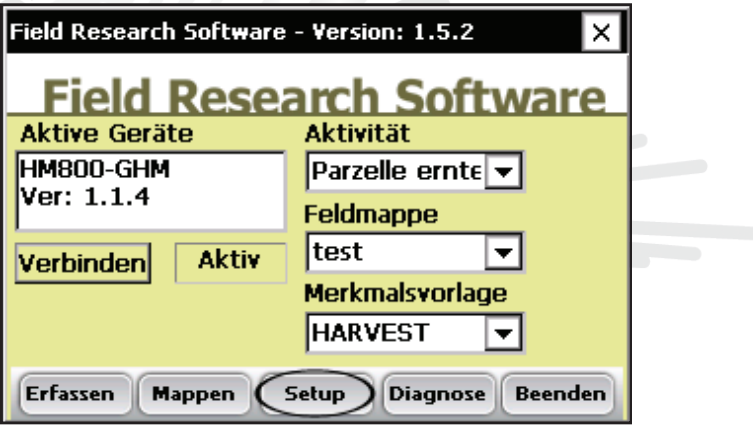

 *Abbildung 7-1: Wählen Sie auf dem FRS-Hauptbildschirm* **Setup** *aus.*

2. Wählen Sie im Setup-Menü *Datenbankwerkzeuge > Daten als CSV-Datei exportieren*.

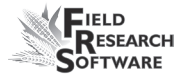

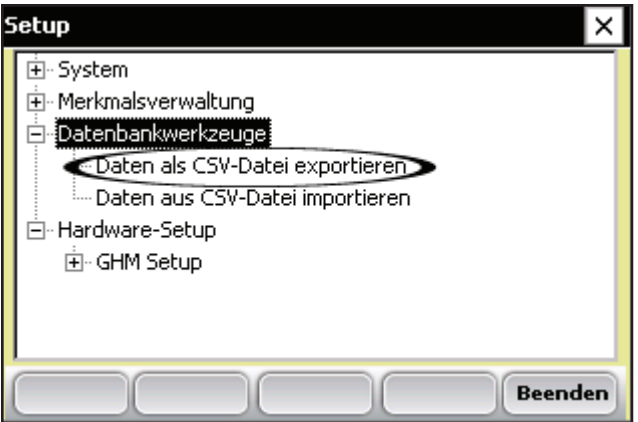

 *Abbildung 7-2: Wählen Sie im Setup-Menü* **Daten als CSV-Datei exportieren**

3. Der Bildschirm "Import-/Exportdienstprogramm" wird angezeigt. Wählen Sie *Aus FRS-Datenbank exportieren*.

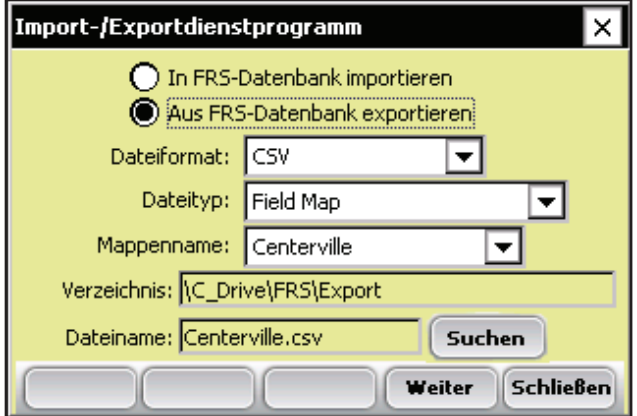

 *Abbildung 7-3: Bildschirm "Import-/ Exportdienstprogramm"*

- 4. Geben Sie auf dem Bildschirm "Import- /Exportdienstprogramm" die entsprechenden Informationen ein. Weitere Informationen zu den Bildschirmelementen finden Sie im **Field Reference-Handbuch von FRS Note Taking**. Um die Mappe zu finden, die Sie exportieren möchten, wählen Sie Suchen.
- 5. Tippen Sie auf *Weiter* (F4).

Wenn Sie eine Feldmappe extrahiert haben, wird der Bildschirm "Mappendaten exportieren" angezeigt, der den Zielpfad angibt, unter dem die Datei gespeichert wird. Wählen Sie die *Option Zuvor exportierte Daten einschließen*, wenn Sie alle mit der Mappe verbundenen Daten exportieren möchten. Wählen Sie die Option nicht aus, wenn Sie nur neue Daten exportieren möchten, die mit der Mappe verbunden sind.

Nachdem die Daten auf das Handheld-Gerät exportiert wurden, können diese mit ActiveSync auf den Desktop kopiert werden.

Im *Field Reference-Handbuch von FRS Note Taking* finden Sie weitere Informationen zum Exportieren von Daten.

## **Sicherungsprotokoll für Harvest-Module**

Die FRS-Software erstellt von Daten, die bei der Ernte erfasst werden, ein Sicherungsprotokoll. Dieses Protokoll enthält Angaben zu Datum, Zeit, Reihe, Fahrt, Parzellengewicht, Feuchtigkeit und Hektolitergewicht zu jeder geerneten Parzelle. Ebenfalls enthält es Angaben zur Kalibrierung von

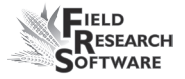

Feuchtigkeit und Hektolitergewicht, zum Slope and Motion-Ausgleich oder zum Q-Wert. Die Sicherungsprotokolldatei finden Sie auf dem Allegro, siehe Abbildung 7-4.

Pfad: C\_Drive\FRS\HarvestBackup

Das Sicherungsprotokoll wird nach der für die Ernte verwendeten Feldmappe benannt. Wird die Feldmappe beispielsweise "test" benannt, wird das Sicherungsprotokoll unter dem Namen "test\_GHM.csv" gespeichert.

|                         | А                   | B        | C  | D                     | Е |        | G        | H              |        |       | ĸ        |          | M    |  |
|-------------------------|---------------------|----------|----|-----------------------|---|--------|----------|----------------|--------|-------|----------|----------|------|--|
|                         | Date                | Time     |    | Range(ID Row(ID2) ID3 |   | Weight | Moisture | Test WeidZeroF |        | ZeroV | CurrentF | Current∨ | Temp |  |
|                         | 15/04/2008          | 16:20:42 |    |                       |   | 2.49   | 6.72     | 0              | 3.9325 |       |          |          |      |  |
| 3                       | 15/04/2008          | 16:20:56 |    |                       |   | 2.52   | 6.82     | $\circ$        | 3.9486 | 1.666 | 3.3274   | 1.334    | 29   |  |
| $\overline{\mathbf{4}}$ | 15/04/2008          | 16:21:07 |    |                       |   | 2.5    | 6.92     | $\Omega$       | 3.9486 | 1.666 | 3.318    | 1.329    | 28.9 |  |
| 5                       | 15/04/2008 16:21:23 |          |    |                       |   | 2.49   | 6.86     | 0              | 3.9486 | 1.666 | 3.323    | 1.333    | 28.5 |  |
| 6                       | 15/04/2008 16:21:34 |          | 5  |                       |   | 2.52   | 6.92     | $\Omega$       | 3.9486 | 1.666 | 3.323    | 1.331    | 28.5 |  |
|                         | 15/04/2008          | 16:22:59 |    |                       |   | 2.5    | 6.9      | $\circ$        | 3.9486 | 1.666 | 3.3242   | 1.332    | 28.3 |  |
| 8                       | 15/04/2008 16:23:38 |          |    |                       |   | 2.49   | 6.92     | $\circ$        | 3.9486 | 1.666 | 3.3239   | 1.333    | 28.3 |  |
| 9                       | 15/04/2008 16:24:08 |          | 8  |                       |   | 2.5    | 6.94     | $\circ$        | 3.9486 | 1.666 | 3.3218   | 1.331    | 28.2 |  |
| 10                      | 15/04/2008 16:24:22 |          | 9  |                       |   | 2.52   | 6.92     | $\circ$        | 3.9486 | 1.666 | 3.318    | 1.329    | 28.9 |  |
| 11                      | 15/04/2008 16:28:08 |          | 10 |                       |   | 2.49   | 6.86     | $\circ$        | 3.9486 | 1.666 | 3.323    | 1.333    | 28.5 |  |
| 12                      | 15/04/2008 16:28:26 |          | 10 | $\overline{2}$        |   | 2.49   | 6.92     | $\Omega$       | 3.9486 | 1.666 | 3.323    | 1.331    | 28.5 |  |
| 13                      | 15/04/2008 16:28:40 |          | 9  | $\overline{2}$        |   | 2.5    | 6.9      | $\Omega$       | 3.9486 | 1.666 | 3.3242   | 1.332    | 28.3 |  |
| 14                      | 15/04/2008          | 16:28:55 | g  | $\overline{2}$        |   | 2.52   | 6.92     | $\Omega$       | 3.9486 | 1.666 | 3.3239   | 1.333    | 28.3 |  |
| 15                      | 15/04/2008 16:30:01 |          |    |                       |   | 2.5    | 6.94     | 0              | 3.9486 | 1.666 | 3.3218   | 1.331    | 28.2 |  |

*Abbildung 7-4: Beispiel einer Sicherungsprotokolldatei*

#### **7 . K a p i t e l**

# 8. Kapitel **Allgemeine Pflege und Wartung**

Reguläre Wartung

Rückgabe zur Reparatur

# **A l l g e m e i n e P f l e g e u n d W a r t u n g**

## **Generic Harvest-Modul – reguläre Wartung**

HarvestMaster-Produkte sind robust gebaut und halten den meisten Wetterbedingungen stand. Alle unsere Produkte sind umgebungsfest abgedichtet und für die Verwendung im Freien konstruiert. Sie können jedoch einige Schritte unternehmen, welche die Lebensdauer des Systems erhöhen. Folgende Tipps helfen Ihnen, Probleme zu vermeiden und eine maximale Lebensdauer Ihres Systems sicherzustellen.

## **Empfohlene Wartung vor der Ernte**

Wir empfehlen, mindestens zwei Wochen bevor Sie mit der Ernte beginnen möchten, mit Ihrer Checkliste zu starten. Darüber hinaus empfehlen wir, dass Sie bei der Überprüfung von Kalibrierungen mehrere Getreideproben mit bekannten Gewichten und Feuchtigkeiten durch das System laufen lassen, um genaue Feuchtigkeits- und Gewichtskalibrierungen zu gewährleisten.

#### *Alle Systeme*

- Reinigen Sie die Batterieklemmen der Erntemaschine, um eine gute Stromversorgung und einen guten Anschluss zu gewährleisten. •
- Inspizieren Sie alle Kabel auf Mausschäden. •

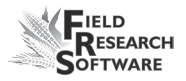

- Stellen Sie sicher, dass alle Kabel gesichert sind (eingerastet) und die Wiegebehälter-Baugruppe nicht berühren oder behindern. •
- Wenn Sie ein Pneumatiksystem einsetzen, untersuchen Sie die Filter und Schmiervorrichtungen auf Verschmutzungen. Wenn nötig, ersetzen Sie sie. Schließen Sie das Sperrventil am Lufttank und laden Sie das System mit 8,27bar. Prüfen Sie auf Luftverlust. Der Betriebsdruck sollte auf 3,45bar eingestellt sein. •
- Prüfen Sie, ob die Endschalter richtig funktionieren (stellen Sie diese ggf. ein).  $\bullet$
- Prüfen Sie, ob der Aktuatorbetrieb bei jeder Klappe ordnungsgemäß funktioniert. Ersetzen oder säubern Sie diese nach Bedarf. •
- Stellen Sie sicher, dass sich der Wiegebehälter bzw. die Wiegevorrichtung frei bewegen. Stellen Sie sicher, dass Luftleitungen und Kabel die Wiegevorrichtung nicht behindern. •
- Prüfen Sie nach, ob die Aktuatoren und Schiebevorrichtungen richtig funktionieren und korrekt eingestellt sind. •
- Überprüfen Sie Wiegezellen und Feuchtigkeitssensor mit dem Menü "DIAGNOSE", wie im Abschnitt "Diagnose" in diesem Handbuch beschrieben. •
- Überprüfen Sie Gewichts- und Feuchtigkeitskalibrierungen.  $\bullet$

## *Empfohlene Wartung nach der Ernte*

- Drucken Sie Einstellungen und Feuchtigkeitskurven aus. Speichern und archivieren Sie diese Informationen an einem Ort, an dem Sie diese bei Bedarf in künftigen Jahren wieder finden können. •
- Entfernen Sie Spreu und zerbrochene Körner vom Wiegebehälter und seiner Umgebung mit Druckluft.
- Verwenden Sie möglichst kein Wasser zur Reinigung und in der Nähe des Wiegesystems. Wenn Sie zur Säuberung der Erntemaschine einen Hochdruckreiniger verwenden, stellen Sie sicher, dass Sie das Wasser von allen Sensoren und der Verkabelung fernhalten.
- Wenn das System pneumatische Aktuatoren besitzt (z.B. GrainGage), bewegen Sie alle Kolbenstangen in das Gehäuse zurück.
- Wenn Ihnen Mäuse Probleme bereiten, platzieren Sie Rattengift oder Fallen in Bereichen, in denen Mäuse auftauchen könnten. Mottenkugeln können auch helfen. •
- Wenn Ihre Harvest Data-Systemkonsole außerhalb der Kabine angebracht ist (z.B. den Elementen ausgesetzt ist), empfehlen wir, den Steuerkasten zu entfernen oder abzudecken. Am besten lagern Sie Ihr System in einer warmen und trockenen Umgebung. •
- Wenn die Erntemaschine nicht wettergeschützt ist, bedecken Sie die ungeschützten Kabelenden (Anschlüsse) mit Plastiktüten und sichern Sie diese mit Draht- oder Gummibändern.

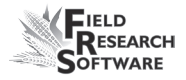

## **Installations- und Wartungstipps**

Wir empfehlen folgende Tipps für die Installation und/oder Wartung des Harvest Data Systems:

## *Bei Einsatz von Pneumatik:*

- Installieren Sie einen Lufttank für 12 bis 20Liter. Dieser Tank muss mit einem Sperrventil oder einem elektronisch gesteuerten Ablassventil ausgestattet sein, damit Wasseransammlungen innerhalb des Tanks abgelassen werden können. •
- Installieren Sie den Bosch-Filter so nahe am Generic Harvest-Modul wie möglich.  $\bullet$
- In sehr feuchten Gebieten oder bei Verwendung eines ölgeschmierten Kompressors wird die Installation eines Ölabscheiders von Kaeser, Modell KOR-20, empfohlen. •

## **Rückgabe zur Reparatur**

Falls eine Reparatur des Harvest Data Systems erforderlich ist, wenden Sie sich bei Juniper an einen Mitarbeiter des Technischen Dienstes, um eine Warenrücksendenummer (RMA-Nummer) zu erhalten. Bitte halten bei Ihrem Anruf folgende Informationen bereit:

- Seriennummer •
- Modellnummer •
- Name und Unternehmen/Universität/Amt •
- Telefon- und Faxnummer •
- Klare Problembeschreibung •
- Auftragsnummer und Rechnungsadresse •

Unter der Premium Support-Vereinbarung sendet Ihnen HarvestMaster am nächsten Tag per Federal Express oder UPS-Expresssendung ein Ersatzleihgerät zu.Um Probleme bei der Rückgabe zu vermeiden, befolgen Sie bitte folgende Schritte:

- 1. Sobald Sie das Ersatzleihgerät erhalten haben, verpacken Sie Ihr Gerät im selben Versandkarton (falls noch einsetzbar) und senden Sie diesen per Federal Express, Luftpost (am nächsten Tag) oder UPS-Expresssendung zurück.
- 2. Füllen Sie die Versand- und RMA-Formulare aus, die Ihrem Leihgerät beigefügt waren, und fügen Sie eine Beschreibung des Defekts hinzu. Je mehr Informationen Sie zum Defekt und den Umständen, unter denen dieser auftrat, zur Verfügung stellen können, desto schneller können unsere technischen Mitarbeiter die Reparatur abschließen.
- 3. Verpacken Sie das Gerät ordnungsgemäß, um Versandschäden zu vermeiden.
- 4. Schreiben Sie die RMA-Nummer außen auf das Paket.

Ihr Gerät wird repariert und an Sie zurückgesendet. Nach Erhalt des reparierten Geräts müssen Sie das Leihgerät innerhalb einer bestimmten Frist zurücksenden, bevor es Ihnen in Rechnung gestellt wird. Dieser Service ist in einer Jahresgebühr für Service und Support enthalten. Bitte rufen Sie uns an, wenn Sie weitere Informationen und Preise erfahren möchten.

# **Anhang**

Anhang A: Garantie Anhang B: Montageschaubilder Anhang C: Verkabelungsschaubilder für das HM-401 Anhang D: Verkabelungsschaubilder für das HM-800

# **A n h a n g A G a r a n t i e**

## **Eingeschränkte Garantie**

## **Hardware**

Alle von Juniper Systems, Inc. (Juniper Systems) hergestellten Produkte sollten in Bezug auf Materialien und Verarbeitung für die Dauer eines (1) Jahres ab Lieferung frei sein von Defekten, wenn sie korrekt installiert und kalibriert werden, entsprechend der die Hardware begleitenden Bedienungsanleitung betätigt und für den Zweck eingesetzt werden, für den die Hardware entwickelt wurde.

Im Falle, dass innerhalb der einjährigen Periode ein Material- oder Verarbeitungsfehler entdeckt und Juniper Systems mitgeteilt wird, liegt es bei Juniper Systems, den Fehler zu reparieren oder das fehlerhafte Produkt zu ersetzen. Demnach wird die Verpflichtung von Juniper Systems auf eine solche Reparatur oder ein solches Ersetzen beschränkt sein.

Es ist die Verantwortung des Kunden, die fehlerhafte Ausrüstung an Juniper Systems zu liefern und alle Lieferkosten im Voraus zu bezahlen. Nach der Reparatur oder dem Ersetzen wird Juniper die Kosten für die Lieferung des Ersatzes oder des reparierten Artikels durch das gleiche Beförderungsmittel an den Kunden übernehmen.

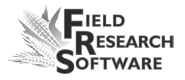

#### **Software**

Für Software-Produkte, die von Juniper Systems entwickelt wurden, um mit einem Hardware-Produkt zu arbeiten, und die auf diesem Hardware-Produkt richtig installiert sind, besteht für den Endbenutzer eine Garantie für den Fall, dass die Programmierungsanweisungen aufgrund von Materialoder Verarbeitungsfehlern nicht durchgeführt werden können. Diese Garantie gilt ab dem Lieferdatum für ein Jahr.

Wenn Juniper Systems innerhalb der einjährigen Garantiezeit ein solcher Fehler gemeldet wird, liegt es bei Juniper Systems, das defekte Software-Medium zu reparieren oder zu ersetzen. Die Garantie beschränkt sich auf die Reparatur oder das Ersetzen des Software-Mediums.

Die darin enthaltene Garantie gilt nicht im Falle falscher oder unzulänglicher Wartung oder für den Fall, dass eine Person die Reparatur durchführt, die nicht zuvor von Juniper Systems für eine solche Wartung oder Reparatur schriftlich autorisiert wurde.

Ebensowenig gelten diese Garantien, wenn die Produkte außerhalb der für sie spezifizierten Umgebung eingesetzt wurden, wenn andere Software-Produkte als die von Juniper Systems spezifizierten verwandt wurden oder wenn Personen ohne vorherige Autorisierung durch HarvestMaster Versuche unternehmen, Programmschnittstellen zu erstellen.

## **Haftungsausschluss**

Die hier aufgeführten Garantien treten an die Stelle aller anderen schriftlichen, mündlichen oder stillschweigenden Garantien von Juniper Systems. Juniper Systems gibt keine Garantie für seine Produkte (Hardware oder Software) und schließt insbesondere jegliche Haftung, sowohl ausdrücklicher als auch stillschweigender Natur, für die Zusicherung der Marktüblichkeit und Eignung für einen bestimmten Zweck, für die Vertragsdurchführung, für die bisher übliche Gestaltung der Vertragsbeziehungen durch die Vertragsparteien sowie für anerkannte Handelsbräuche aus.

Juniper Systems übernimmt ausdrücklich keine Garantien, was die Eignung seiner Produkte für bestimmte Anwendungen anbelangt. Auf keinen Fall ist Juniper Systems haftbar für konkrete oder zufällige Schäden oder Folgeschäden, in Verbindung mit oder resultierend aus der Ausstattung, Leistung oder Verwendung irgendeines Produkts, das durch diese Vereinbarung abgedeckt ist. Dabei ist es unerheblich, ob solche Ansprüche durch Garantie (ausdrücklich oder stillschweigend), Vertrag, strenge Verbindlichkeit, Fahrlässigkeit oder anderweitig begründet sind.

## **Aktualisierungen und Veränderungen**

Juniper Systems ist nicht verpflichtet, seine Produkte zu aktualisieren oder zu verändern, es sei denn, um Programmfehler zu korrigieren, wie hier vermerkt. Darüber hinaus ist der Kunde damit einverstanden, dass alle hier enthaltenen Angaben und Garantien sofort ungültig

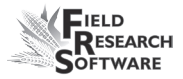

werden, wenn der Kunde irgendwelche Modifizierungen, Abwandlungen oder Veränderungen in oder an einem der Produkte vornimmt oder veranlasst, es sei denn, die Veränderungen werden von Juniper Systems durchgeführt.

## **Entfernung der Seriennummer**

Durch das Entfernen des Juniper Systems-Seriennummernschilds von einem Gerät wird jeglicher Garantieanspruch auf besagtes Gerät ungültig. Juniper Systems wird kein Gerät reparieren oder aktualisieren und es an eine Person zurückgeben, wenn das Gerät nicht mit besagtem Seriennummernschild ausgestattet ist.

## **Erweiterung der Garantieleistung**

Juniper Systems bietet eine Reihe von Garantieoptionen, durch welche die Standardgarantie ausgeweitet wird. Nähere Einzelheiten erhalten Sie im Juniper Systems-Kundenservicecenter unter +(1) 435 753-1881 (6.00 Uhr – 17.00 Uhr Mountain Standard Time, Mo. – Fr.).

#### **A n h a n g**

# **A n h a n g B M o n t a g e s c h a u b i l d e r**

Dieses Schaubild zeigt die Platzierung für den Anschluss der Dockingstation des Field PC an.

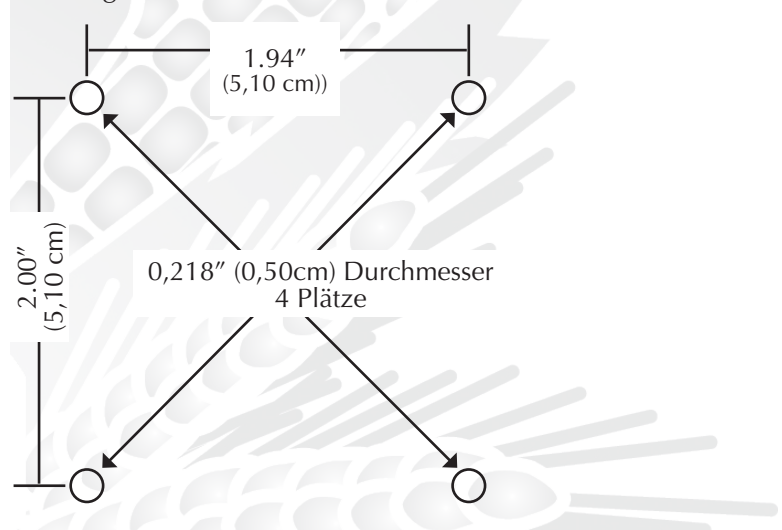

Unten ist das Schaubild für die Montage der Systemkonsole abgebildet.

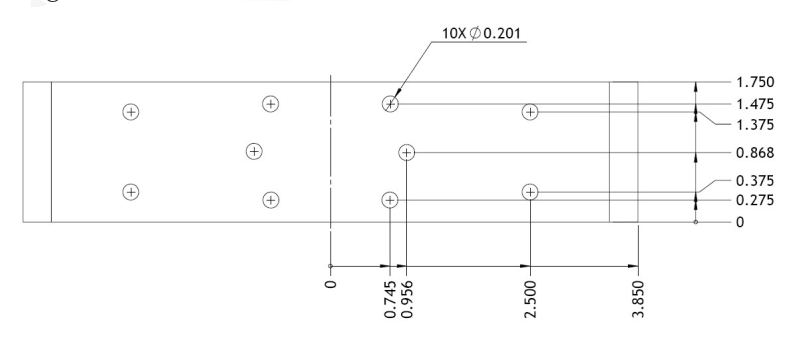

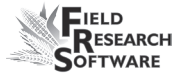

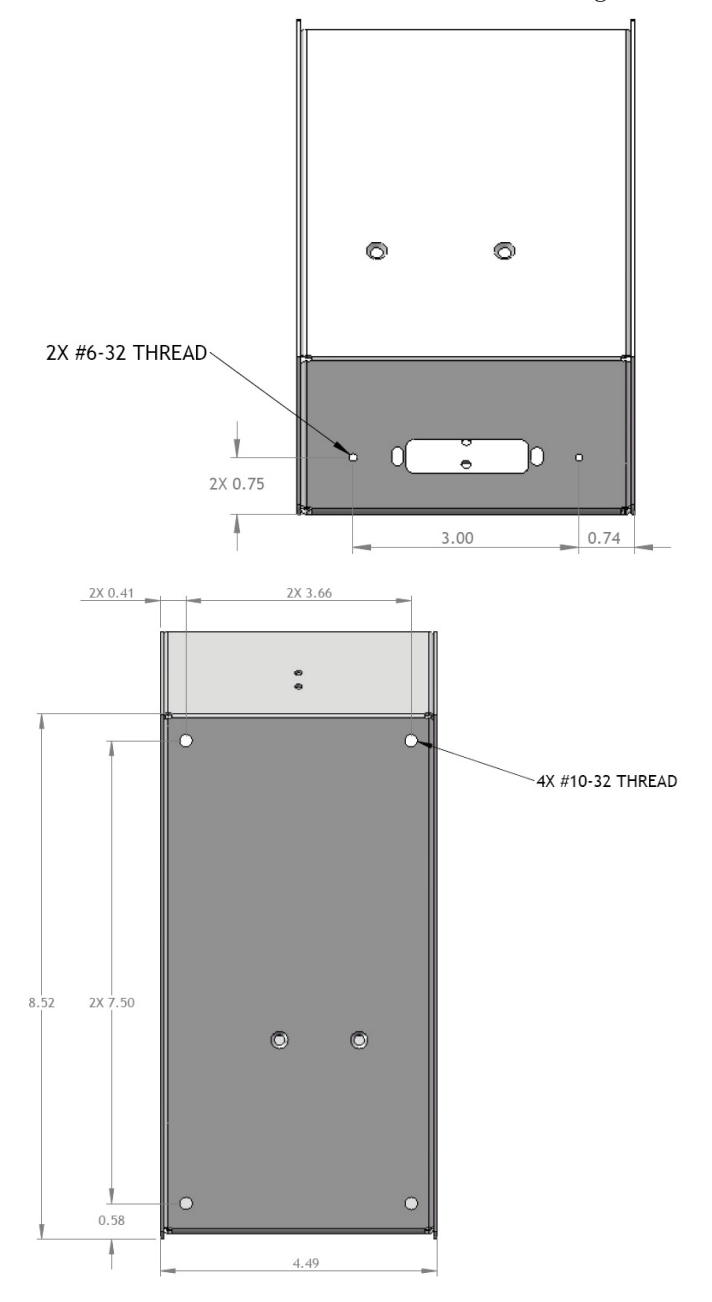

Die beiden nächsten Schaubilder sind für die Montage des Druckers.

## **Installation des Feuchtigkeitssensors**

Es gibt drei Arten von Feuchtigkeitssensoren: mit einer ein Inch, drei Inch oder vier Inch großen Mini-Sonde. Wählen Sie die entsprechende Vorgehensweise aus, wenn Sie überprüft haben, welche Größe die von Ihnen verwendete Sonde hat.

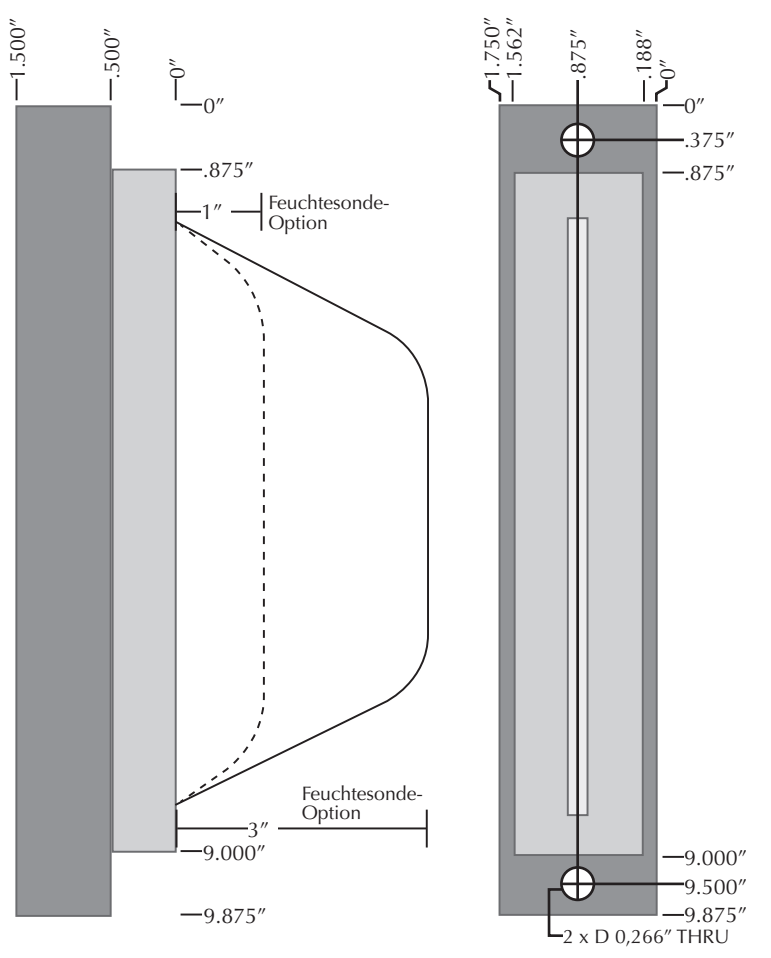

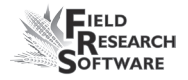

## *Feuchtesonde mit 1 oder 3 Inch*

Die Konfiguration der Sonde mit 1 Inch ist identisch mit der Sonde mit 3 Inch, bis auf die Tatsache, dass die äußeren zwei Inch der Sonde abgeschnitten sind.

Gehen Sie folgendermaßen vor, um die Feuchtesonde mit 1 oder 3 Inch zu installieren:

Platzieren Sie den Sensor in den entsprechenden Ausschnitt im Wiegebehälter.

Sollte der Hersteller des Wiegebehälters keinen Schlitz für die Feuchtesonde vorgesehen haben, müssen Sie einen solchen Schlitz in einer Maschinenwerkstatt einbringen lassen. Die Feuchtesonde sollte in einem Messbehälter montiert werden.

Richten Sie die Position des Sensors aus und drehen Sie die beiden Schrauben in die Löcher.

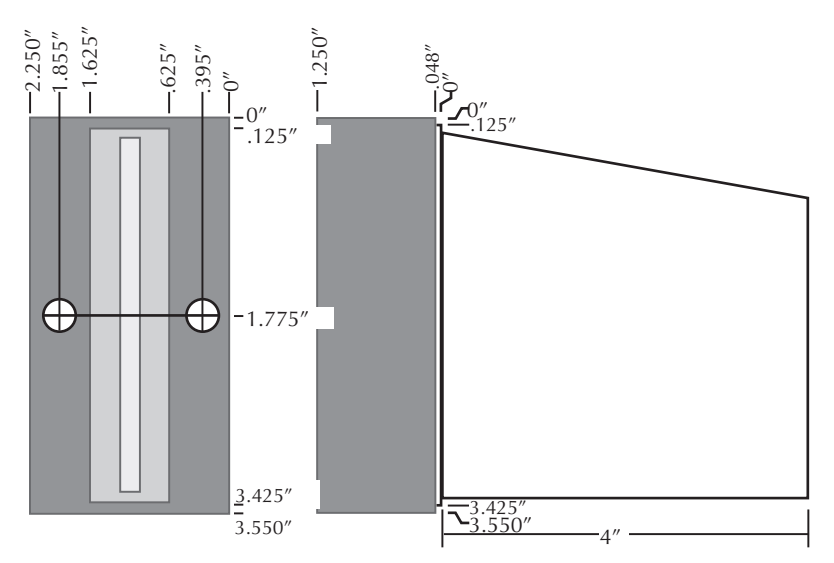

#### *4 Inch-Mini-Feuchtesonde*

Gehen Sie folgendermaßen vor, um die 4 Inch-Mini-Feuchtesonde zu installieren:

Schneiden Sie ein Rechteck an der Seite des Messbehälters heraus. Die 0,48"-Schulter des Feuchtigkeitssensors sollte genau in die Aussparung passen.

Bringen Sie an den entsprechenden Stellen zwei Bohrungen mit 32 mm (0,165") Durchmesser ein. Setzen Sie die mitgelierten Einnietmuttern ein.

Ein einfaches Test-Harvest System. Diese Installation umfasst eine Messbehälter-Wiegezelle und das Parzellengewicht-Wiegezelle. Daher beinhaltet die Baugruppe einen Messbehälter. In diesem Beispiel ist im Messbehälter ein Feuchtigkeitssensor installiert.

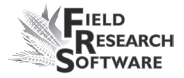

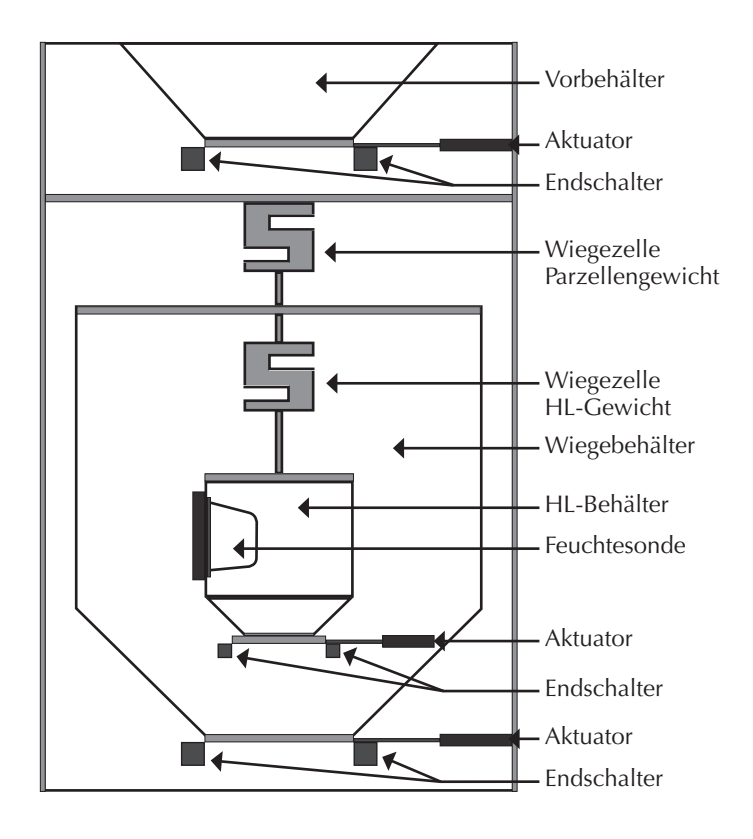

# **A n h a n g C Ve r k a b e l u n g s s c h a u b i l d e r f ü r d a s H M - 4 0 1**

## **Die Harvest Data-Systemkonsole**

*Sensorsteuerungs- und Bearbeitungseinheit (SCCU)*

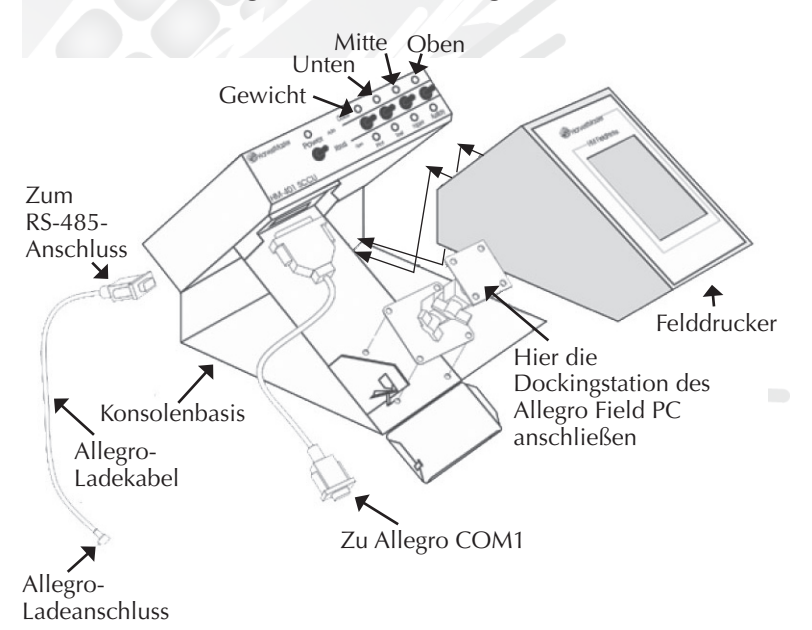

## *Abbildung C-2: Kabel der Sensorsteuerungs- und Bearbeitungseinheit*

Der Felddrucker von Allegro und Harvest Data System passt in die Harvest Data System-Konsolenbasis.

Der Felddrucker ist eine optionale Komponente für den bequemen Feldeinsatz.

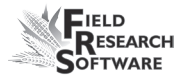

## **Netzkabelanschluss**

Um das Netzkabel anzuschließen, gehen Sie folgendermaßen vor:

- 1. Befestigen Sie die steckerlosen Enden des Netzkabels an der Batterie der Erntemaschine (12 V Spannungsversorgung). Es wird empfohlen, die negative Seite des Netzkabels mit dem Ende des Massekabels zu verbinden, das am weitesten von der Batterie entfernt ist (mit dem Chassis verbunden - s. Abbildung auf der nächsten Seite). Wenn Ihr System mit einem Sperrsystem ausgestattet ist, beseitigt dies potenzielle Probleme.
- 2. Stecken Sie das Stromzuführungskabel in die SCCU und drehen Sie den Verschlussring, um den Anschluss an der SCCU zu befestigen.
- 3. Befestigen Sie den Allegro DC-Netzstecker am Allegro-Ladeanschluss.

Sie müssen sicherstellen, dass der positive und der negative Batteriepol richtig angeschlossen sind. Das Umdrehen der Pole kann Schäden an der Hardware verursachen. Das 12-V-Stromzuführungskabel ist rot oder weiß (+). Das Massekabel ist schwarz (–).

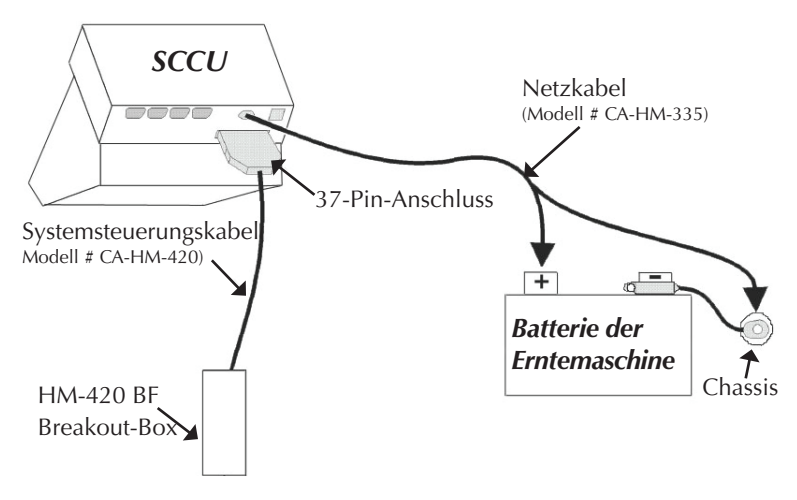

*Abbildung C-4: Kabelanschlüsse für das SCCU.* 

## **HM-420 37-Pin-Systemsteuerungskabel**

In einem Standardsystemsteuerungskabel gibt es: Vier abgeschirmte Kabelpaare

- Vier abgeschirmte Kabelpaare, •
- vier AWG-20-Twisted-Pair-Kabel, •
- neun AWG-24-Einzelkabel, •
- drei AWG-22-Twisted-Pair-Kabel, •
- zwei AWG-22-Einzelkabel, •
- vier einzelne AWG-24-Erdungsdrähte für die abgeschirmten Twisted-Pair-Kabel. •

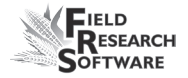

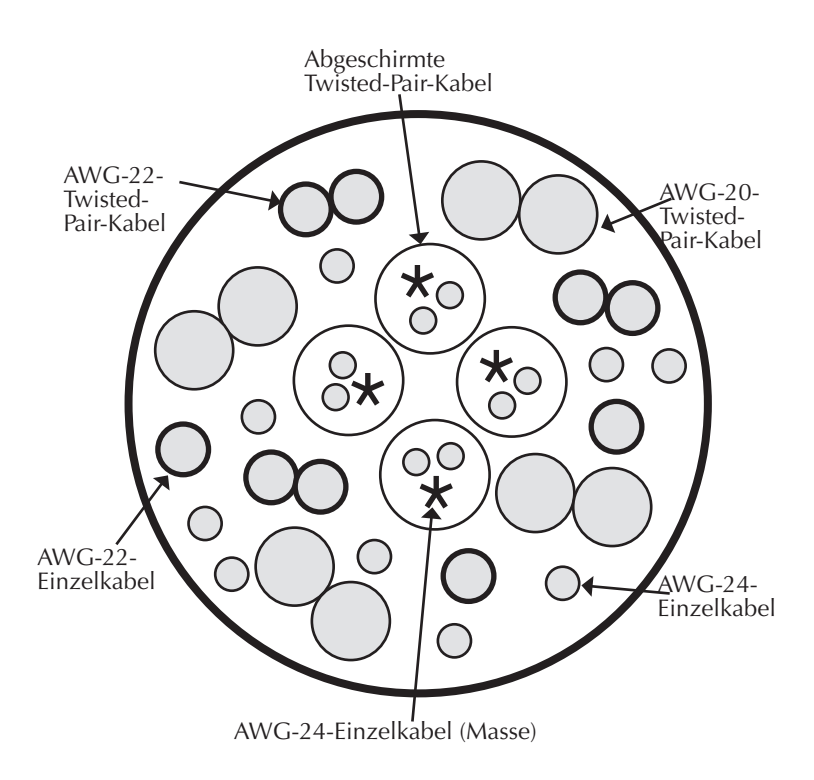

## **Anschlussbelegungs-Codes – Standard**

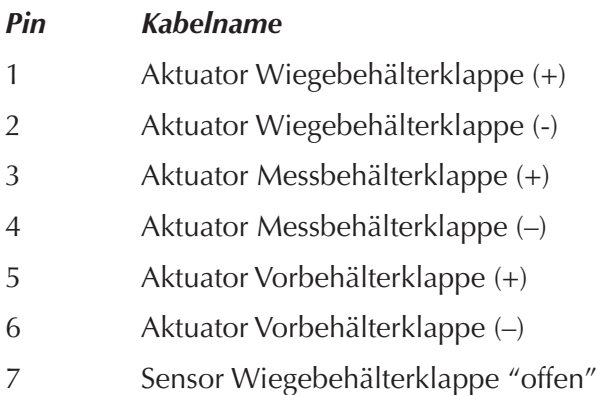

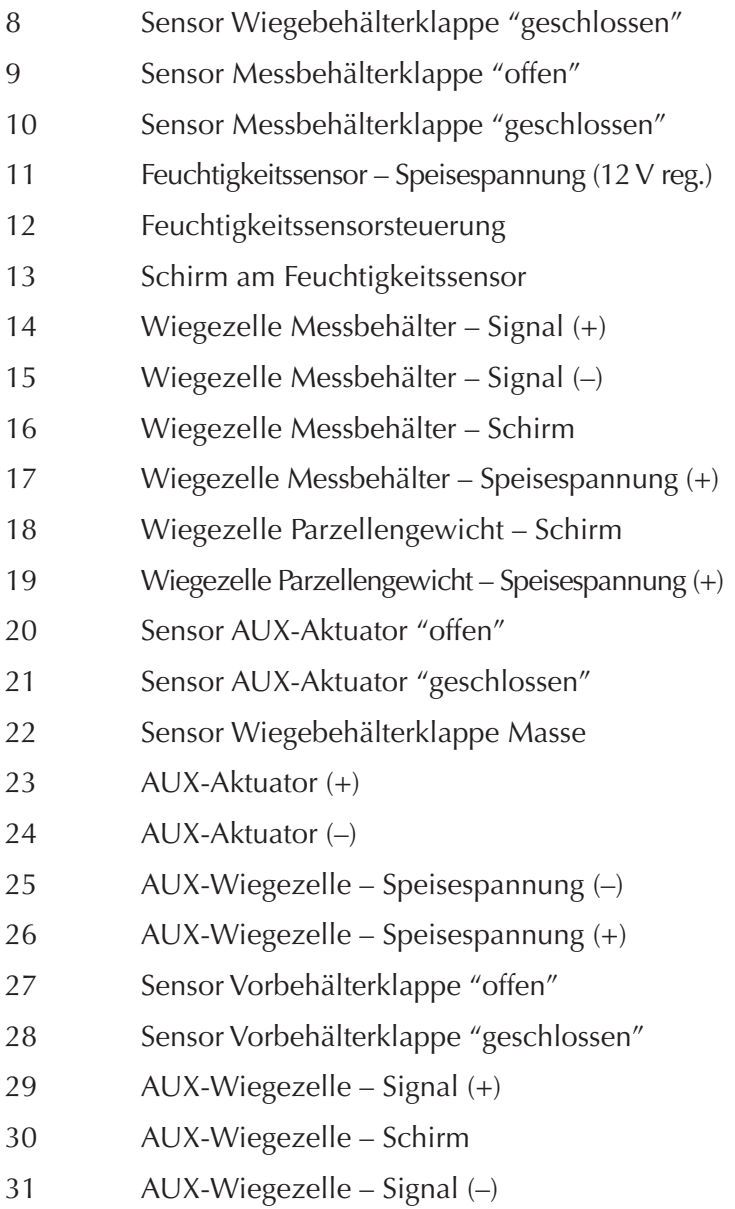
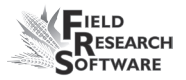

- 32 Feuchtigkeitssensor Signal (+)
- 33 Feuchtigkeitssensor Signal (–)
- 34 Wiegezelle Messbehälter Speisespannung (–)
- 35 Wiegezelle Parzellengewicht Signal (+)
- 36 Wiegezelle Parzellengewicht Signal (–)
- 37 Wiegezelle Parzellengewicht Speisespannung

#### *Hilfen*

- Die Pins 1-6 und 23-24 sind Außendrähte mit einer Stärke von 0,812 mm für Aktuator-Treiber. •
- Abgeschirmte Paare für Sensoren befinden sich an den Pins 14,15, 32,33, 35, 36, 29 und 31. •

## **Anschlussbelegung Wiegezellen**

Diese Kabel sind bereits vorverdrahtet. Die folgenden Anschlussinformationen sind nur zu Referenzzwecken enthalten.

## **Wiegezelle Parzellengewicht**

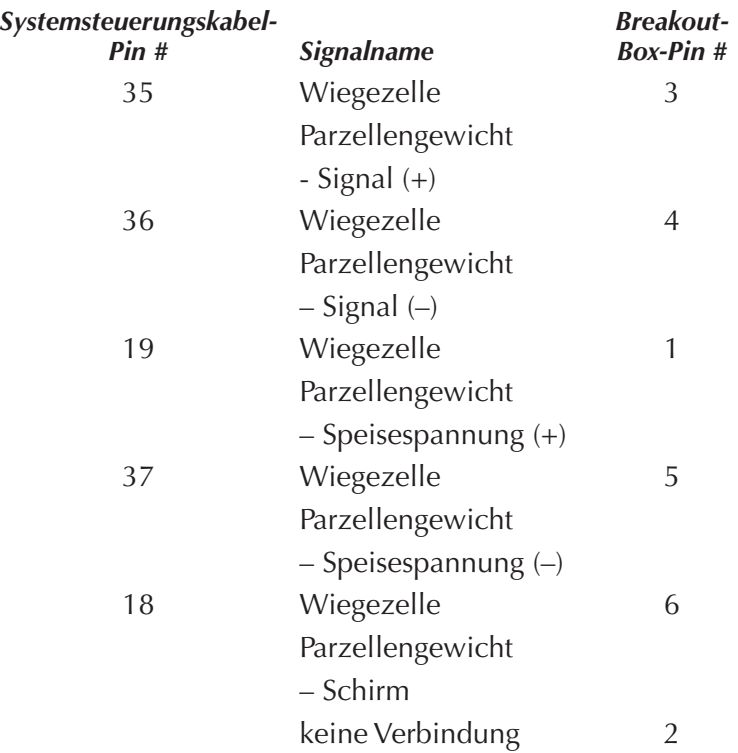

## **Wiegezelle Messbehälter**

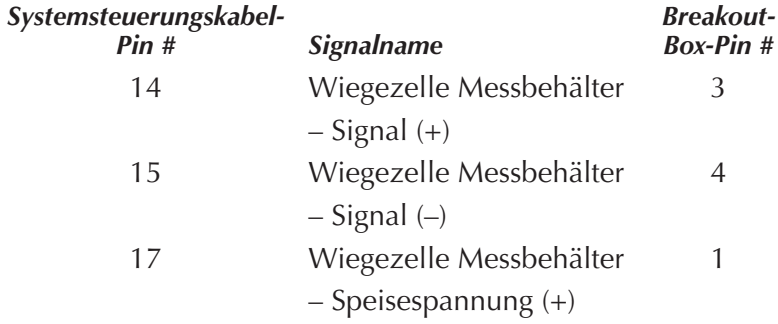

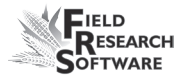

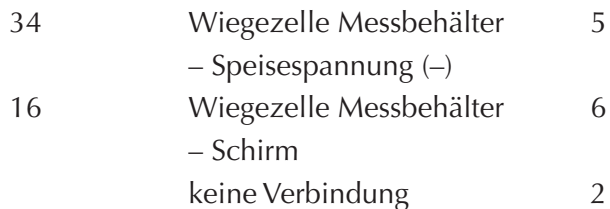

#### **AUX Wiegezelle**

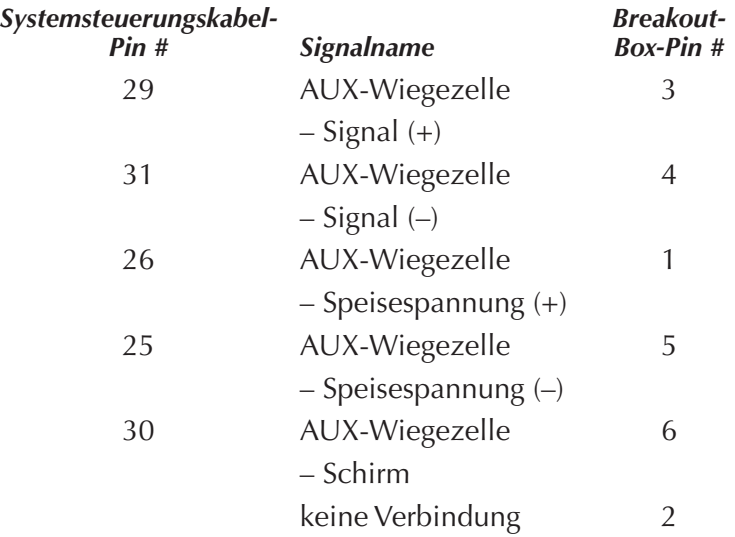

## **Anschlussbelegung Feuchtigkeitssensor**

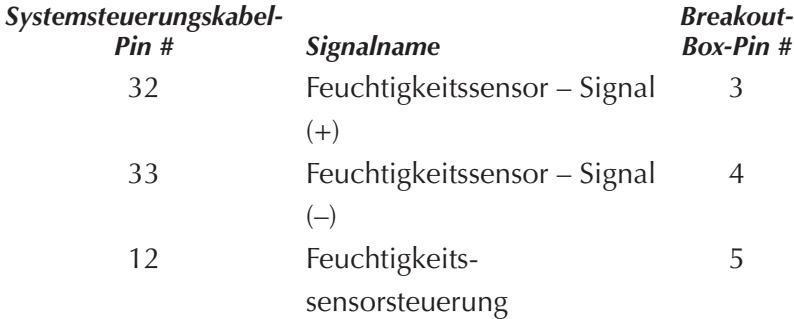

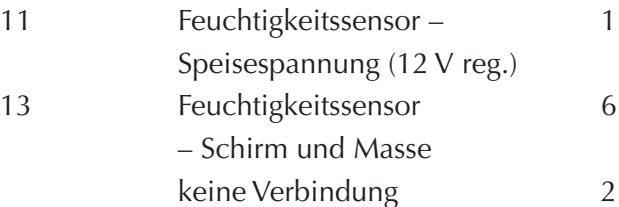

## **25-Pin-Hostanschluss**

Dieses Kabel ist bereits vorverdrahtet. Die folgenden Anschlussinformationen sind nur zu Referenzzwecken enthalten.

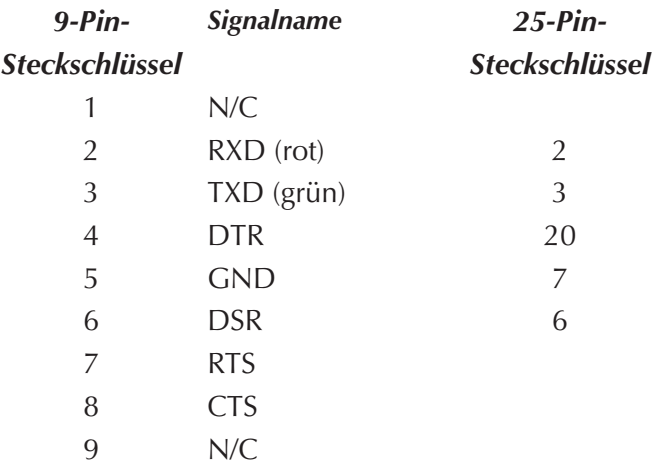

## **RS-232 Erweiterungsanschlüsse**

Diese Kabel sind bereits vorverdrahtet. Die folgenden Anschlussinformationen sind nur zu Referenzzwecken enthalten.

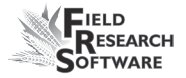

#### **Barcodeleser**

*SCCU 9-Pin-Steckschlüssel Signalname* Externer Schalter – Eingang Leser RXD TXD DTR GRD N/C Leser RTS Leser CTS 9  $+5VM$ 

#### **Drucker**

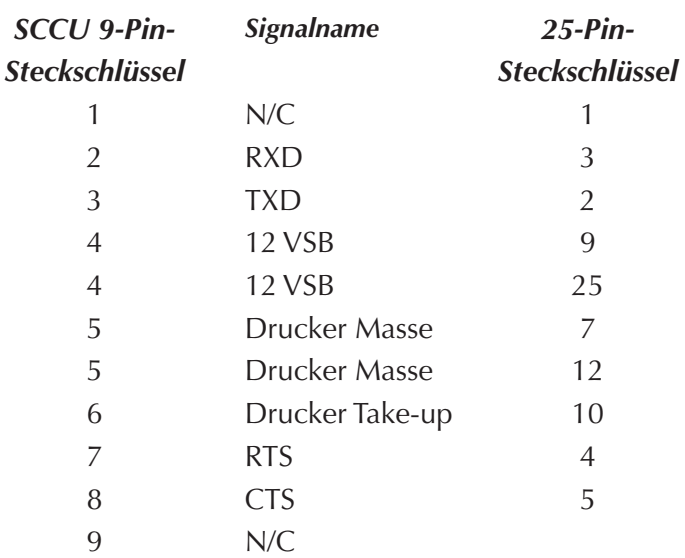

#### **HVD**

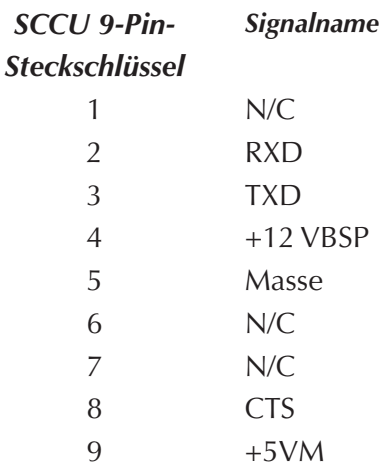

#### **RS-485**

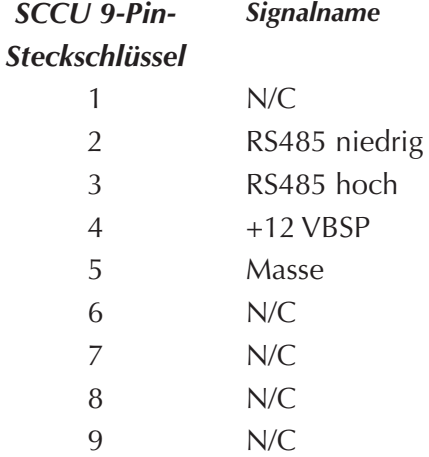

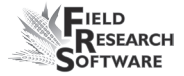

# **A n h a n g D Ve r k a b e l u n g s s c h a u b i l d e r f ü r d a s H M - 8 0 0**

## **Kabelanschluss für HM-800**

Das HM-800 besteht aus mehreren Komponenten. Abbildung D1 stellt die einzelnen Komponenten dar, die sich angeschlossen auf der Halterung befinden.

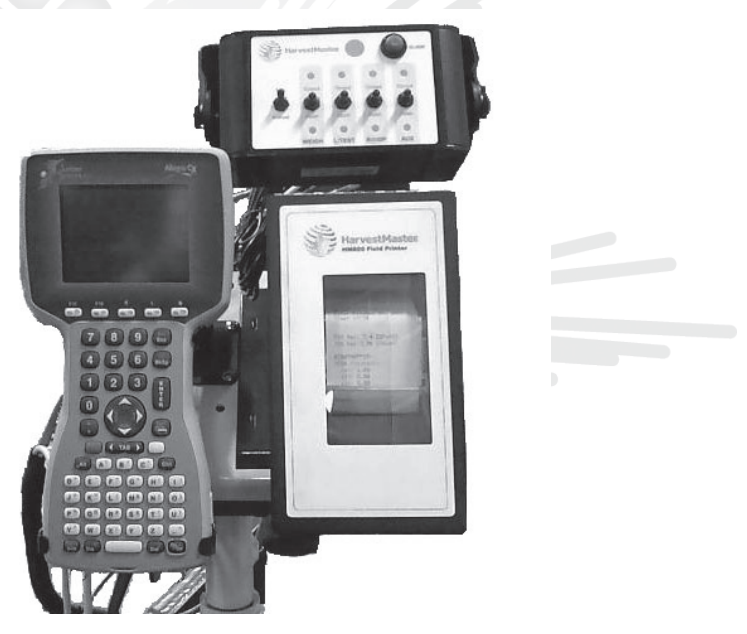

 *Abbildung D-1: Vorderansicht der Komponenten des HM-800*

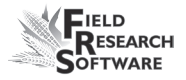

Abbildung D-2 stellt die Kabelanschlüsse von der HM-800 Systemkonsole und den Modulen zu anderen Komponenten dar.

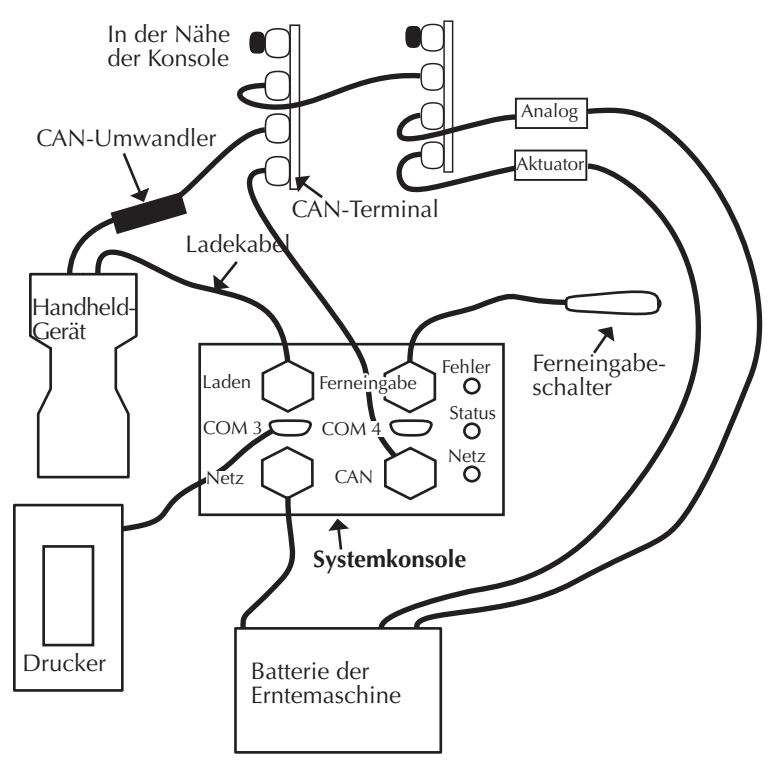

*Abbildung D-2: Kabelanschlüsse für das HM-800*

## **Verkabelungsschaubild HM-800 – Endschalter**

Die Endschalter müssen ordnungsgemäß verkabel sein, damit die FRS-Anwendung informiert wird, wenn ein Behälter oder eine Klappe seine Funktion erfüllt.

Im HM-800-System muss das Signalkabel mit dem Terminal des Endschalters "Normalerweise offen" verbunden sein. Das Endschaltersignal wird hochgezogen, bis ein Schalter geschlossen ist. Wenn ein Endschalter schließt, wird das Signal geerdet.

Auf der folgenden Grafik wird dargestellt, wie der Endschalter und das entsprechende Kabel korrekt verbunden werden.

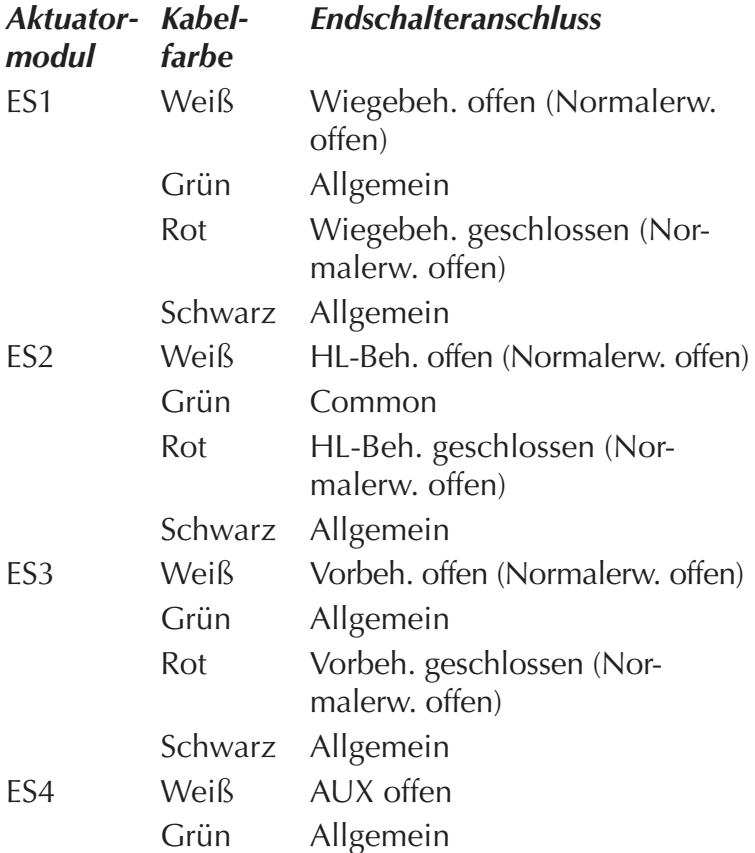

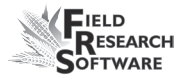

Rot AUX geschlossen Schwarz Allgemein

## *Für alle pneumatischen, elektrischen und hydraulischen Aktuatoren*

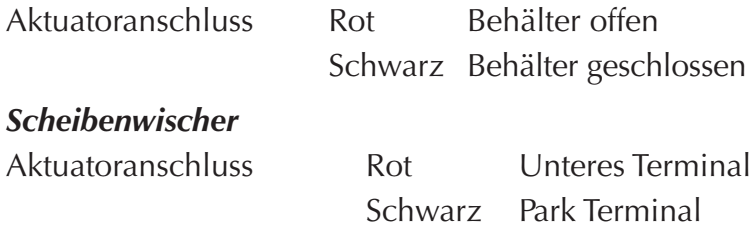

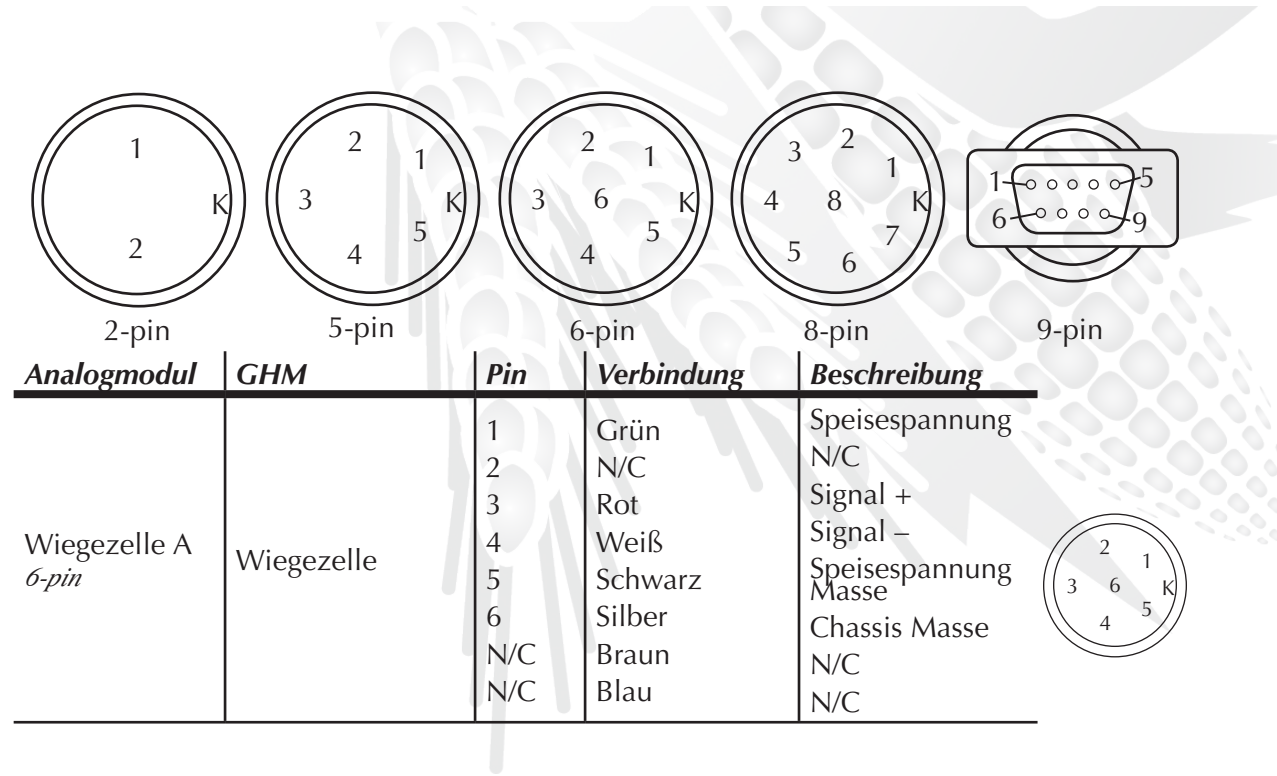

Schaubilder Anschlussbelegung für das HM-800 **Schaubilder Anschlussbelegung für das HM-800**

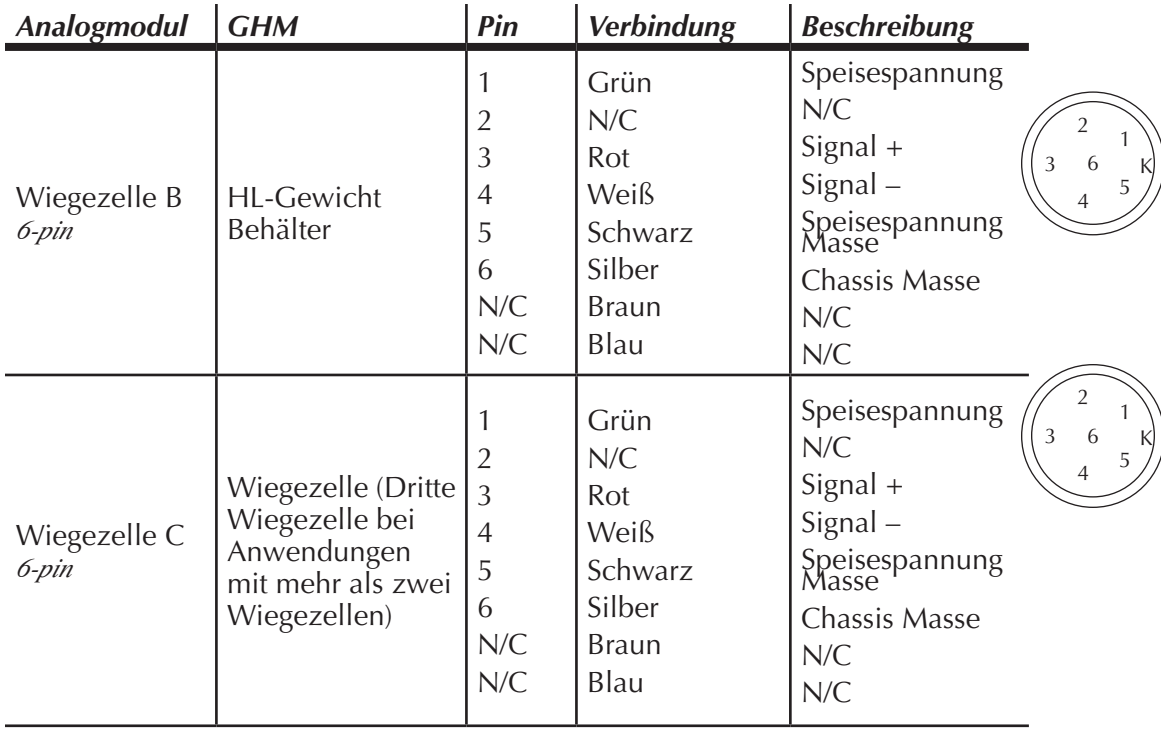

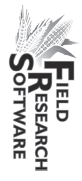

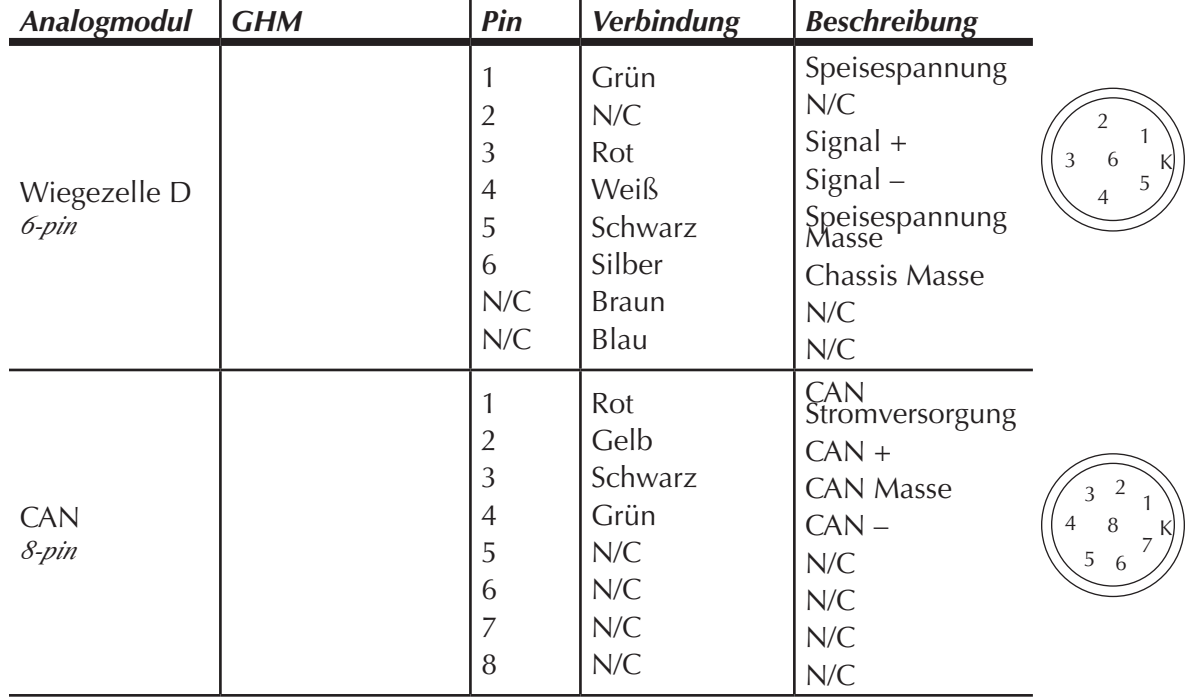

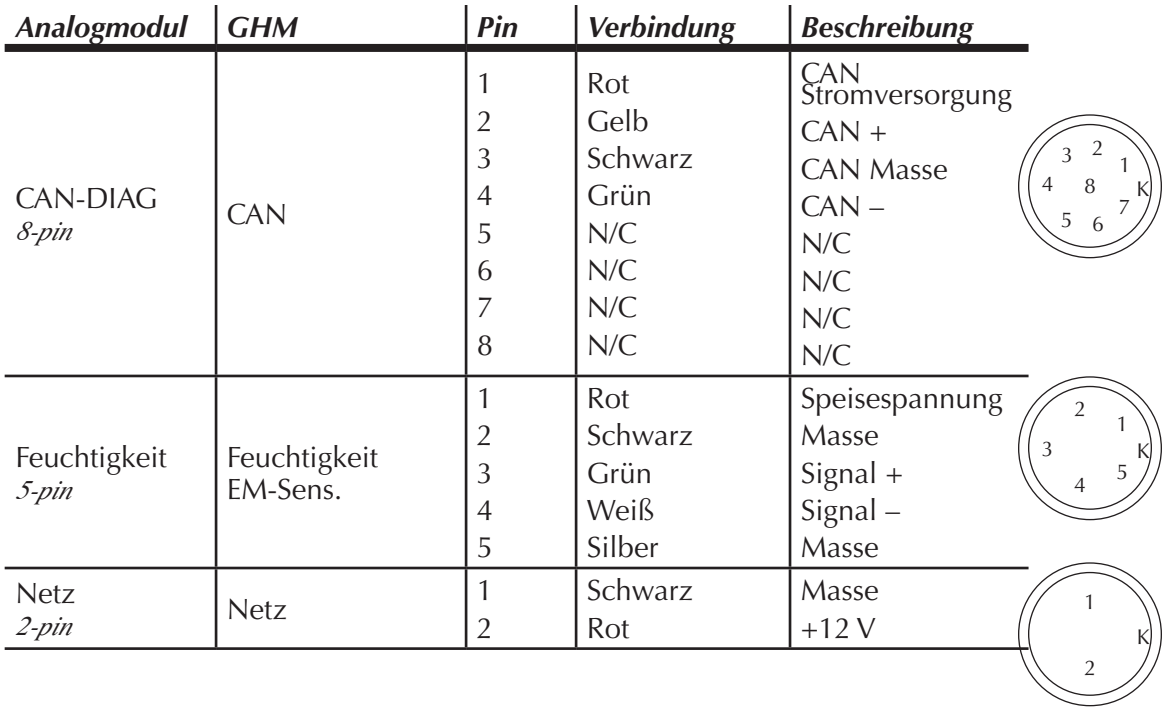

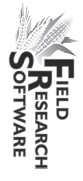

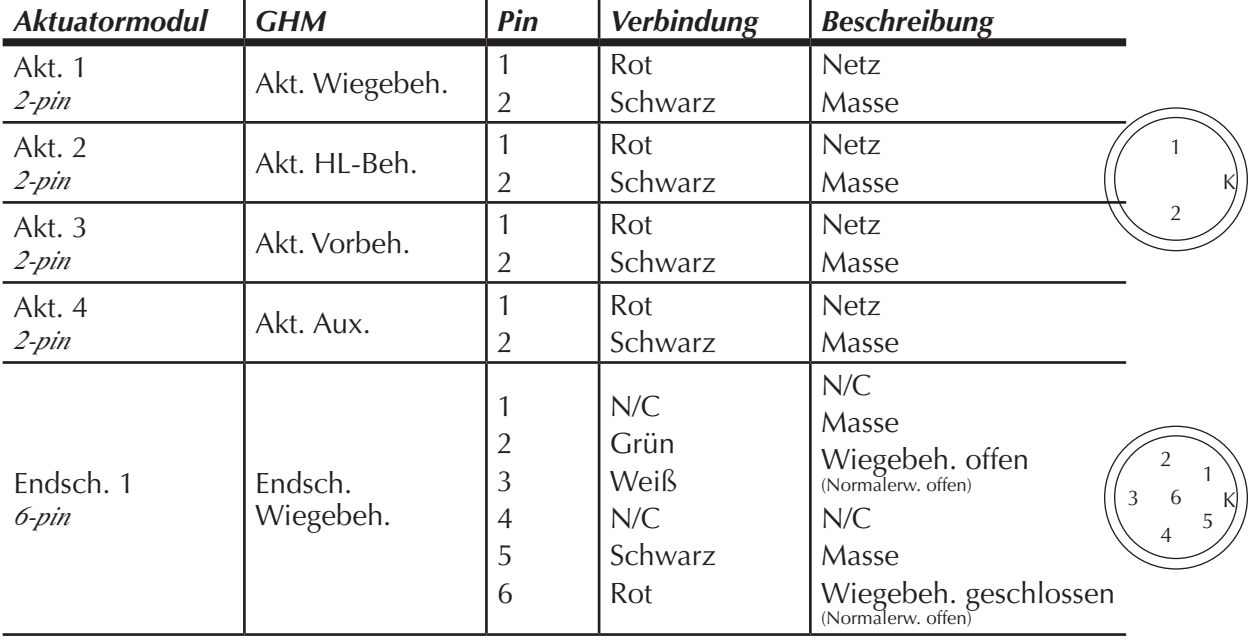

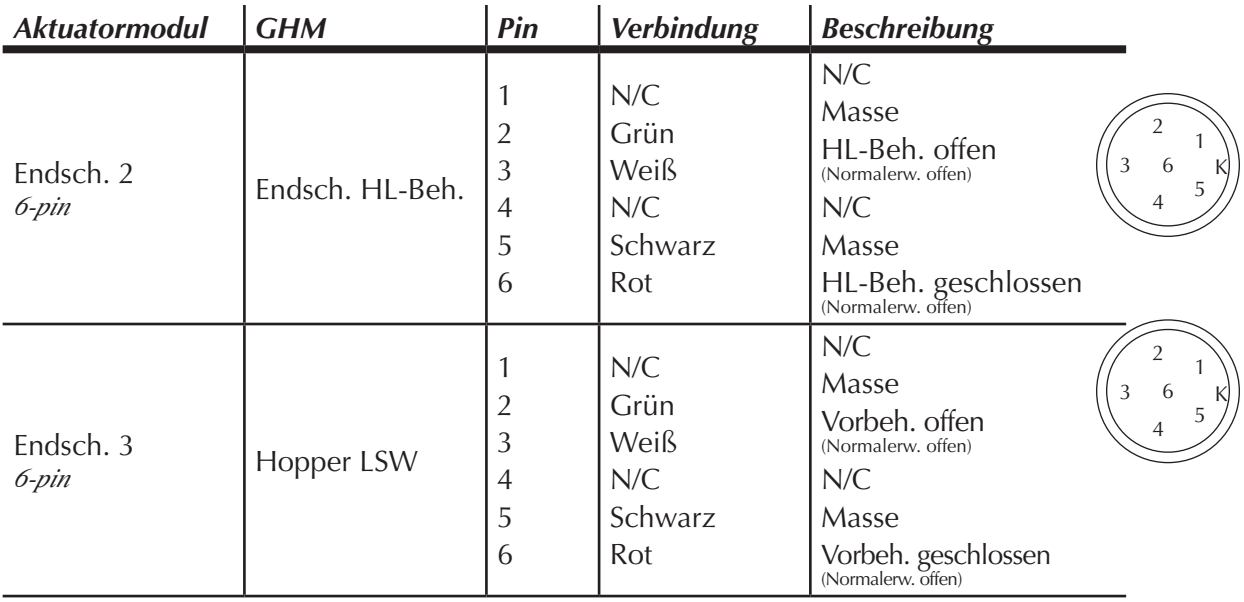

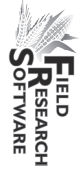

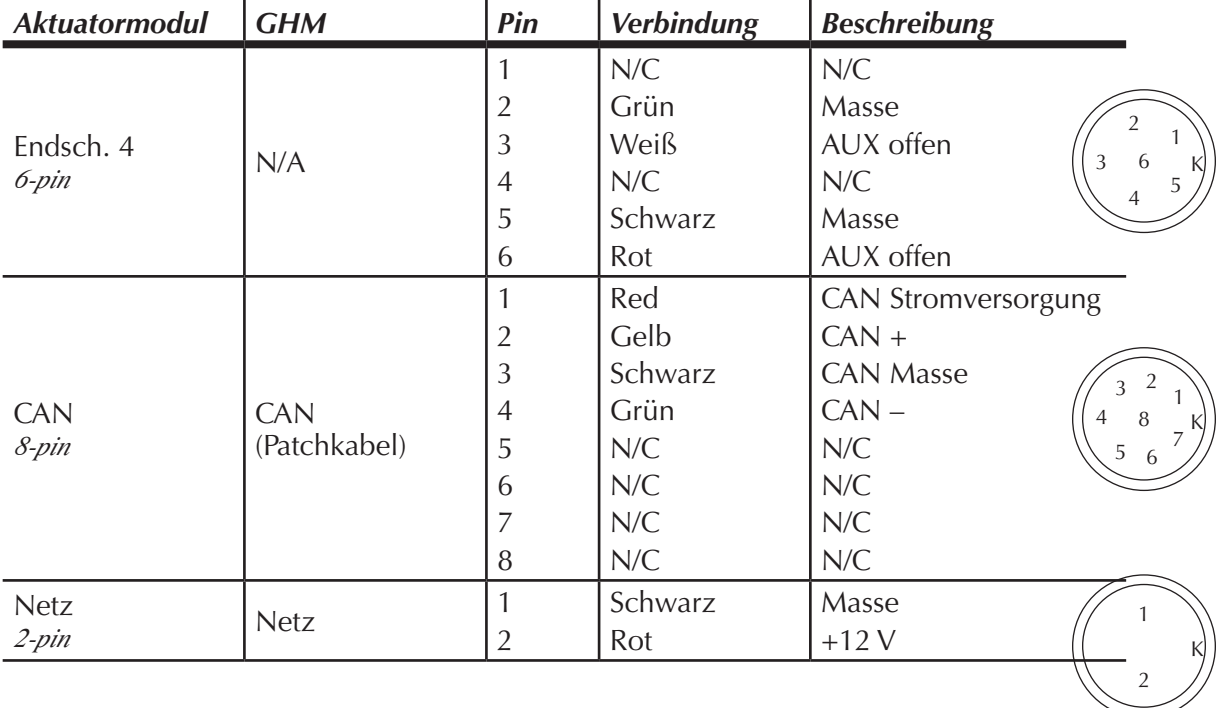

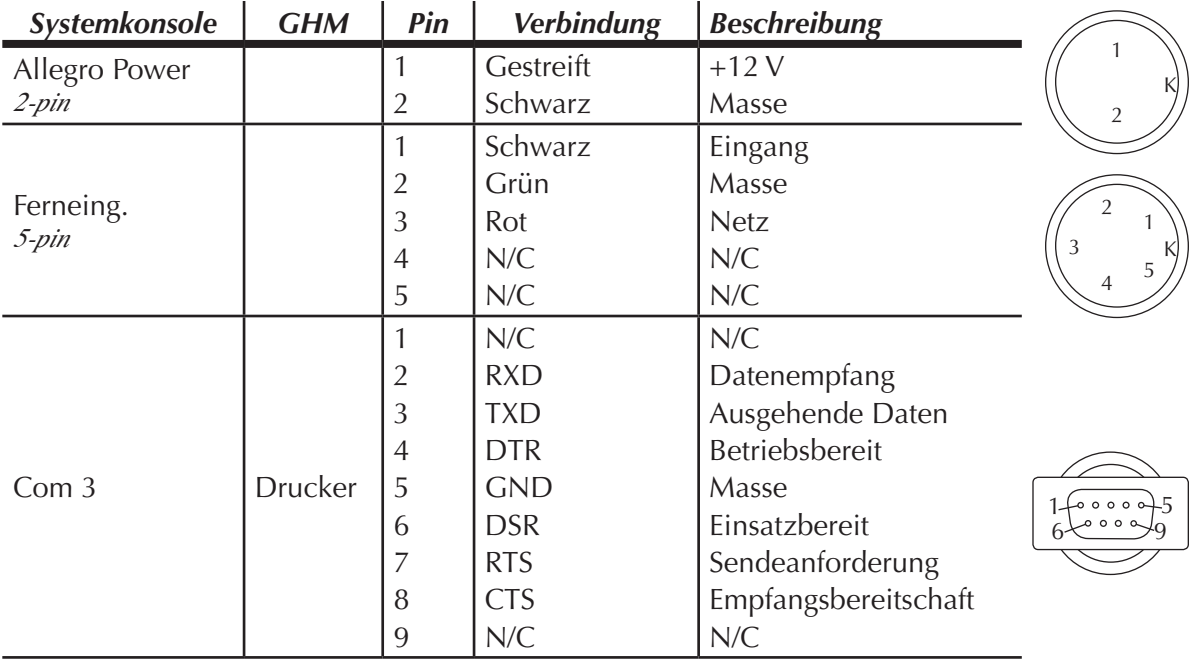

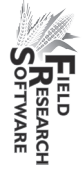

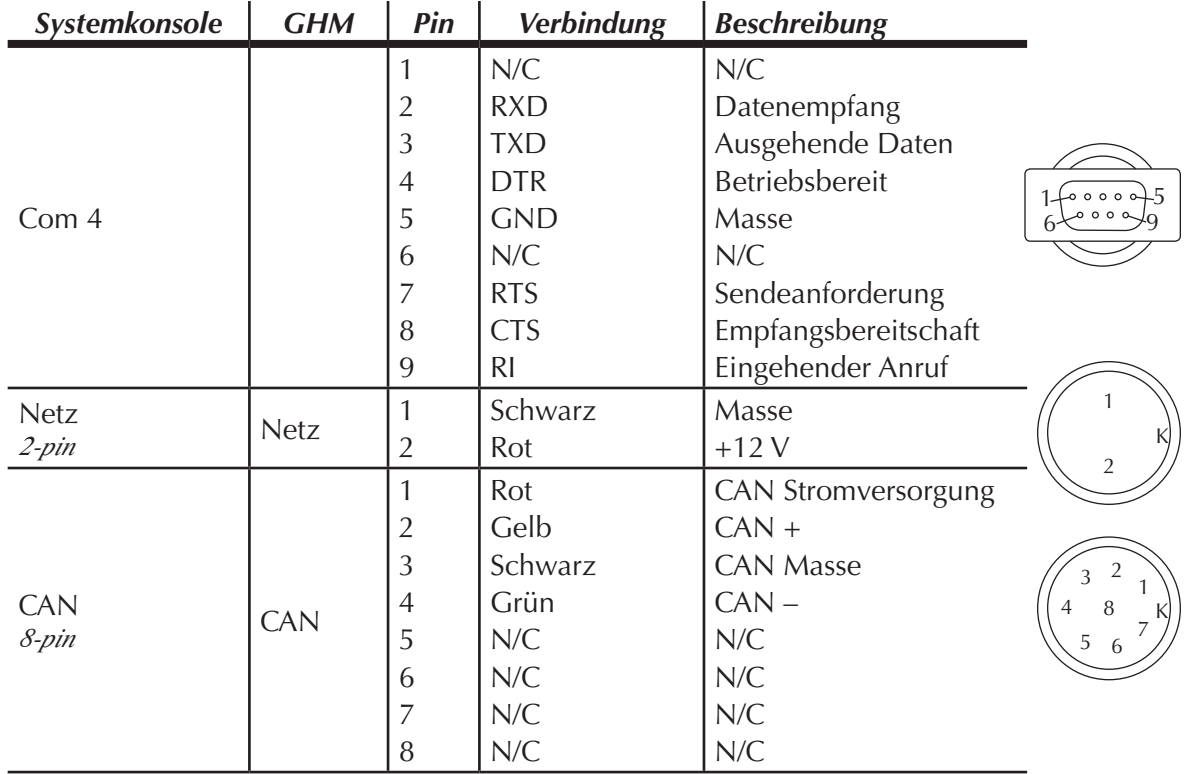

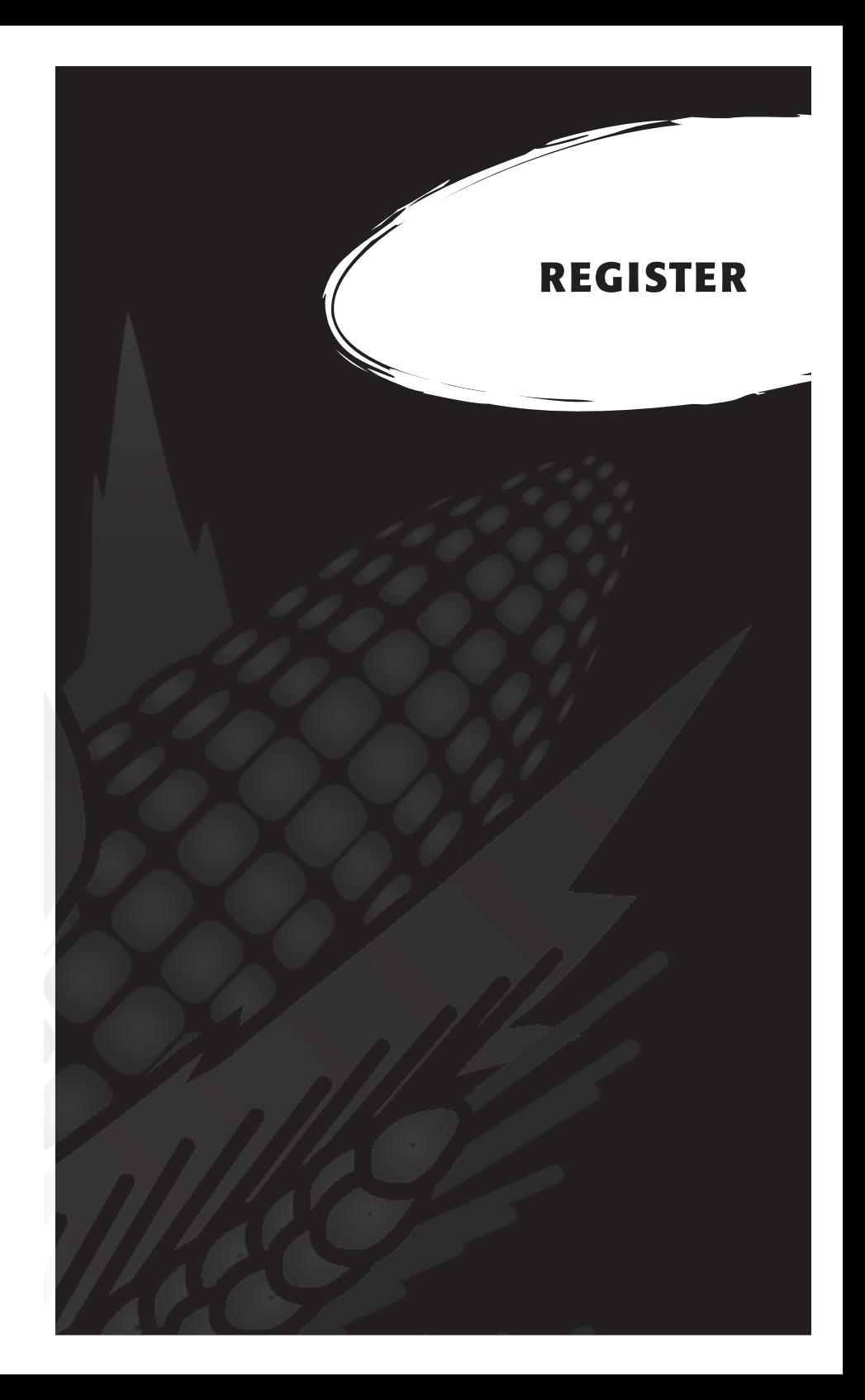

## **R e g i s t e r**

37-Pin-Systemsteuerungskabel 106

## **A**

Aktivieren Generic Harvest-Modul 12 Aktuator 124 Aktuator 42, 56, 89 Setup-Bildschirm 43 Steuerungsbildschirm 56 Analogmodul 120 Autorisierung der Warenrücksendung (RMA) 91

#### **B**

Betriebsdruck 89

#### **D**

```
Daten
 ActiveSync 84
 Anzeigen 79
 Erfassungsmodus 72
 Exportieren – Bildschirm 83
   Zielpfad 84
 Extrahieren 82
 Feldmappe 84
 Vorbereitungen für das Erfassen 70
Diagnose 48
```
#### **E**

Ein-Parzellen-Mähdrescher 74 Emulationsmodus 15 Endschalter 44

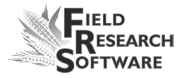

Erneut tarieren 52 Ernten Anfangsposition 73, 76 Daten *Siehe* Daten anzeigen Navigationstyp 74 Reihenweise Navigation 75 Rundumlaufende Navigation 74 Serpentinenartige Navigation 75 Parzellenernte 75 Route 74 Erntevorlage *Siehe* Merkmale/Vorlagenbildschirm

#### **F**

Fehlerbehebung 48 Fehler-Codes 53 Felddrucker 104 Feldmappe Extrahieren 84 Neu 71 Feuchtigkeit 37, 51, 61 Korrekturfaktor 33 Sensor 26, 100 Fehler-Code 53 Interpretation der Codes 54 LED-Codes 53 Temperatur 33 Feuchtigkeit – Bildschirm 51, 52 Absolute Spannung 52 Feuchtigkeit 52 Relative Spannung 52 Tarieren 52 Temperatur 52 Wählen 52 Feuchtigkeitskurve 30, 34 Ändern 31, 33 Bearbeiten 26 Erstellen 30 Kopieren 37 Löschen 36 Standard 28 Standard (Diagramm) 29

Field Research Software *Siehe* FRS **FRS** Note Taking 9

#### **G**

Garantie Erweitert 97 Haftungsausschluss 96 Hardware 94 Seriennummer 97 Software 95 Generic Harvest-Modul 8, 103 Aktivieren 12 Erfassen von Daten 70 Vorbehälter-Funktion 25 Vorbereiten für Harvest 18 Wartung 88 Generic Harvest-Module Config – Bildschirm 38 Geräteverwaltung 13

#### **H**

HL-Gewicht Behältervolumen 39 HM800 Systemkonsole 117

#### **I**

Import-/Exportdienstprogramm 83 Installation Erntedatenerfassung 91 FRS 9

#### **K**

Kabel 12, 88 25-Pin-Hostanschluss 112 2-pin 120 5-pin 120

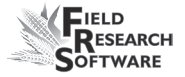

6-pin 120 8-pin 120 9-pin 120 Netz 106 RS-232 Erweiterungsanschlüsse 112 Systemsteuerung (HM-420) 106 Kalibrieren 88 Feuchtigkeit 28 Genauigkeit 49 Gewicht 18 Gleichungen 35 Temperatur 33, 35 Wiegezellen 19, 23, 49 Wiegezellen manuell kalibrieren 20 Kalibrierungen drucken 56

#### **M**

Merkmal Stammdaten – Liste *Siehe* Merkmale Merkmale 60 Beschreibung 63 Datenquelle 62 Erstellen 60, 61 Hinzufügen 64 Merkmal Stammdaten – Bildschirm 60 Vorlagenbildschirm 64 Merkmalsverwaltung 64 Montageschaubilder 98 Drucker 99 Field PC – Dockingstation 98 Systemkonsole 98

#### **N**

Navigationstyp *Siehe* Ernten/Navigationstyp

#### **P**

Pneumatik 89, 91

#### **R**

Reparieren 91

#### **S**

**SCCU** Fehler 55 Verkabelung 104 Sensorsteuerungs- und Bearbeitungseinheit *Siehe* SCCU Setup Zwei Erntemaschinen 44 Setup-Datei 44 Standard 45 Setup-Menü 13 Startparzellenzelle 73

#### **T**

Tarieren 50 Timer 41 Beruhigungszeit 42 Count-Down-Timer 42, 77 Setup-Bildschirm 41 Vorbehälter offen 41 Wiegebehälter offen 41 Wiegezeit 42

#### **V**

Verkabelung Aktuator 124 Analog 120 Barcodeleser 113 Drucker 113 HVD 114 RS-485 114 Standard-Verkabelungscodes 107 Systemkonsole 127 Wiegezelle 109 Aux. 111 HL-Behälter 110 Parzellengewicht 110

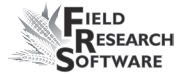

Verkabelungsschaubilder 104 Volt 52

#### **W**

Wartung 91 Nach der Ernte 90 Täglich 88 Vor der Ernte 88 Wiegezelle 49 Kalibrierung 23 Kalibrierung überprüfen 49 Erneut kalibrieren 51 Wiegezellen – Bildschirm 50 Windows CE 8